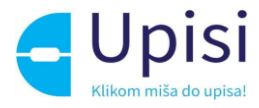

# Nacionalni informacijski sustav upisa u osnovne škole

Korisničke upute za korištenje sustava

V1.2

15. 01. 2023.

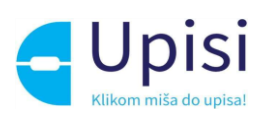

# 1 Sadržaj

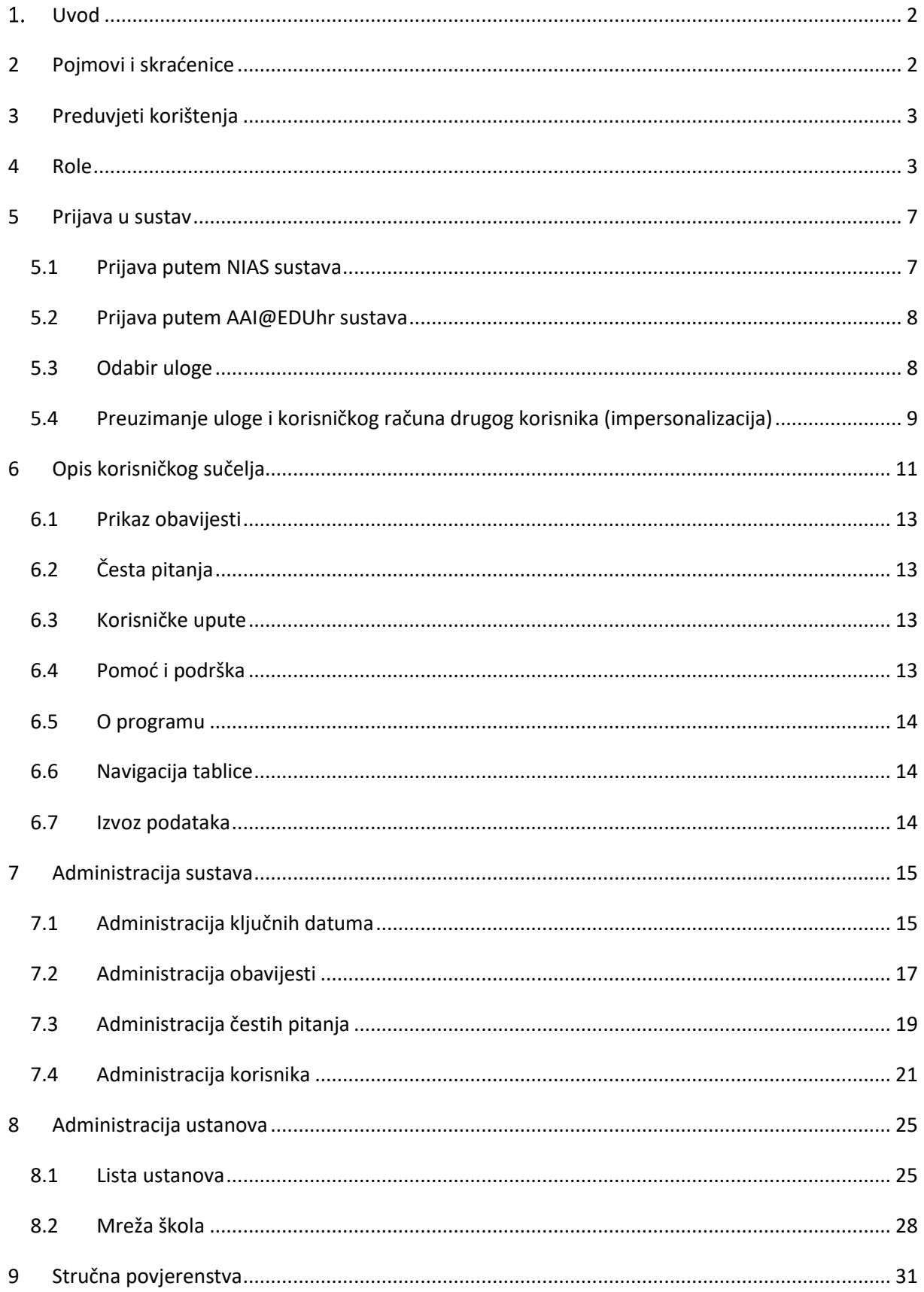

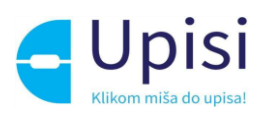

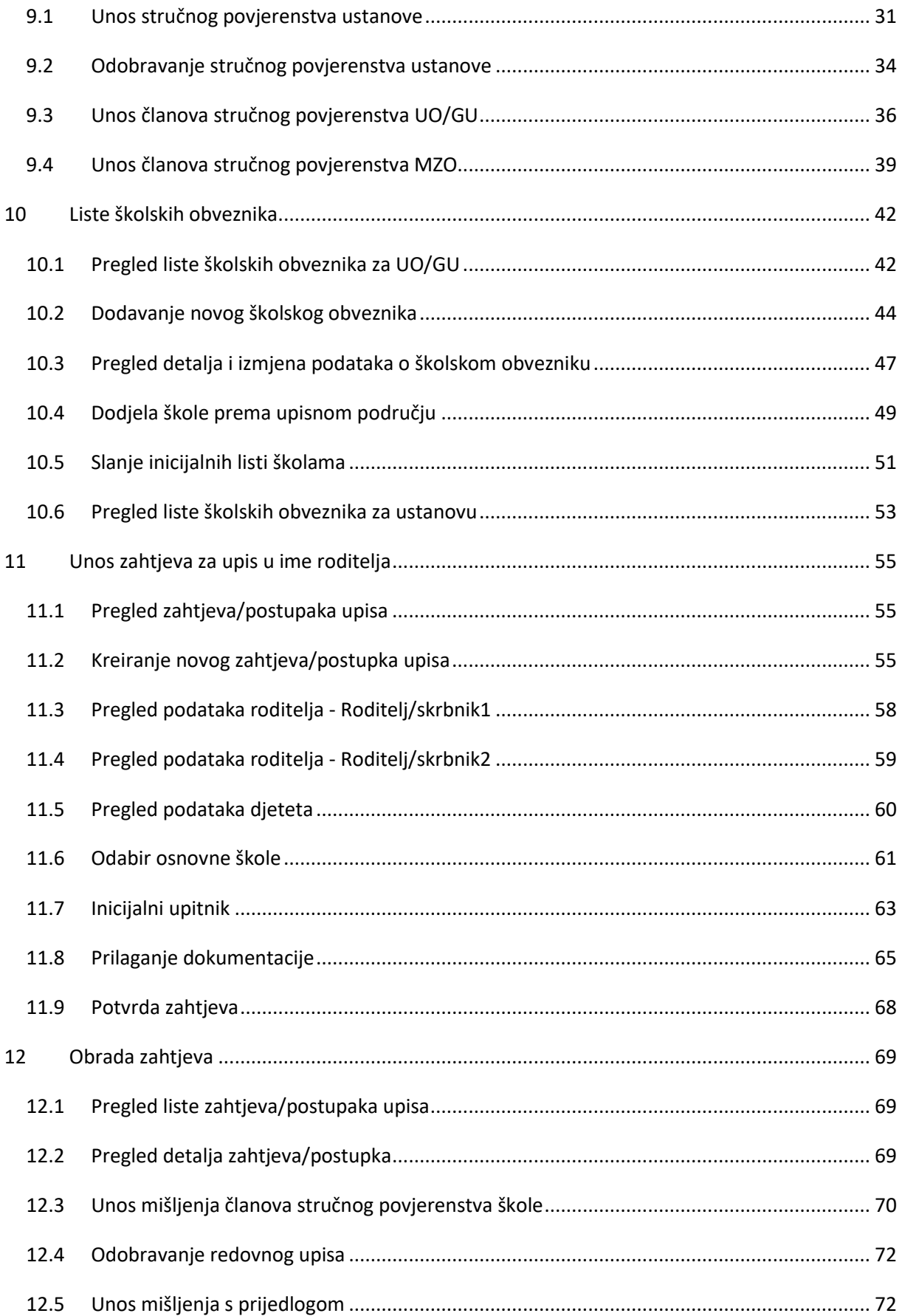

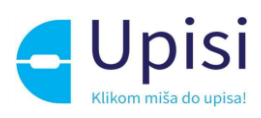

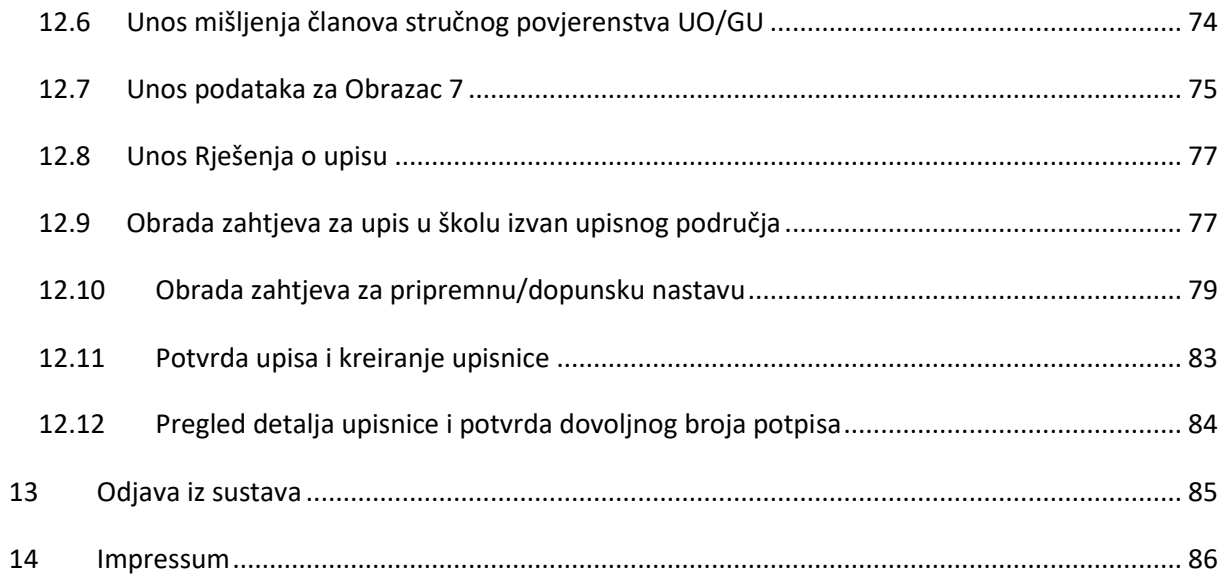

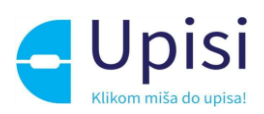

# <span id="page-4-0"></span>1. Uvod

Svrha ovih korisničkih uputa (u daljnjem tekstu: Upute) je provesti korisnika kroz funkcionalnosti Administracijskog dijela aplikacije Upisi u osnovne škole (u daljnjem tekstu: eOŠ).

Upute su namijenjene korisnicima koji sudjeluju u procesu administracije sustava, pripreme podataka potrebnih za postupak upisa, unosa zahtjeva/postupaka upisa te obrade zahtjeva zaprimljenih kroz Administracijskog ili Javnog dijela aplikacije.

# <span id="page-4-1"></span>2 Pojmovi i skraćenice

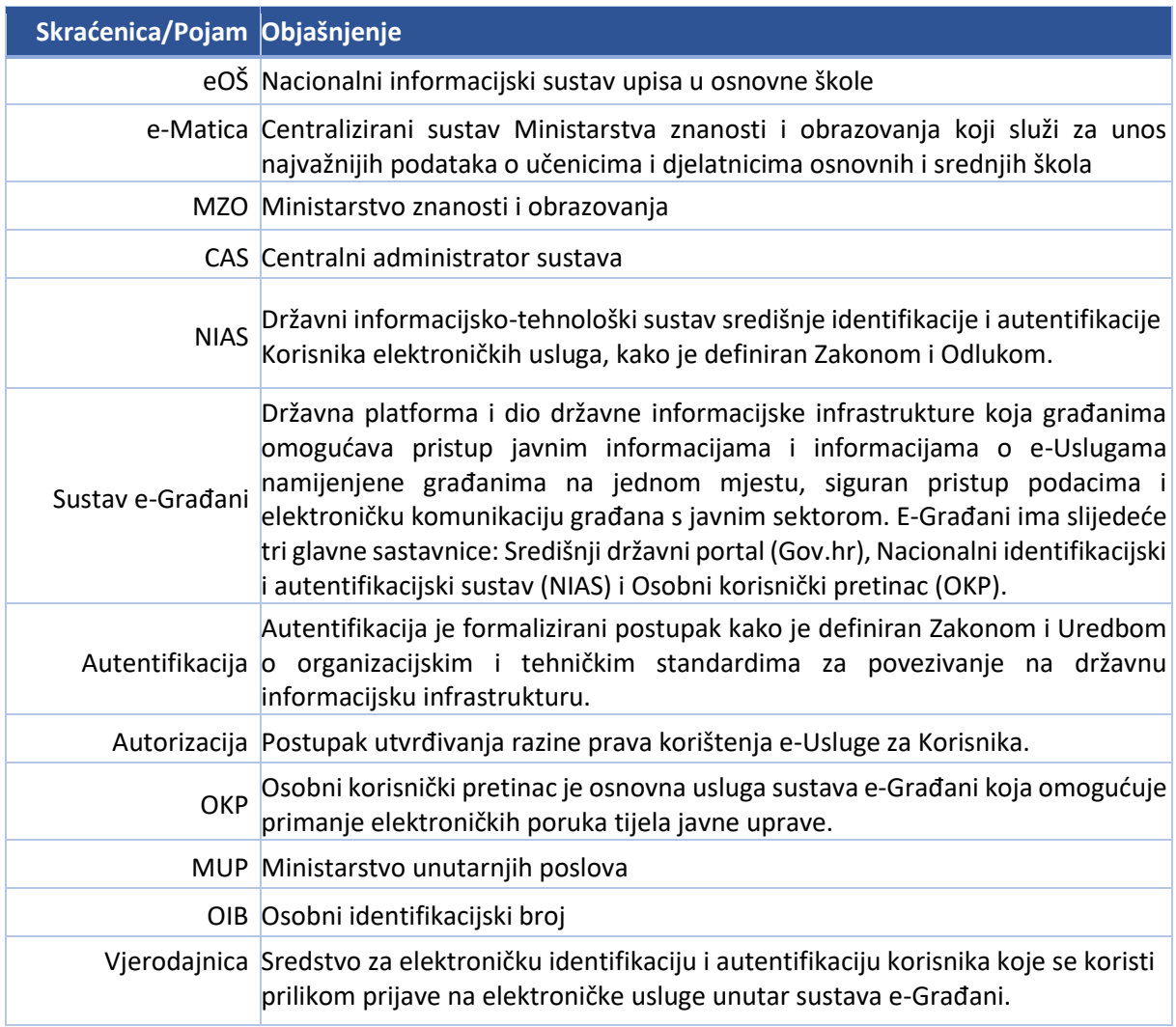

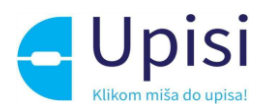

# <span id="page-5-0"></span>3 Preduvjeti korištenja

Preduvjeti korištenja sustava eOŠ su:

- pristup internetu
- posjedovanje važeće NIAS vjerodajnice odgovarajuće sigurnosne razine ili aktivan AAI@EduHr korisnički račun iz skole.hr domene
- sustav e-Građani/AAI@EduHr je u funkciji i dostupan.

Za neometan rad preporučuje se korištenje najnovijih podržanih verzija sljedećih testiranih web preglednika:

- Google Chrome
- Firefox
- Opera
- Edge
- Safari.

# <span id="page-5-1"></span>4 Role

Korisnici eOŠ sustava mogu se podijeliti u sljedeće korisničke uloge:

- Roditelj/skrbnik
- Stručno povjerenstvo škole
- Administrator škole
- Ravnatelj škole
- Stručno povjerenstvo Upravnog odjela / Gradskog ureda
- Administrator Upravnog odjela / Gradskog ureda
- Čelnik Upravnog odjela / Gradskog ureda
- Stručno povjerenstvo ministarstva (MZO)
- Administrator ministarstva (MZO)
- Centralni administrator sustava
- Helpdesk

Prava koja ima pojedina korisnička uloga definirana su u matrici ovlasti prikazanoj u tablici ovlasti niže. U tablici su prava označena sljedećom terminologijom:

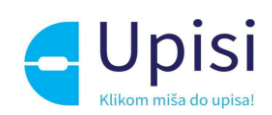

- DA korisnik ima pravo nad navedenom funkcionalnosti
- NE korisnik nema pravo nad navedenom funkcionalnosti

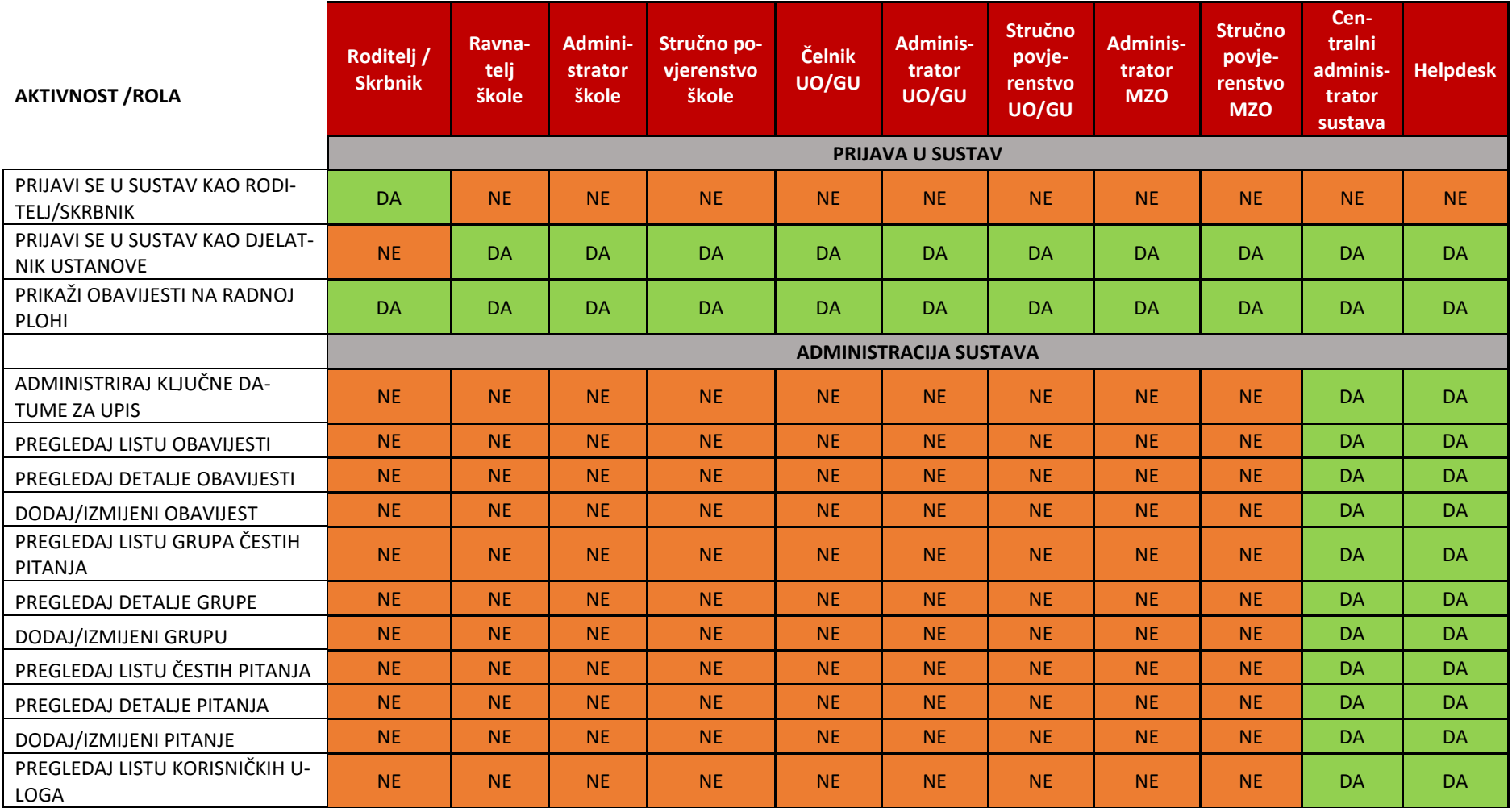

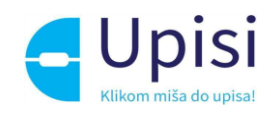

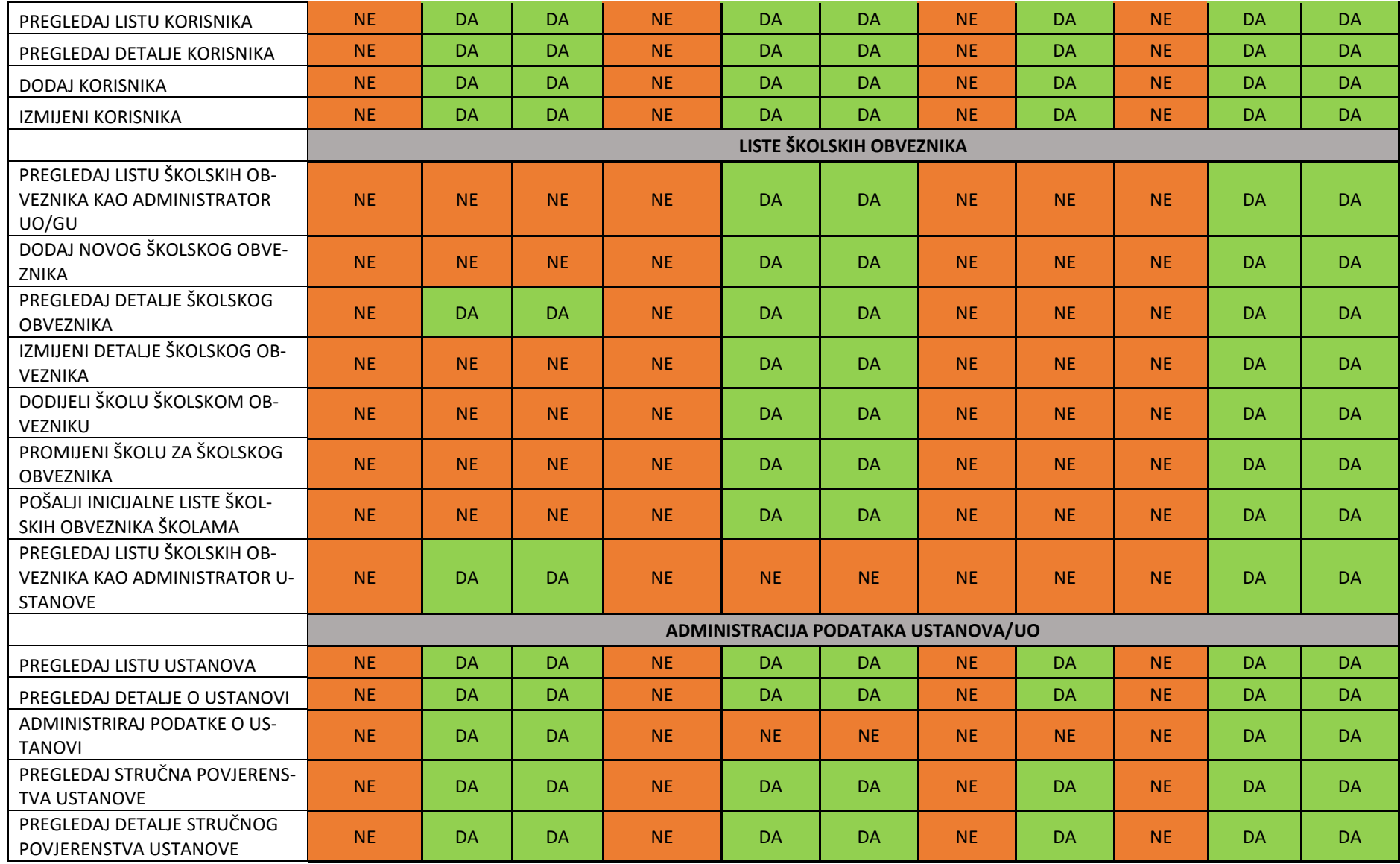

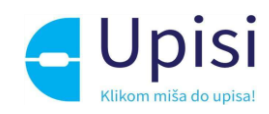

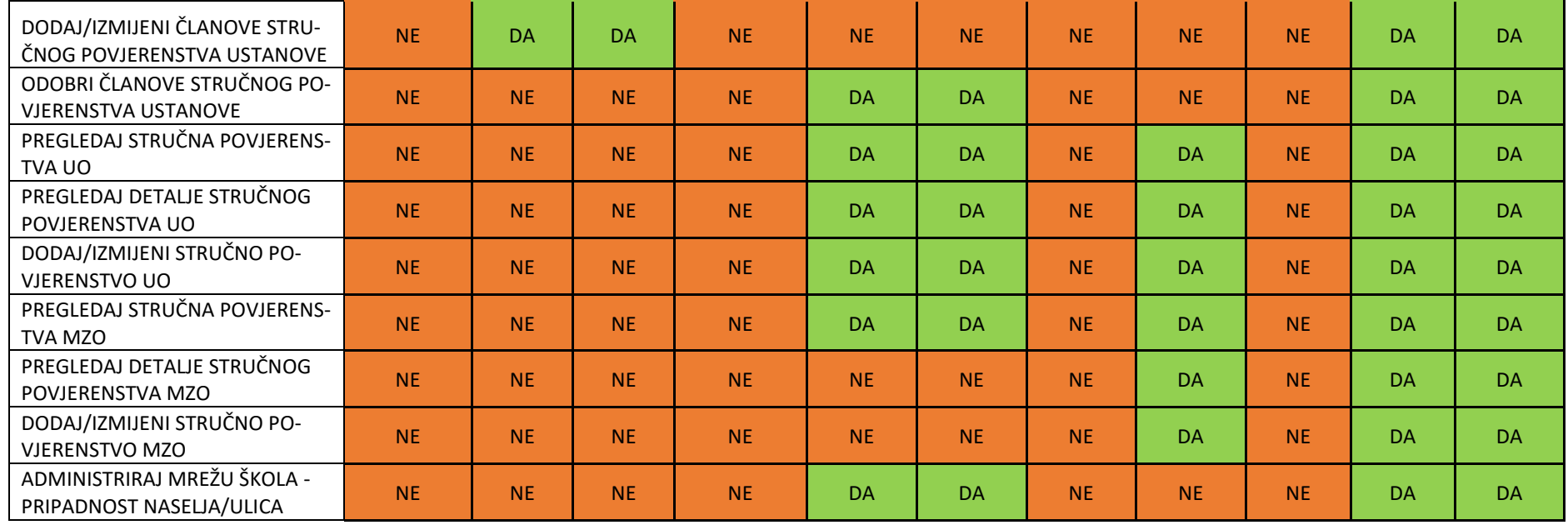

*Tablica 1 - Matrica ovlasti*

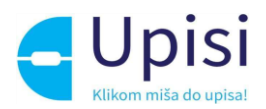

# <span id="page-9-0"></span>5 Prijava u sustav

Za korištenje sustava potrebna je uspješna prijava. Početna stranica administratorskog dijela aplikacije nalazi se na linku: [https://osnovneadmin.e-upisi.hr.](https://osnovneadmin.e-upisi.hr/)

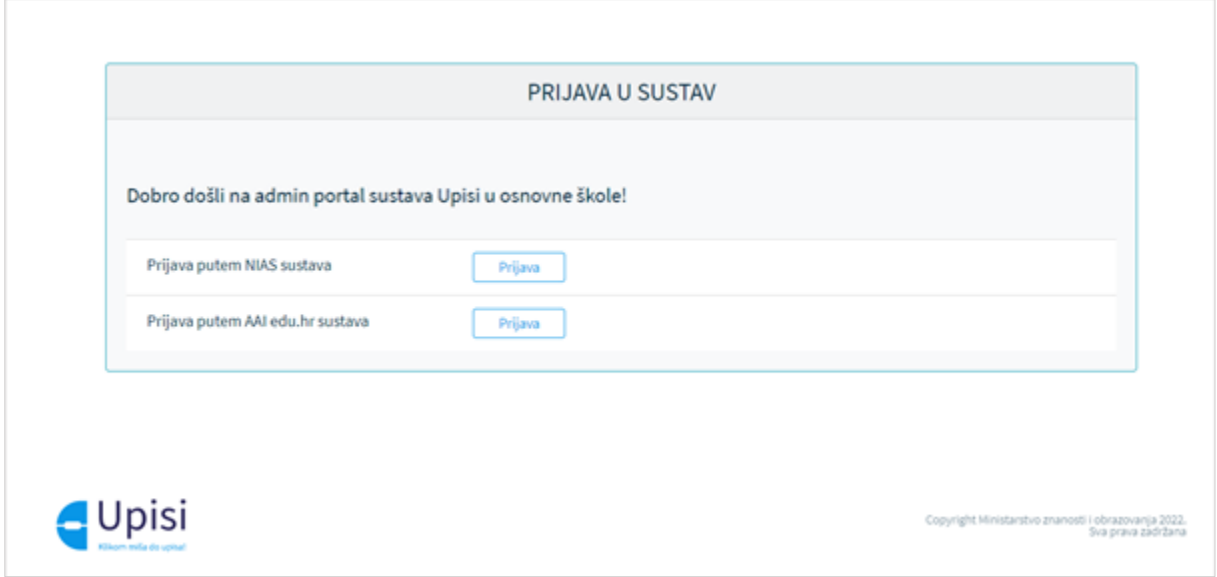

*Slika 1 Početni ekran administracijskog dijela aplikacije eOŠ*

#### <span id="page-9-1"></span>5.1 Prijava putem NIAS sustava

Nakon odabira prijave putem NIAS sustava, prikazuje se ekran za odabir vjerodajnice. Za prijavu u eOŠ moguće je koristiti vjerodajnice razine 2 i više.

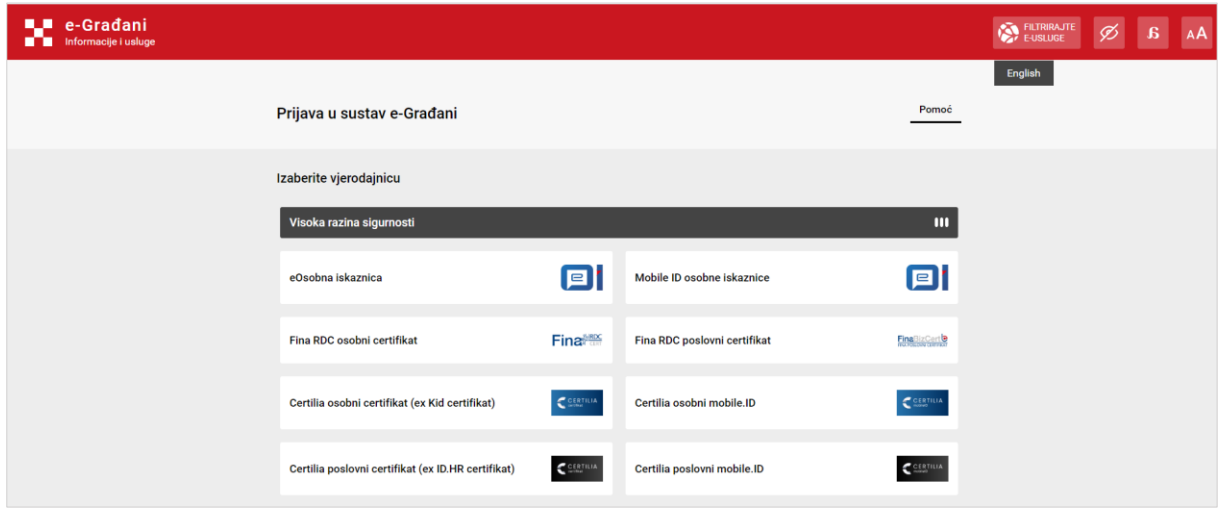

*Slika 2 Ekran za odabir vjerodajnice (NIAS)*

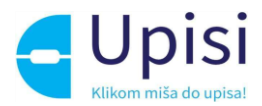

Upute za prijavu putem NIAS-a dostupne su na stranicama NIAS-a na poveznici [https://nias.gov.hr/.](https://nias.gov.hr/)

Nakon uspješne prijave u uslugu, prikazuje se početni ekran aplikacije - radna ploha s obavijestima.

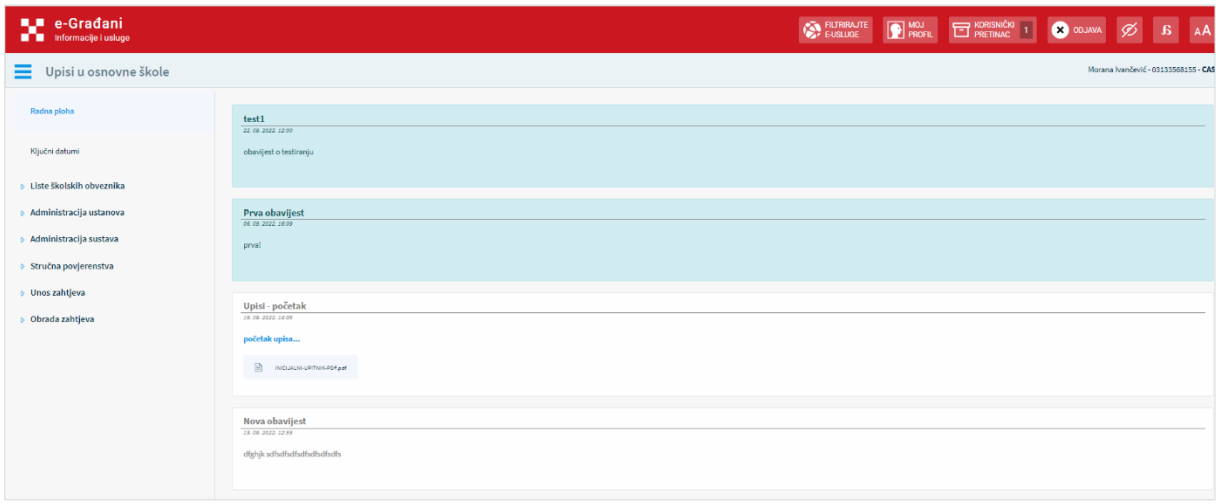

*Slika 3 Radna ploha s obavijestima*

## <span id="page-10-0"></span>5.2 Prijava putem AAI@EDUhr sustava

Nakon odabira prijave putem AAI@EDUhr sustava, prikazuje se ekran za prijavu putem korisničkog računa iz skole.hr domene. Nakon uspješne prijave prikazuje se početni ekran aplikacije - radna ploha s obavijestima (*slika 3*).

#### <span id="page-10-1"></span>5.3 Odabir uloge

Ako prijavljeni korisnik ima dodijeljeno više uloga u sustavu, klikom na ulogu u gornjem desnom dijelu ekrana korisniku se nudi mogućnost promjene uloge.

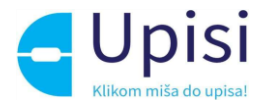

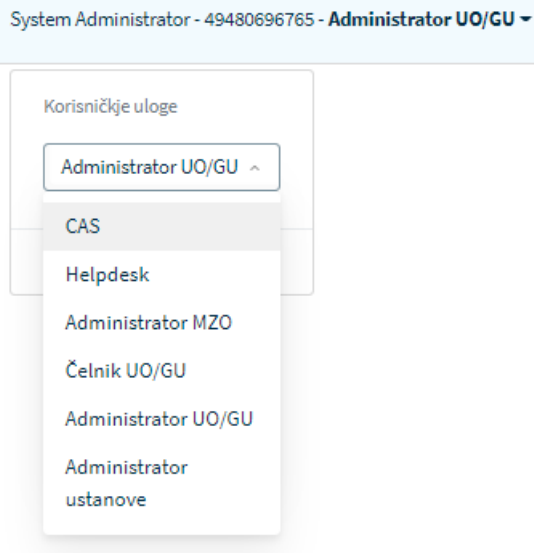

*Slika 4 Odabir uloge*

Izmjenom uloge korisniku se prikazuje radna ploha i stavke izbornika u skladu s odabranom ulogom.

## <span id="page-11-0"></span>5.4 Preuzimanje uloge i korisničkog računa drugog korisnika (impersonalizacija)

Korisnici u ulozi CAS i Helpdesk imaju mogućnost prijave kao bilo koji drugi korisnik u sustavu. Klikom na stavku "Preuzmi korisnika" u gornjem desnom kutu, otvara se ekran za unos OIB-a korisnika čiji se korisnički račun želi preuzeti.

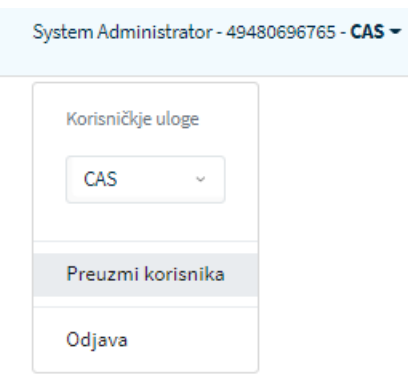

*Slika 5 Preuzimanje korisnika*

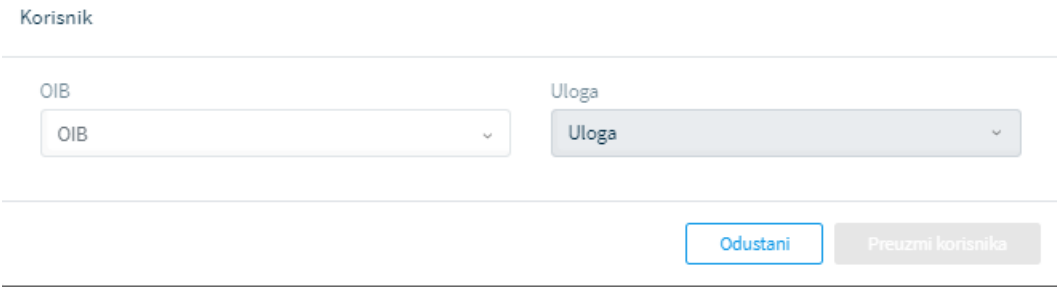

*Slika 6 Preuzimanje korisnika*

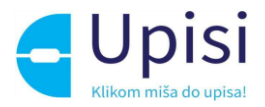

Potrebno je unijeti barem 5 početnih znamenki OIB-a osobe čiji se korisnički račun želi preuzeti. Pritom se iz sustava filtriraju korisnici prema unesenom OIB-u.

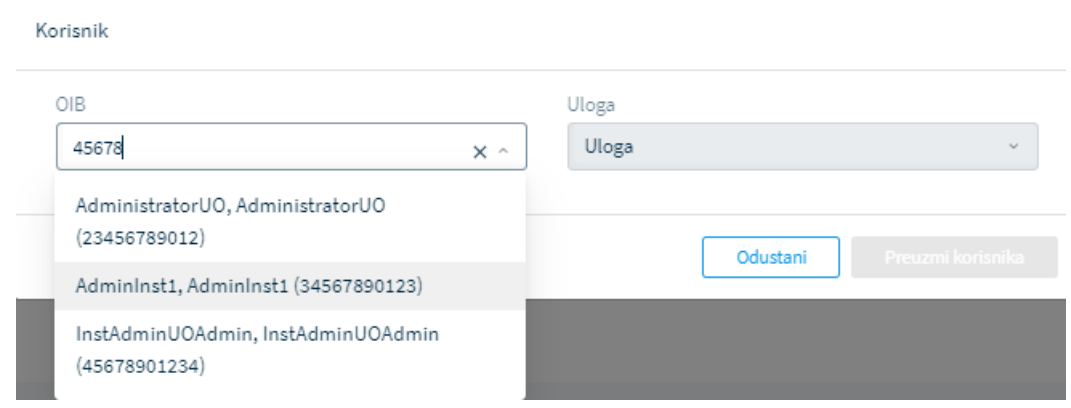

*Slika 7 Odabir korisnika*

Nakon odabira željenog korisnika potrebno je također odabrati korisnikovu ulogu koju želimo preuzeti.

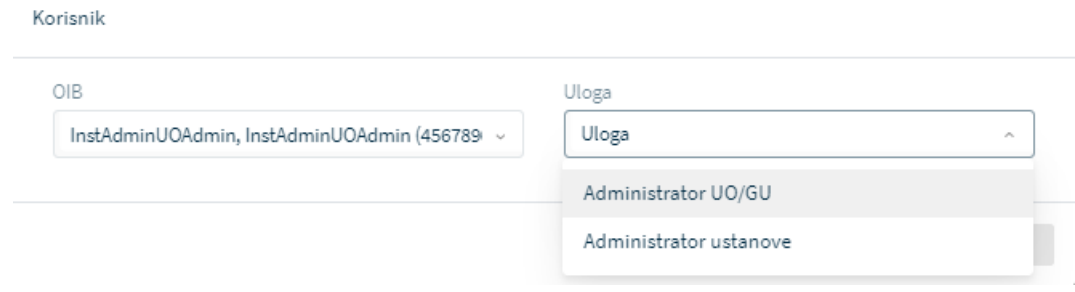

*Slika 8 Odabir uloge*

Odabirom uloge prijavljeni korisnik preuzima korisnički račun i ulogu odabranog korisnika te mu se prikazuje radna ploha i stavke izbornika odabranog korisnika. U gornjem desnom kutu ekrana vidljivi su podaci o originalnom korisniku i preuzetom korisniku.

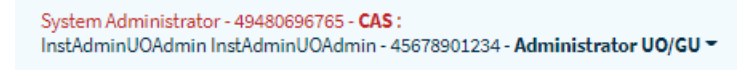

*Slika 9 Prikaz prijavljenog korisnika prilikom preuzimanja korisnika*

Klikom na gumb "Odjava", prekida se funkcionalnost preuzimanja korisnika i prikaz ekrana se prilagođava originalnom korisniku.

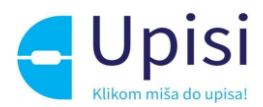

# <span id="page-13-0"></span>6 Opis korisničkog sučelja

Nakon uspješne prijave u eOŠ sustav korisniku se inicijalno prikazuje stranica 'Radna ploha'.

Početna stranica sastoji se od sljedeći funkcionalnih cjelina koje su prikazane na slici 4:

- 1. horizontalna NIAS navigacijska traka (prikazuje se samo ako je korisnik prijavljen putem NIAS sustava)
- 2. horizontalna eOŠ navigacijska traka
- 3. informacija o prijavljenom korisniku: ime, prezime, OIB i uloga
- 4. izbornik
- 5. prikaz sadržaja odabrane opcije
- 6. podnožje sadrži informacije o logotipu te poveznice na uvjete korištenja i korisničke upute.

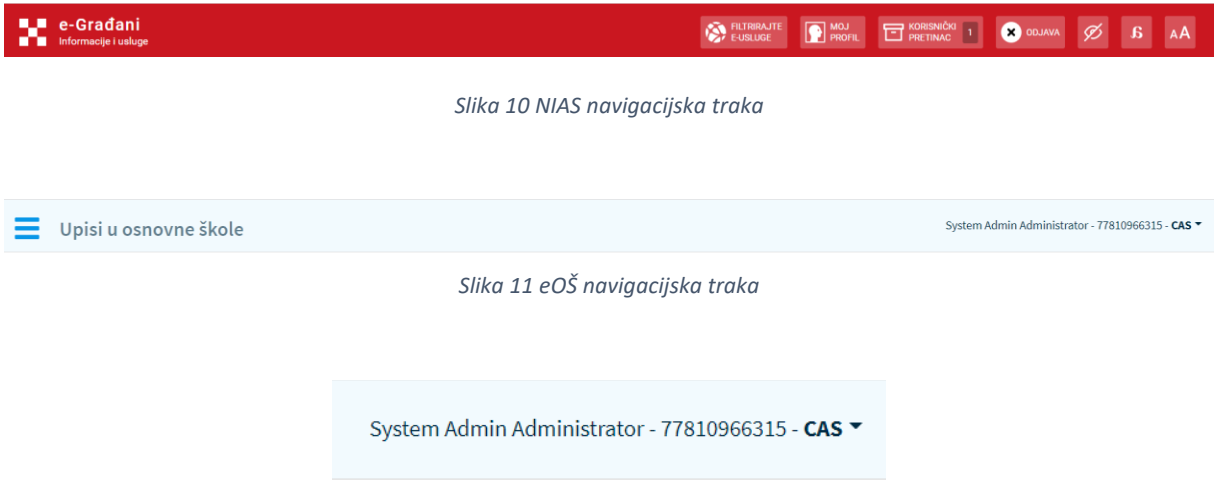

*Slika 12 Informacije o prijavljenom korisniku*

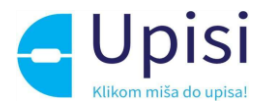

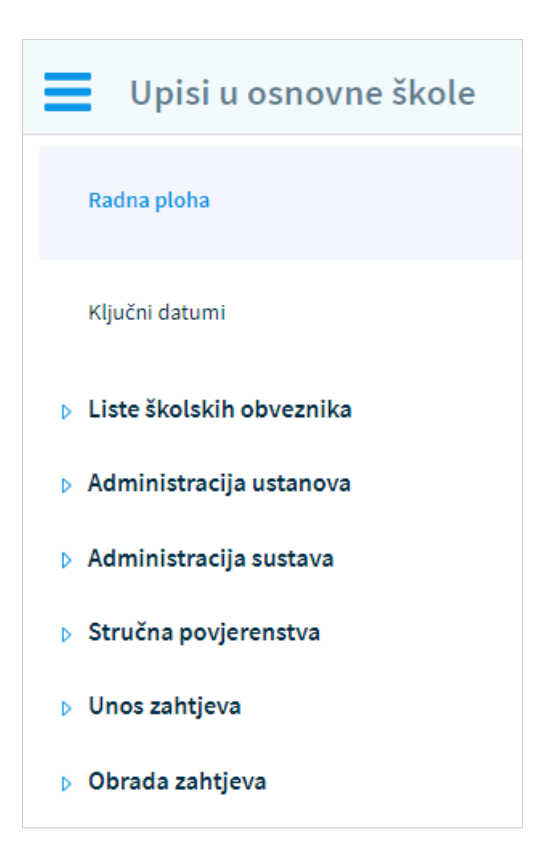

*Slika 13 Glavni izbornik*

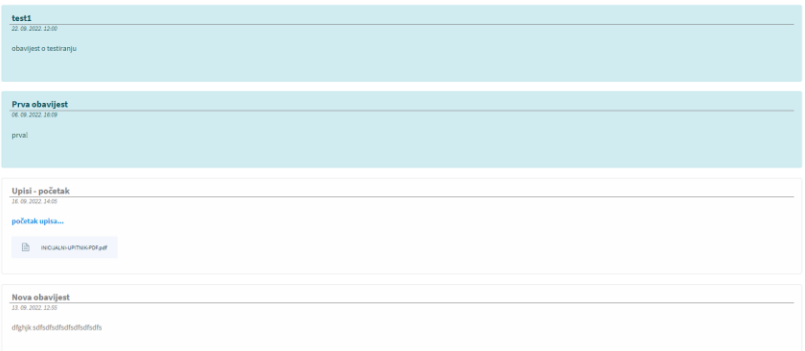

#### *Slika 14 Prikaz sadržaja*

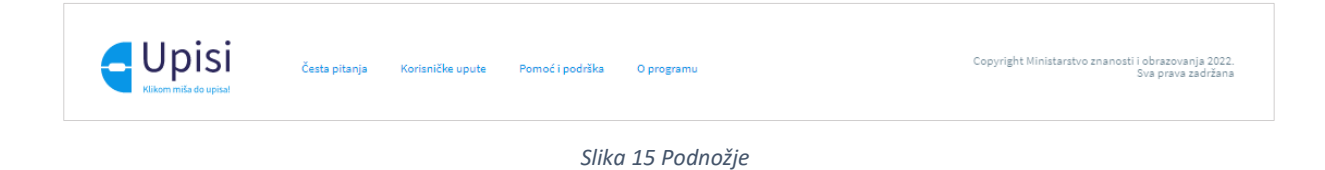

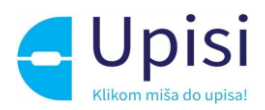

## <span id="page-15-0"></span>6.1 Prikaz obavijesti

Obavijesti se prikazuju na radnoj plohi, posloženo po datumu od najnovije do najstarije, s izuzetkom važnih obavijesti koje se uvijek prikazuju na vrhu i označene su plavom bojom.

## <span id="page-15-1"></span>6.2 Česta pitanja

Klikom na poveznicu Česta pitanja u podnožju otvara se stranica s grupama čestih pitanja. Klikom na grupu pitanja otvara se popis svih pitanja iz odabrane grupe. Klikom na pitanje prikazuje se odgovor.

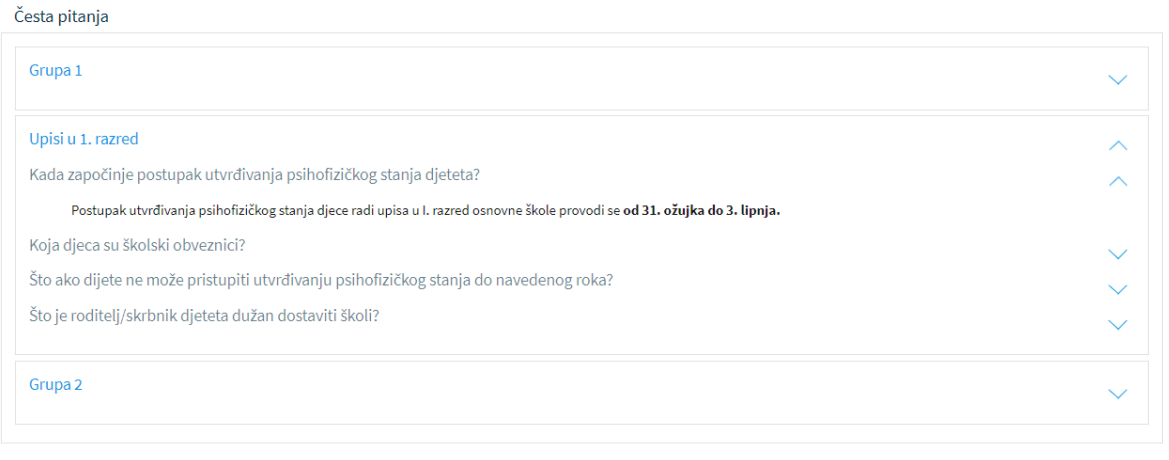

*Slika 16 Pregled čestih pitanja i odgovora*

#### <span id="page-15-2"></span>6.3 Korisničke upute

Klikom na poveznicu Korisničke upute u podnožju otvara se dokument u pdf formatu s korisničkim uputama.

## <span id="page-15-3"></span>6.4 Pomoć i podrška

Klikom na poveznicu Pomoć i podrška u podnožju otvara se stranica sa informacijama o brojevima telefona i e-mail adresama korisničke podrške (CARNET Helpdesk) te kontakt podacima Županijskih upravnih odjela (upravnog odjela Grada Zagreba).

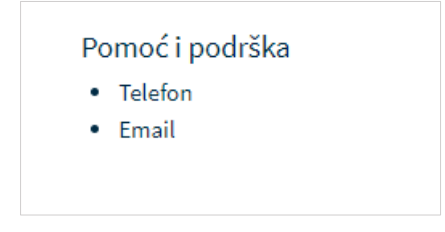

*Slika 17 Pomoć i podrška*

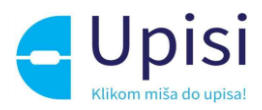

#### <span id="page-16-0"></span>6.5 O programu

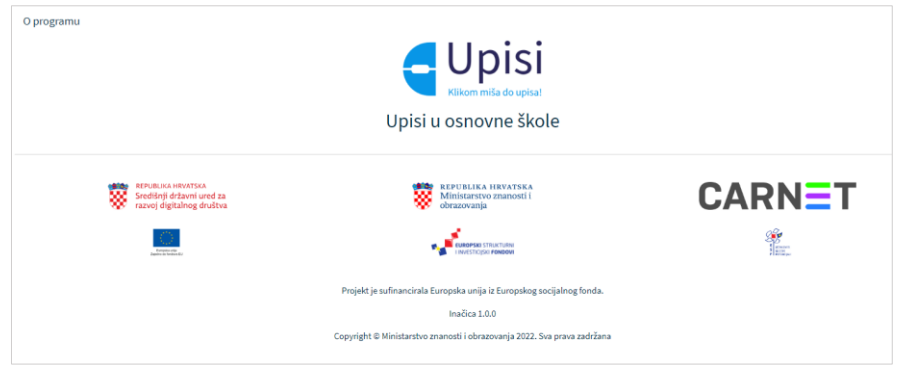

Klikom na poveznicu O programu u podnožju otvara se stranica s informacijama o projektu e-Upisi.

*Slika 18 Informacije o programu*

#### <span id="page-16-1"></span>6.6 Navigacija tablice

Na svim stranicama na kojima se prikazuje sadržaj u tabličnom obliku, ispod podataka nalazi se navigacijska traka tablice koja sadrži podatke o ukupnom broju zapisa na stranici, broju stranica, broju zapisa po stranici i gumb za preuzimanje (izvoz) podataka.

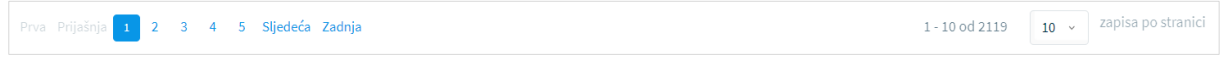

*Slika 19 Navigacija tablice*

#### <span id="page-16-2"></span>6.7 Izvoz podataka

Na stranicama na kojima se prikazuje sadržaj u tabličnom obliku, ispod navigacijske trake tablice nalazi se gumb "Preuzmi dokument". Klikom na gumb otvara se izbor mogućih formata: CSV i XLS. Klikom na plavi gumb "Preuzmi dokument", dokument u odabranom formatu se sprema na lokalno računalo.

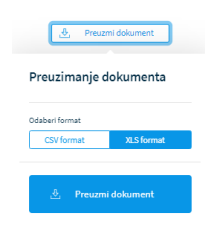

*Slika 20 Preuzimanje dokumenta*

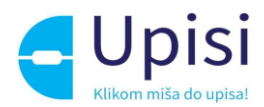

# <span id="page-17-0"></span>7 Administracija sustava

Funkcionalnosti administracije sustava koje su u izborniku omogućene samo CAS i HELPDESK ulogama:

- administracija ključnih datuma
- administracija obavijesti
- administracija čestih pitanja.

Funkcionalnosti omogućene svim ulogama:

• administracija korisnika.

#### <span id="page-17-1"></span>7.1 Administracija ključnih datuma

Odabirom stavke Ključni datumi u izborniku, otvara se stranica s pregledom školskih godina.

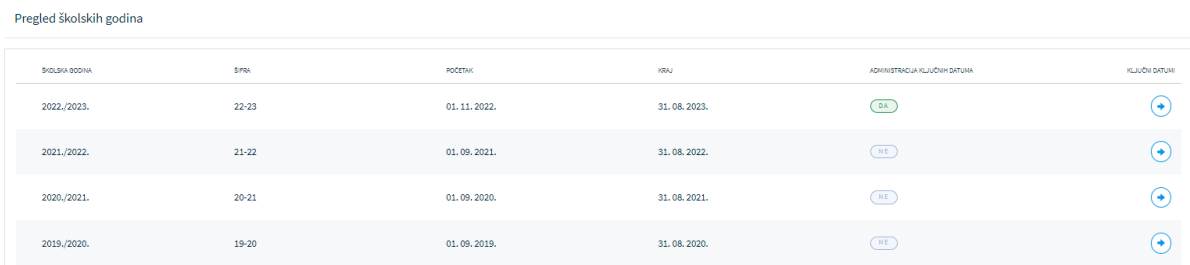

#### *Slika 215 Popis školskih godina*

Kolona "Administracija ključnih datuma" označava mogućnost administracija ključnih datuma za odabranu školsku godinu. Klikom na strelicu "Ključni datum" otvara se pregled aktivnosti i ključnih datuma za odabranu školsku godinu. Ključne datume za upisnu školsku godinu mogu administrirati samo uloge CAS i Helpdesk. Ključne datume za prethodne školske godine moguće je samo pregledavati, ne i mijenjati.

Ekran s pregledom aktivnosti i ključnih datuma sadrži naziv aktivnosti (događaja), opis, trajanje te informaciju da li se informacija o trajanju aktivnosti treba prikazati roditelju/skrbniku na javnom dijelu aplikacije.

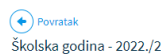

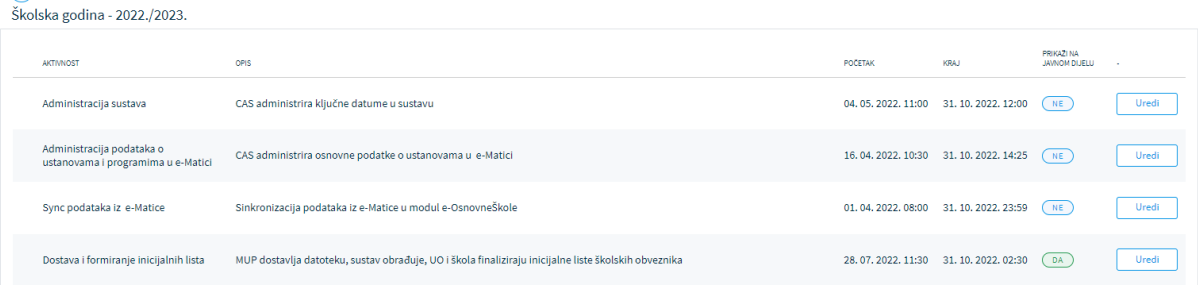

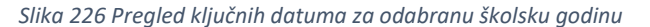

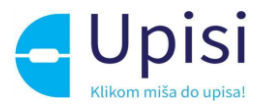

Klikom na gumb "Uredi" prikazuje se podatak o datumu i satu početka i završetka aktivnosti za odabranu aktivnost.

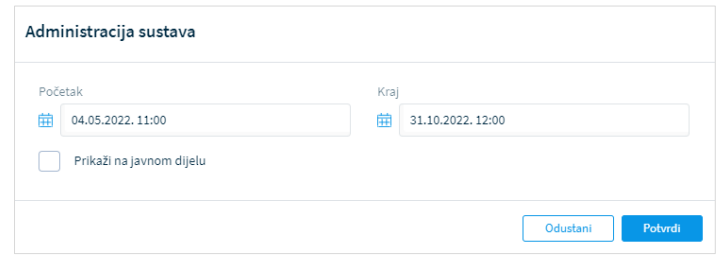

*Slika 237 Uređivanje ključnih datuma za odabranu aktivnost*

Klikom na početak/Kraj u prikazanom kalendaru moguće je odabrati godinu/mjesec/dan/sat/minute.

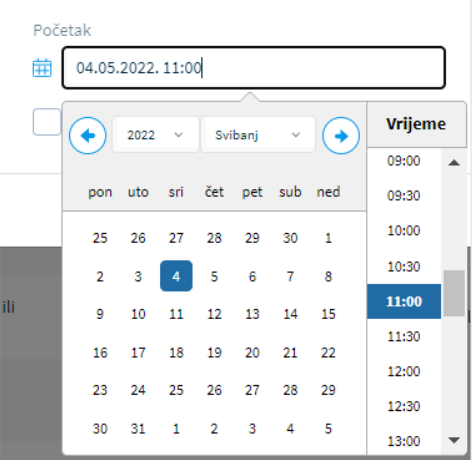

*Slika 248 Odabir datuma i sata iz kalendara*

Klikom na opciju "Prikaži na javnom dijelu" omogućava se prikaz aktivnosti na javnom dijelu aplikacije.

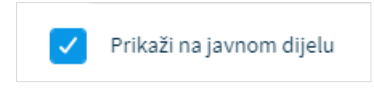

*Slika 259 Opcija prikaza trajanja aktivnosti na javnom dijelu aplikacije*

Nakon unosa podataka o trajanju svih događaja potrebno je kliknuti na gumb "Spremi" kako bi izmjene bile prihvaćene i vidljive svim ostalim korisnicima u sustavu. Klikom na gumb "Odustani" unesene izmjene neće biti spremljene.

Korisniku je omogućen izvoz podataka klikom na gumb "Preuzmi dokument".

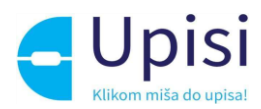

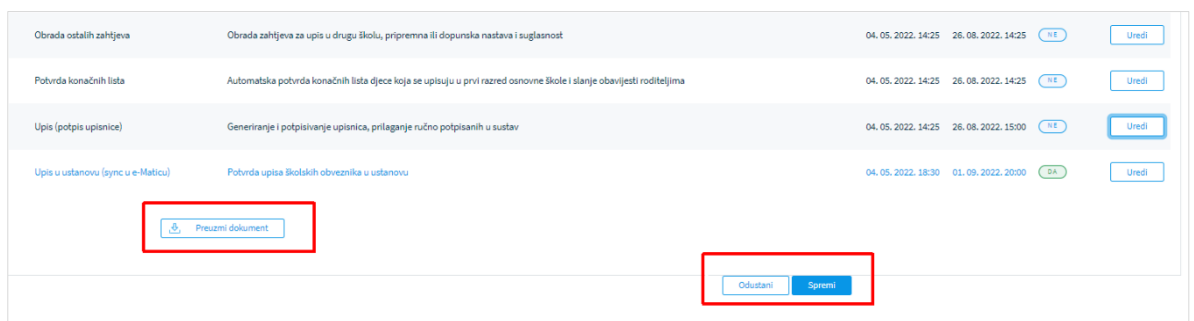

*Slika 20 Spremanje izmjena, odustajanje od izmjena i preuzimanje podataka*

## <span id="page-19-0"></span>7.2 Administracija obavijesti

Administracija obavijesti omogućena je samo ulogama CAS i Helpdesk. Klikom na stavku izbornika Administracija sustava -> Obavijesti otvara se stranica s pregledom svih obavijesti.

Prikazani podaci se mogu sortirati klikom na strelice pokraj naziva kolone.

Na stranici se nalaze polja za filtriranje. Moguće je unijeti jedan ili više podataka za filtriranje nakon čega je potrebno kliknuti na gumb "Filtriraj". Klikom na gumb "Očisti filtere", poništavaju se svi postavljeni filteri i vraćaju u početno stanje.

| Obavijesti                 |                        |                                 |                          |                                                                                                    | Dodaj     |   |
|----------------------------|------------------------|---------------------------------|--------------------------|----------------------------------------------------------------------------------------------------|-----------|---|
| Prikaz<br>Javna aplikacija | $\checkmark$           | Prikaži ulogama<br>CAS Helpdesk | $\sim$                   | Status<br>Aktivan<br>Očisti filtere<br>Pretraži                                                                                                    | $\vee$    |   |
| NASLOV $\triangleq$        | VRIJEDI OD -           | ZALIJEPI NA VRH                 | PRIKAZ <sup>4</sup>      | PRIKAZI ULOGAMA                                                                                                    | AKTIVAN = |   |
| test1                      | 22.09.2022.12:00:00    | Da                              | Javna aplikacija         | · Roditeli/Skrbnik<br>· Ravnatelj ustanove<br>• <sub>cas</sub>                                                                                                    | Da        | ۰ |
| Prva obavijest             | 06, 09, 2022, 16:09:01 | Da                              | Javna aplikacija         | • <sub>CAS</sub><br>· Helpdesk<br>· Administrator MZO<br>· Stručno povjerenstvo MZO<br>· Čelník UO/GU<br>· Administrator UO/GU<br>· Stručno povjerenstvo UO/GU<br>· Ravnatelj ustanove<br>· Administrator ustanove<br>· Stručno povjerenstvo ustanove<br>· Roditelj/Skrbnik | Da        | ٠ |
| Upisi - početak            | 16.09.2022.14:05:51    | Ne                              | Javna aplikacija         | · Stručno povjerenstvo MZO<br>· Helpdesk<br>$•$ CAS                                                                                                    | Da        | ۰ |
| Nova obavijest             | 13, 09, 2022, 12:55:08 | Ne                              | Javna i Admin aplikacija | $•  CAS$                                                                                                    | Da        | ٠ |

*Slika 26 Pregled obavijesti*

Klikom na gumb "dodaj" otvara se stranica za unos nove obavijesti. Unosom obveznih polja izmjene se spremaju klikom na gumb "Spremi". Klikom na gumb "Odustani" unesene izmjene neće biti spremljene.

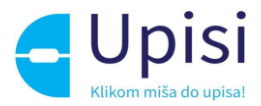

Klikom na strelicu na kraju retka otvara se ekran s detaljima odabrane obavijesti. Obavijest je moguće urediti klikom na gumb "Uredi" i izbrisati klikom na gumb "Izbriši".

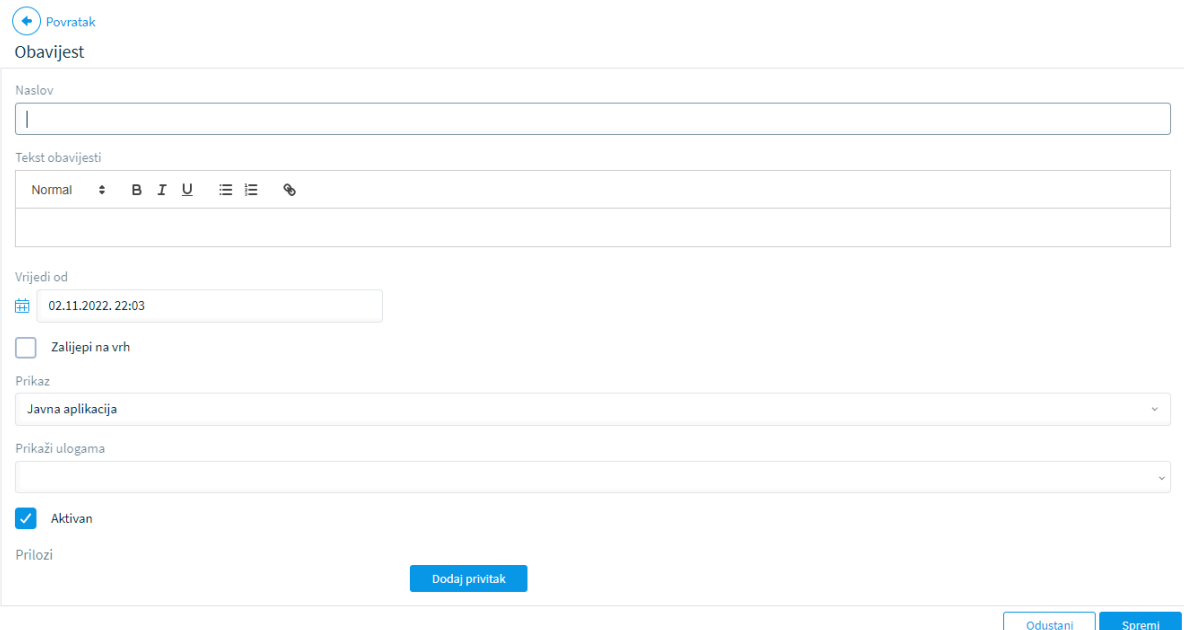

*Slika 27 Unos nove obavijesti*

Uz obavijest je moguće dodati jedan ili više privitaka. Klikom na gumb "Dodaj privitak" otvara se prozor za učitavanje privitaka.

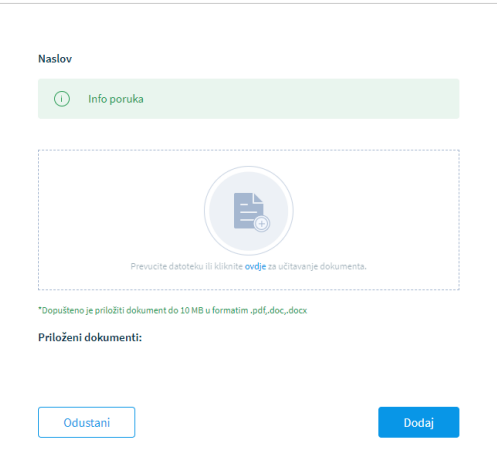

*Slika 28 Učitavanje privitaka*

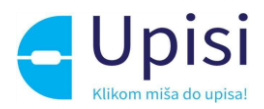

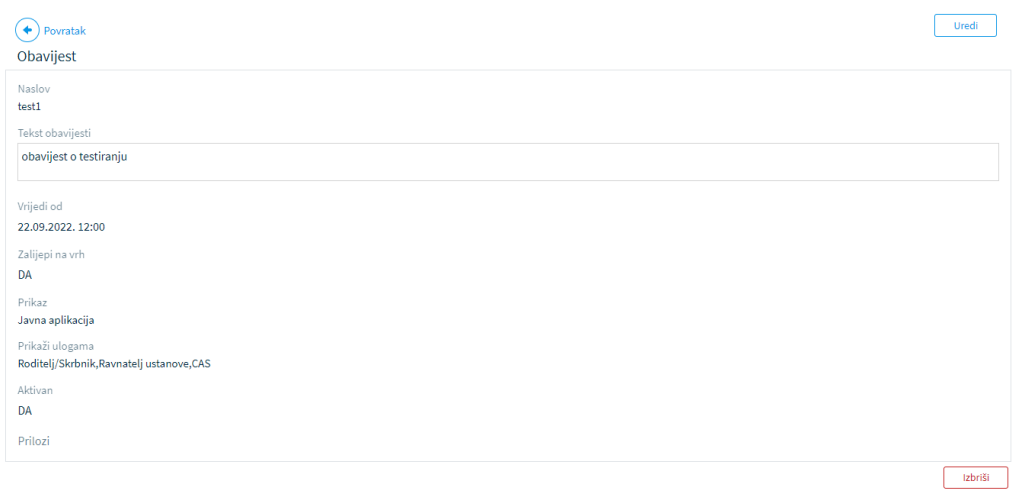

#### *Slika 29 Detalji obavijesti*

## <span id="page-21-0"></span>7.3 Administracija čestih pitanja

Administracija čestih pitanja omogućena je samo ulogama CAS i Helpdesk. Klikom na stavku izbornika Administracija sustava -> Grupe pitanja otvara se stranica s pregledom grupa čestih pitanja.

| Grupe čestih pitanja                |                          | Dodaj          |                                             |
|-------------------------------------|--------------------------|----------------|---------------------------------------------|
| <b>NAZIV</b>                        | PRIKAZ                   | <b>AKTIVAN</b> |                                             |
| Grupa 1                             | Javna i Admin aplikacija | DA             | ۰                                           |
| Grupa pitanja                       | Javna aplikacija         | (DA)           | $(\blacklozenge)$                           |
| Upisi u 1. razred                   | Javna i Admin aplikacija | (DA)           | $\left( \color{blue}{\blacklozenge}\right)$ |
| Grupa 2                             | Javna i Admin aplikacija | (DA)           | ¥                                           |
| $\mathcal{B}_r$<br>Preuzmi dokument |                          |                |                                             |

*Slika 30 Pregled grupa čestih pitanja*

Klikom na gumb "Dodaj" otvara se stranica za unos nove grupe čestih pitanja.

Klikom na strelicu na kraju retka s popisom grupa otvara se stranica s pregledom detalja odabrane grupe.

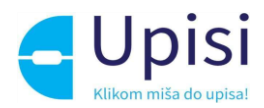

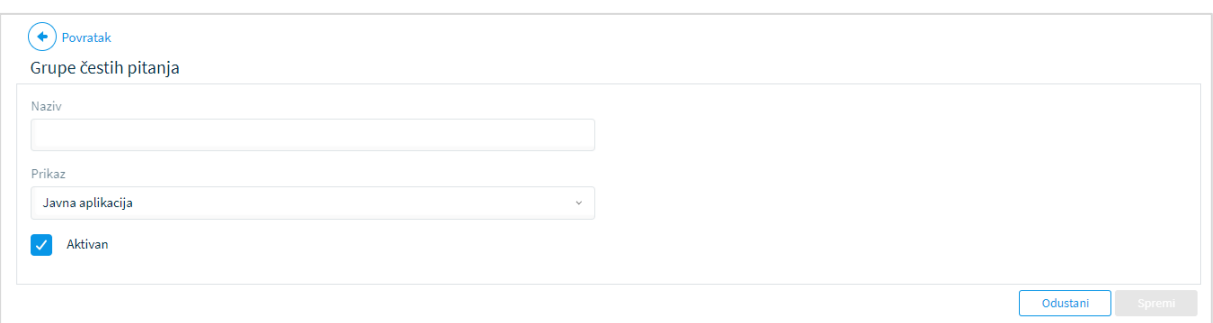

#### *Slika 31 Dodavanje grupe čestih pitanja*

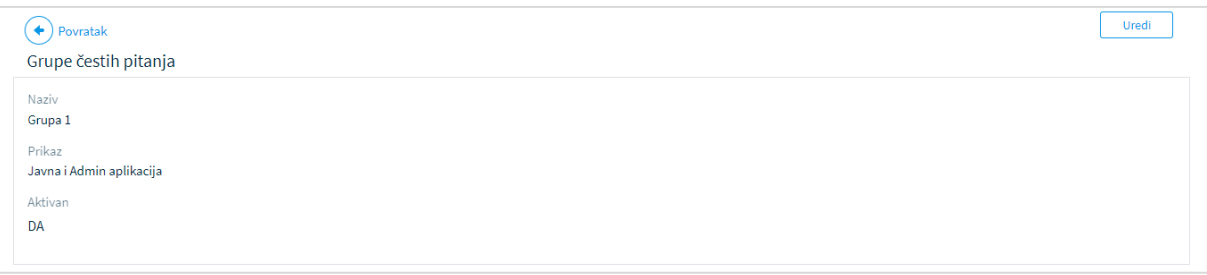

#### *Slika 32 Pregled detalja grupe čestih pitanja*

Klikom na gumb "Uredi" otvara se stranica za izmjenu grupe čestih pitanja.

Klikom na strelicu "Povratak" sustav se vraća na stranicu za pregled liste grupa pitanja.

Klikom na stavku izbornika Administracija sustava -> Pitanja i odgovori, otvara se stranica s pregledom čestih pitanja.

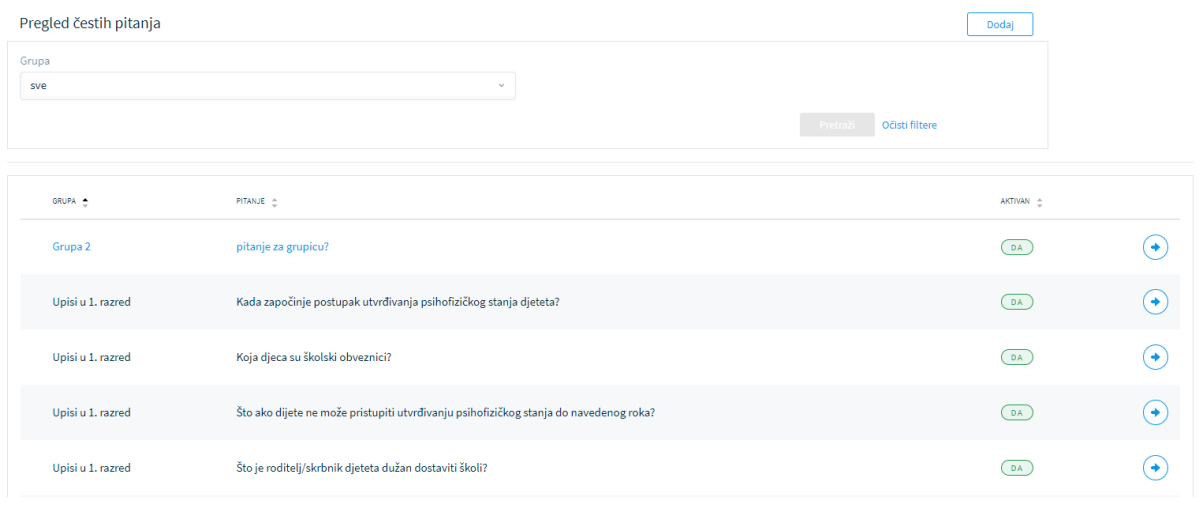

#### *Slika 33 Pregled liste čestih pitanja*

Klikom na gumb "Dodaj" otvara se stranica za unos novog pitanja i odgovora.

Klikom na strelicu na kraju retka s popisom pitanja otvara se stranica s pregledom detalja odabranog pitanja.

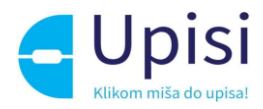

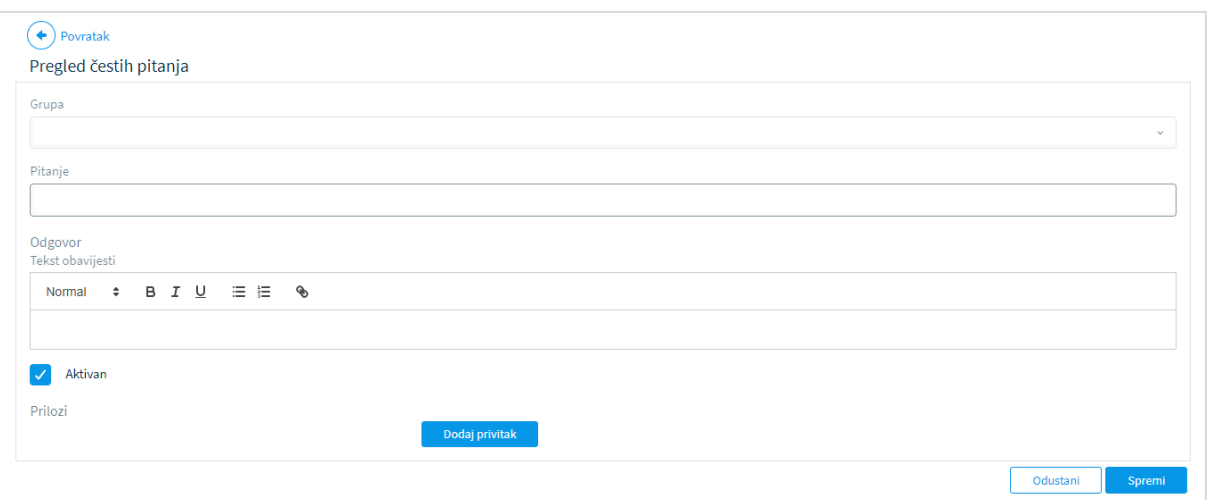

#### *Slika 34 Unos pitanja i odgovora*

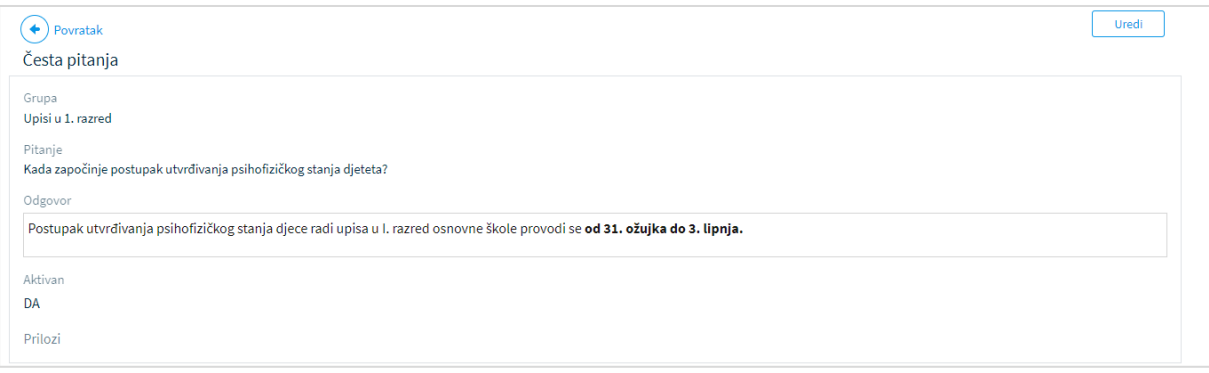

*Slika 35 Pregled detalja pitanja*

Klikom na gumb "Uredi" otvara se stranica za izmjenu odabranog pitanja.

Klikom na strelicu "Povratak" sustav se vraća na stranicu za pregled liste pitanja.

#### <span id="page-23-0"></span>7.4 Administracija korisnika

Pregled korisničkih uloga omogućen je samo ulogama CAS i Helpdesk. Odabirom stavke izbornika Administracija sustava -> Uloge, prikazuje se stranica sa pregledom svih uloga u sustavu.

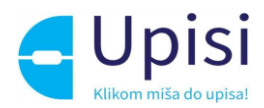

Pregled Uloga

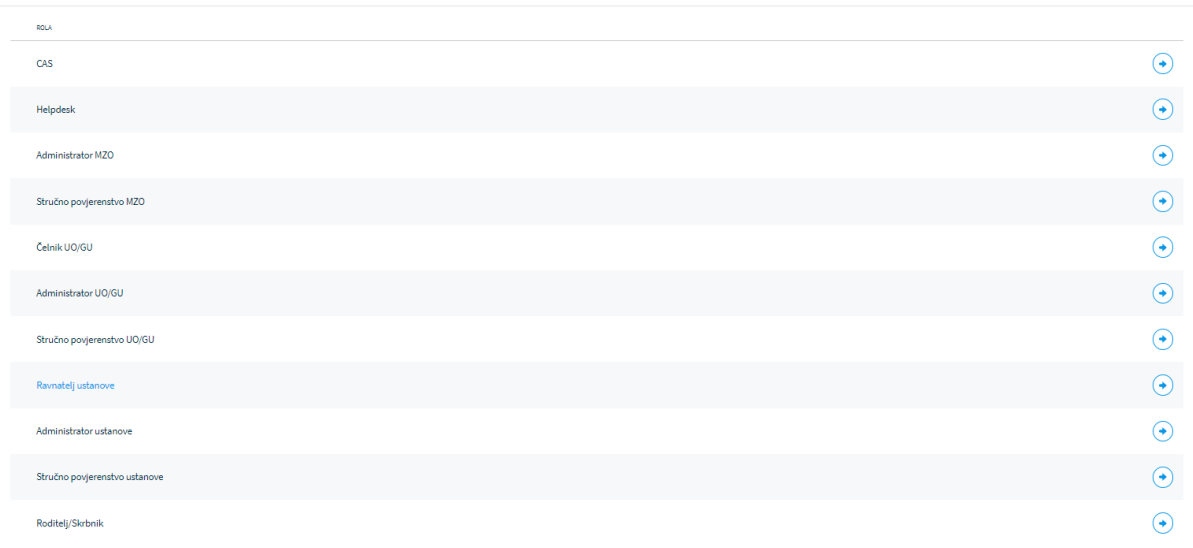

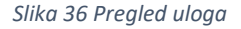

Klikom na strelicu na kraju retka otvara se stranica s popisom svih korisnika u odabranoj ulozi. Uloge su predefinirane u sustavu i nije ih moguće mijenjati/dodavati.

Odabirom stavke izbornika Administracija sustava -> Korisnici, prikazuje se stranica sa pregledom svih korisnika u sustavu za koje prijavljeni korisnik ima pravo administracije.

CAS i Helpdesk mogu vidjeti i administrirati sve korisnike u sustavu.

Čelnik UO/GU ima pravo administracije jednog ili više Administratora UO/GU za svoju županiju.

Ravnatelj ustanove ima pravo administracije jednog ili više Administratora ustanove za svoju ustanovu.

Korisnici u ulozi stručnog povjerenstva se administriraju automatski unutar sustava (unosom i potvrdom članova stručnog povjerenstva) tj. nije ih moguće unijeti kroz ovu stranicu.

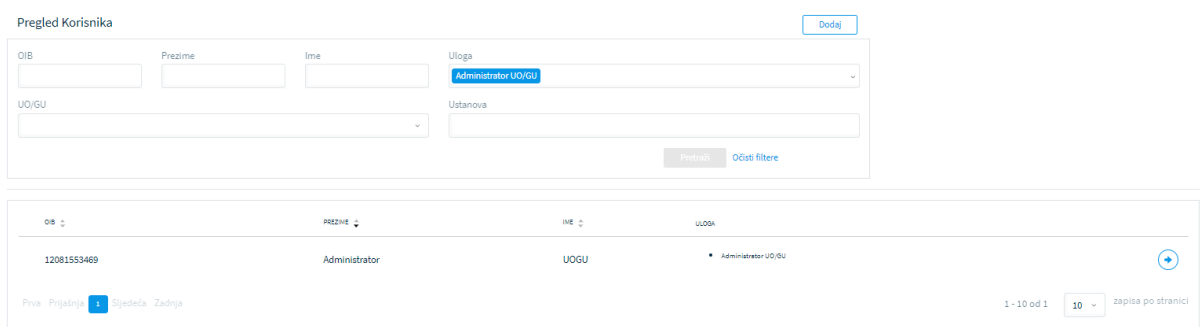

*Slika 37 Pregled korisnika*

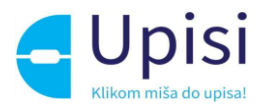

Klikom na gumb Dodaj otvara se stranica za dodavanje novog korisnika. Potrebno je unijeti OIB novog korisnika i kliknuti na gumb "Dohvati iz OIB sustava".

U slučaju krivo unesenog OIB-a sustav će prikazati poruku o grešci.

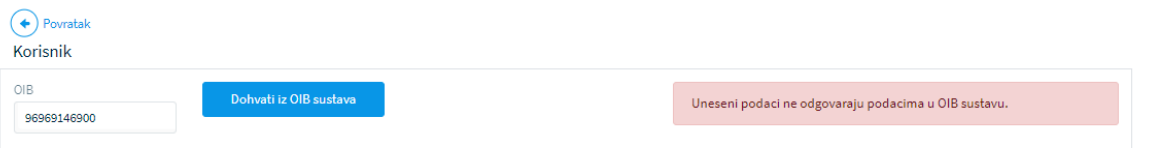

*Slika 38 Greška prilikom dohvata podataka iz OIB sustava*

U slučaju uspješnog dohvata podataka iz OIB sustava, korisniku se prikazuju dohvaćeni podaci. Potrebno je unijeti kontakt telefon i e-mail korisnika te odabrati ulogu. Ako se za korisnika odabire uloga Čelnika UO/GU ili Administratora UO/GU, potrebno je odabrati županiju. Ako se za korisnika odabire uloga Ravnatelja ustanove ili Administratora ustanove, potrebno je odabrati ustanovu. Korisniku je moguće dodijeliti više uloga.

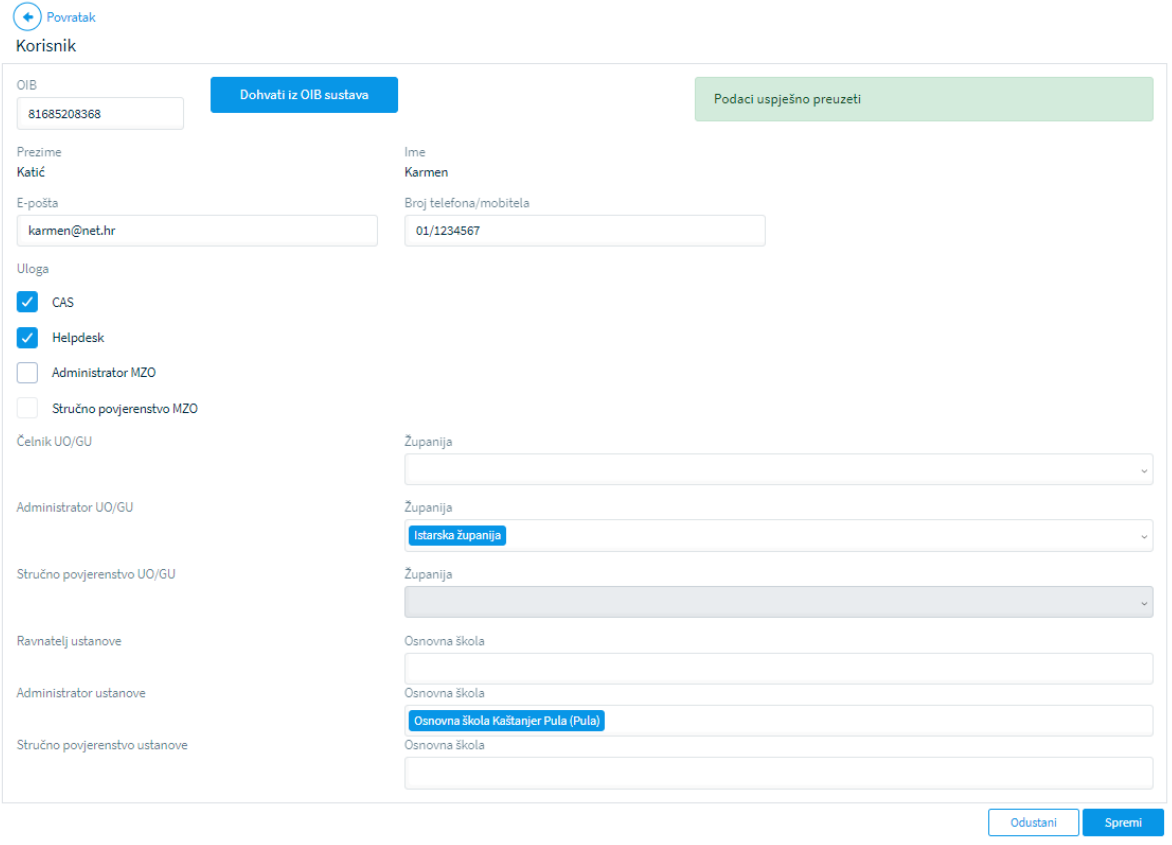

*Slika 39 Unos novog korisnika*

Na stranici pregleda liste korisnika, klikom na strelicu na kraju retka otvara se stranica s pregledom detalja korisnika.

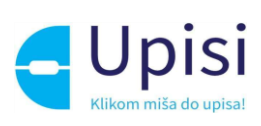

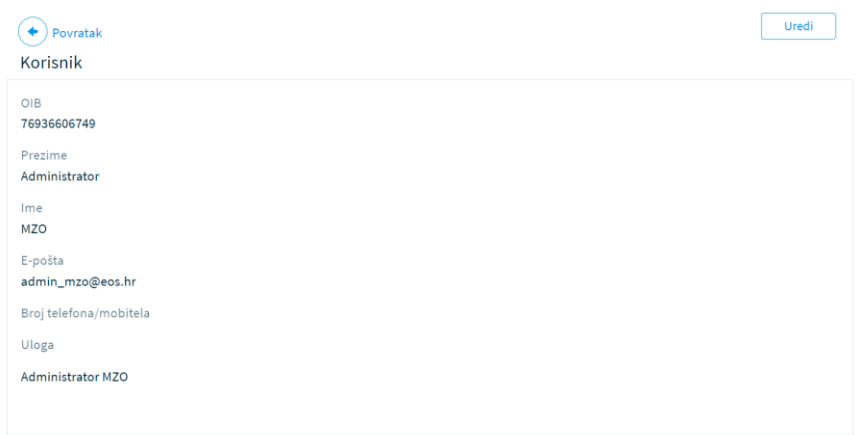

*Slika 40 Pregled detalja korisnika*

Klikom na gumb "Uredi" otvara se stranica za uređivanje detalja postojećeg korisnika. Klikom na strelicu "Povratak" korisnik se vraća na prethodnu stranicu.

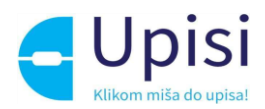

## <span id="page-27-0"></span>8 Administracija ustanova

Administracija ustanova namijenjena je Administratorima ustanova i Administratorima UO/GU. Administratori ustanova pregledavaju i administriraju podatke o svojim ustanovama na način da uređuju podatke o programima, izbornim predmetima, stranim jezicima i komercijalnim programima koji će se nuditi roditeljima na javnom dijelu aplikacije prilikom predaje zahtjeva za upis. Administratori UO/GU administriraju mrežu škola, odnosno dodjeljuju svakoj adresi unutar svoje županije - školu prema upisnom području - kako bi se školskim obveznicima mogla dodijeliti škola.

#### <span id="page-27-1"></span>8.1 Lista ustanova

Korisnik u ulozi Administratora ustanove odabire stavku izbornika Administracija ustanova -> Lista ustanova. Otvara se stranica s prikazom liste ustanova za koje je prijavljeni korisnik nadležan (jedna ili više).

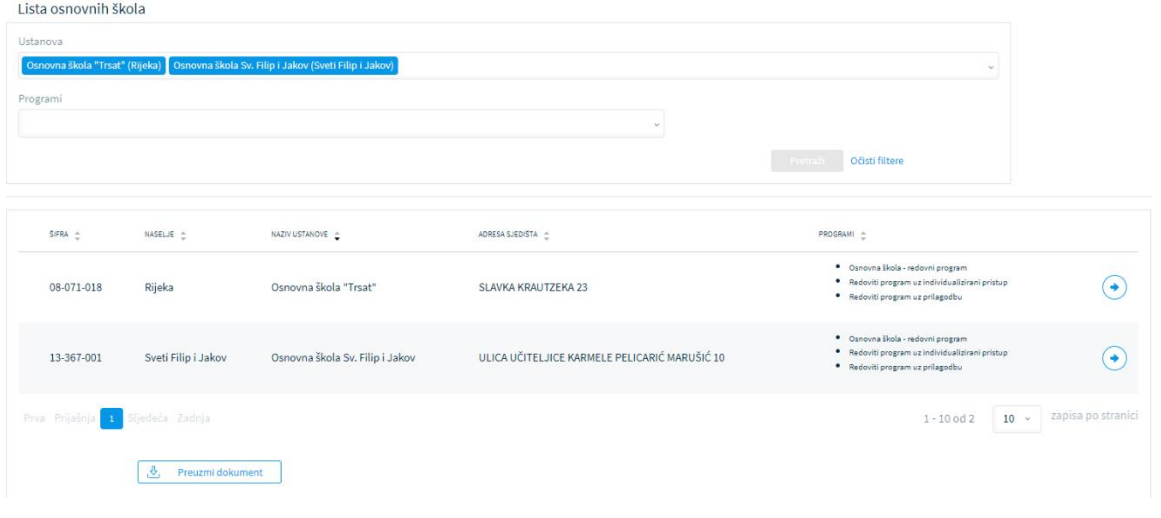

#### *Slika 41 Lista ustanova*

U polju za filtriranje - ustanova - moguće je odabrati samo one ustanove za koje prijavljeni korisnik ima pravo administriranja.

Klikom na strelicu na kraju retka za odabranu školu otvara se stranica s prikazom detalja ustanove.

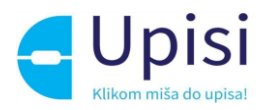

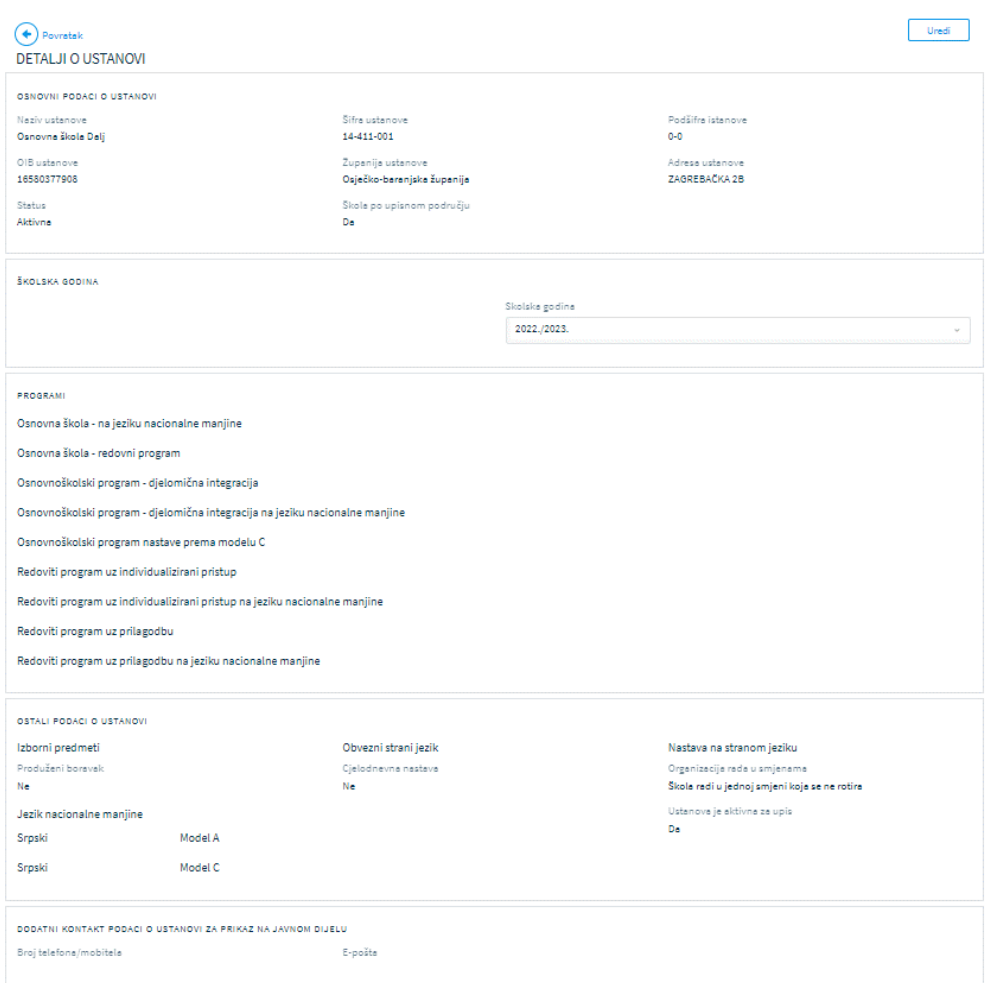

*Slika 42 Prikaz detalja o ustanovi*

U prvom dijelu ekrana (Osnovni podaci o ustanovi) prikazuju se podaci iz e-Matice i nije ih moguće mijenjati u sustavu eOŠ.

U drugom dijelu ekrana prikazuju se podaci koji će se nuditi roditelju prilikom unosa zahtjeva za odabranu školsku godinu. U sustav eOŠ učitavaju se svi podaci dostupni u e-Matici za tu ustanovu, međutim neke podatke za sada nije moguće dohvatiti iz e-Matice.

#### **Svaki administrator ustanove dužan je pregledati i unijeti tražene podatke za svoju ustanovu!**

Gumb za uređivanje podataka je omogućen samo ako je odabrana školska godina - upisna godina. U protivnom podaci se mogu pregledavati, ali ne i mijenjati.

Klikom na gumb "Uredi" otvara se stranica za uređivanje podataka o ustanovi.

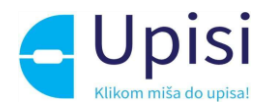

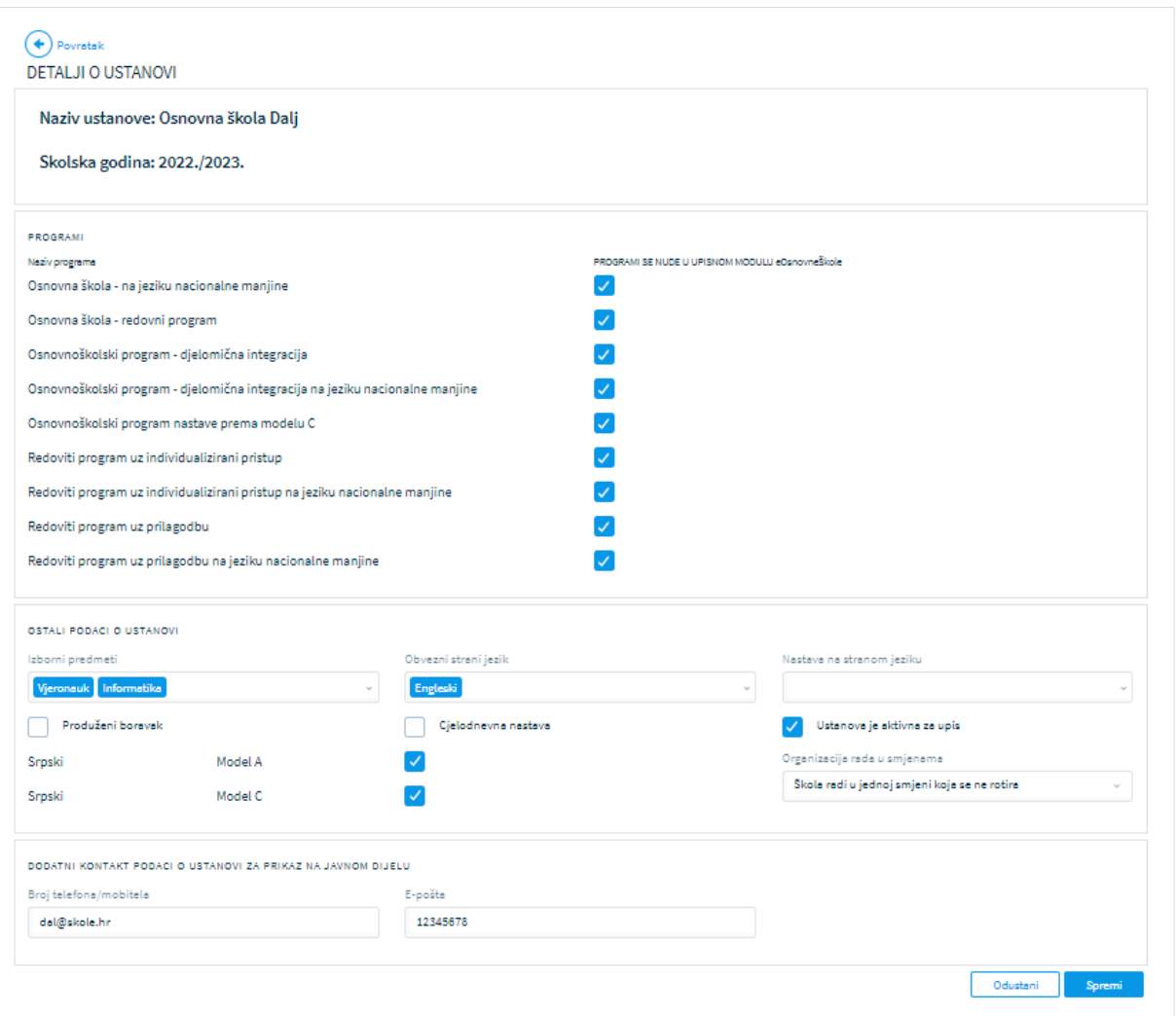

*Slika 43 Uređivanje podataka o ustanovi*

Programi koje će ustanova provoditi u upisnoj godini se ne mogu dodavati i mijenjati. Moguće je samo "odznačiti" program koji se neće nuditi tj. neće biti dostupan za upis.

Korisnik je dužan odabrati izborne predmete koji će se nuditi na upisu (ako ih ima) te obvezni strani jezik.

Ako ustanova nudi međunarodni program, administrator je dužan unijeti jezik na kojem će se provoditi nastava na stranom jeziku.

Ako ustanova nudi programe za nacionalne manjine, administrator ustanove je dužan provjeriti i po potrebi izmijeniti jezike i modele nacionalne manjine. U slučaju da ustanova ne nudi programe za nacionalne manjine, taj dio stranice neće se prikazati.

Korisnik može uvrstiti u ponudu komercijalne programe (produženi boravak i cjelodnevna nastava) te odabrati vrstu organizacije rada u smjenama.

**Unos kontakt podataka koji će se prikazati roditelju na javnom dijelu aplikacije je obvezan!**

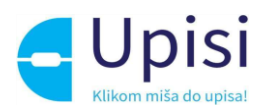

## <span id="page-30-0"></span>8.2 Mreža škola

Korisniku u ulozi administratora UO/GU odabirom stavke izbornika Administracija ustanova -> Mreža škola, otvara se stranica za prikaz i dodjelu škola po upisnom području za sve adrese unutar županije za koju je korisnik nadležan.

Korisniku se u polju za filtriranje - Županija - prikazuje samo županija za koju je nadležan, te nije u mogućnosti odabrati druge županije.

Korisnik može filtrirati adrese odabirom jedne ili više općine/grada unutar županije, jednog ili više naselja unutar odabranih općina/gradova, jedne ili više ulica unutar odabranog naselja. Također je moguće filtriranje ulica po kućnom broju te parnih i neparnih kućnih brojeva.

Moguće je prikazati samo adrese sa dodijeljenom školom, samo adrese s nedodijeljenom školom ili sve.

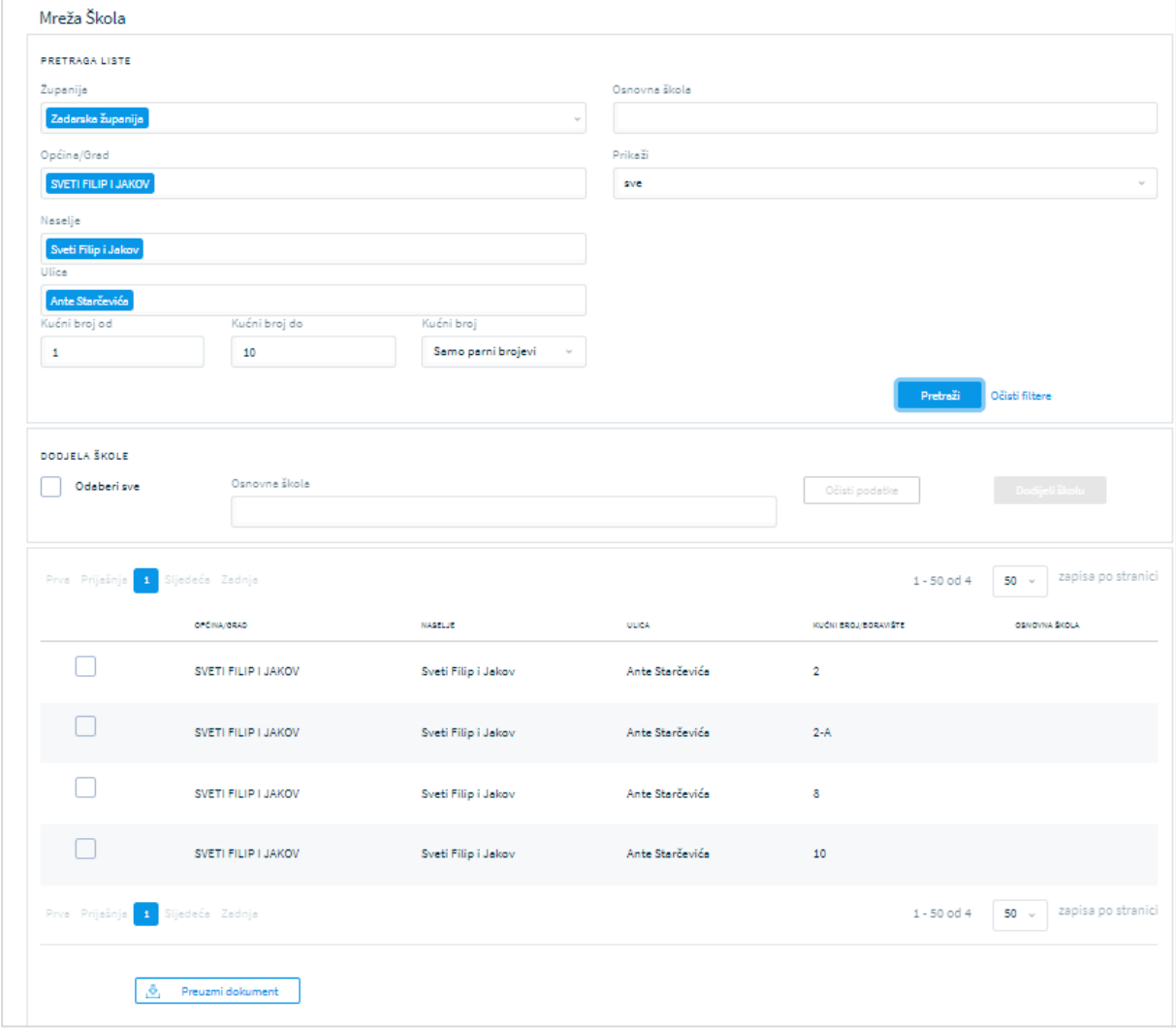

*Slika 44 Filtriranje adresa*

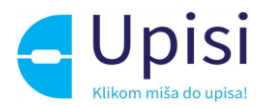

Nakon što se korisniku upotrebom filtera prikažu željene adrese, tim adresama se može dodijeliti škola po upisnom području na način da se odabere škola u dijelu DODJELA ŠKOLE - Osnovna škola.

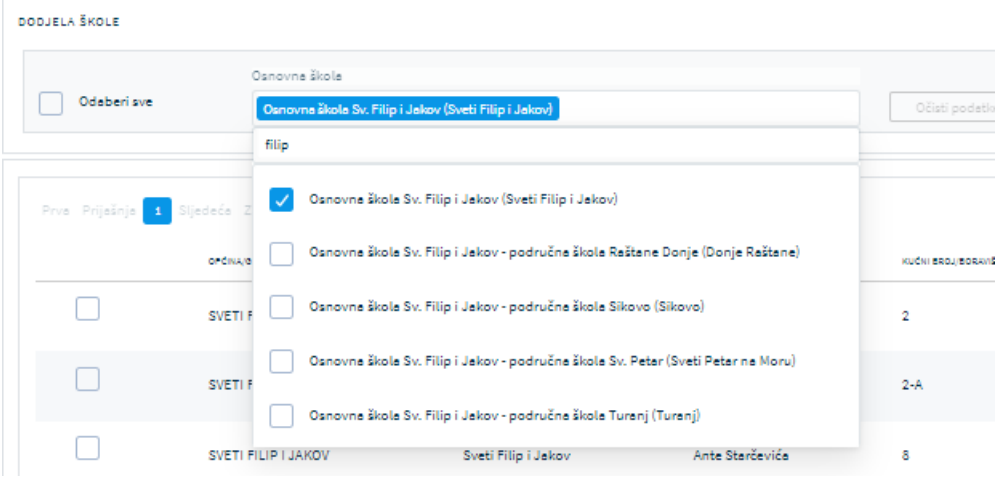

*Slika 45 Odabir škole za dodjelu*

U listi škola prikazuju se samo škole unutar odabrane županije. Popis se filtrira unosom najmanje 3 znaka u polje za pretraživanje, a škola se odabire klikom na kućicu ispred naziva.

Adrese kojima želimo dodijeliti odabranu školu označavaju se klikom na kućicu ispred adrese ili klikom na "Odaberi sve".

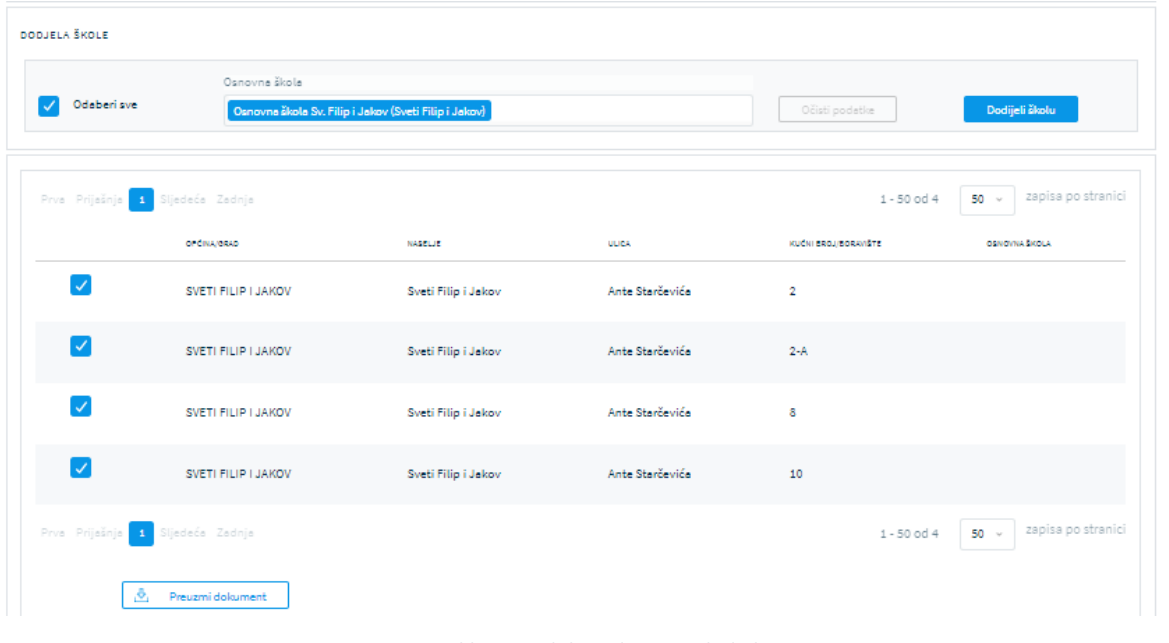

#### *Slika 46 Odabir adresa za dodjelu*

Kad su označene adrese i škola koja će se dodijeliti označenim adresama, potrebno je kliknuti na gumb "Dodijeli školu". Nakon provedene akcije u listi adresa može se vidjeti da je odabranim adresama dodijeljena odabrana škola.

Ukoliko je označena adresa koja već ima dodijeljenu školu, gumb "Dodijeli školu" će biti neaktivan.

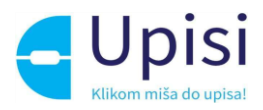

| zapisa po stranici<br>Prva Prijašnja 1 Sljedeća Zadnja<br>$1 - 50$ od 4<br>$50 -$ |                                  |                     |                 |                      |                                                       |  |
|-----------------------------------------------------------------------------------|----------------------------------|---------------------|-----------------|----------------------|-------------------------------------------------------|--|
|                                                                                   | OPCINA/ORAD                      | <b>NASCLIE</b>      | <b>ULICA</b>    | KUČNI EROJ/BORAVIŠTE | OSNOVNA ŠKOLA                                         |  |
|                                                                                   | SVETI FILIP I JAKOV              | Sveti Filip i Jakov | Ante Starčevića | 2                    | Osnovna škola Sv. Filip i Jakov (Sveti Filip i Jakov) |  |
|                                                                                   | SVETI FILIP I JAKOV              | Sveti Filip i Jakov | Ante Starčevića | $2-A$                | Osnovna škola Sv. Filip i Jakov (Sveti Filip i Jakov) |  |
|                                                                                   | SVETI FILIP I JAKOV              | Sveti Filip i Jakov | Ante Starčevića | 8                    | Osnovna škola Sv. Filip i Jakov (Sveti Filip i Jakov) |  |
|                                                                                   | SVETI FILIP I JAKOV              | Sveti Filip i Jakov | Ante Starčevića | 10                   | Osnovna škola Sv. Filip i Jakov (Sveti Filip i Jakov) |  |
|                                                                                   | Prva Prijašnja 1 Sljedeća Zadnja |                     |                 |                      | zapisa po stranici<br>$1 - 50$ od 4<br>$50 -$         |  |
|                                                                                   | Preuzmi dokument<br>Ø.           |                     |                 |                      |                                                       |  |

*Slika 47 Prikaz liste nakon dodjele škole*

Napomena: škola će se dodijeliti samo onim adresama koje su vidljive na ekranu (prva stranica). Ako popis sadrži više stranica, postupak je potrebno ponoviti za svaku sljedeću stranicu. Maksimalni broj prikaza po stranici je 2000.

Svake godine prije početka upisnog procesa potrebno je revidirati mrežu škola u skladu s izmjenama adresa od strane DGU.

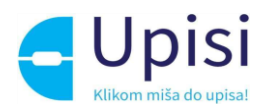

## <span id="page-33-0"></span>9 Stručna povjerenstva

Svaka ustanova u sustavu mora imati definirane članove upisnih stručnih povjerenstava. Stručna povjerenstva definiraju se na razini:

- stručno povjerenstvo ustanove (osnovne škole)
- stručno povjerenstvo Upravnog odjela / Gradskog ureda
- stručno povjerenstvo Ministarstva znanosti i obrazovanja.

Popis članova stručnog povjerenstva potreban je u procesu obrade zahtjeva/postupaka upisa prilikom izdavanja mišljenja i unosa rješenja o upisu.

#### <span id="page-33-1"></span>9.1 Unos stručnog povjerenstva ustanove

Korisniku u ulozi Administratora ustanove klikom na stavku izbornika Stručna povjerenstva -> Povjerenstvo ustanove, otvara se stranica s pregledom već definiranih stručnih povjerenstava za odabranu ustanovu (osnovnu školu).

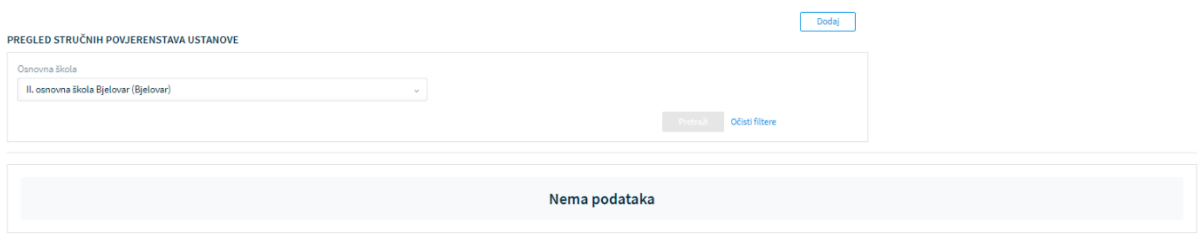

*Slika 48 Pregled stručnih povjerenstava ustanove*

U slučaju da korisnik prvi puta definira članove stručnog povjerenstva, na stranici pregleda neće biti podataka (kao na slici 48).

Klikom na gumb "Dodaj" u gornjem desnom kutu ekrana, otvara se stranica za unos članova novog stručnog povjerenstva.

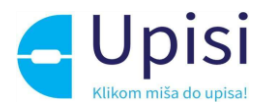

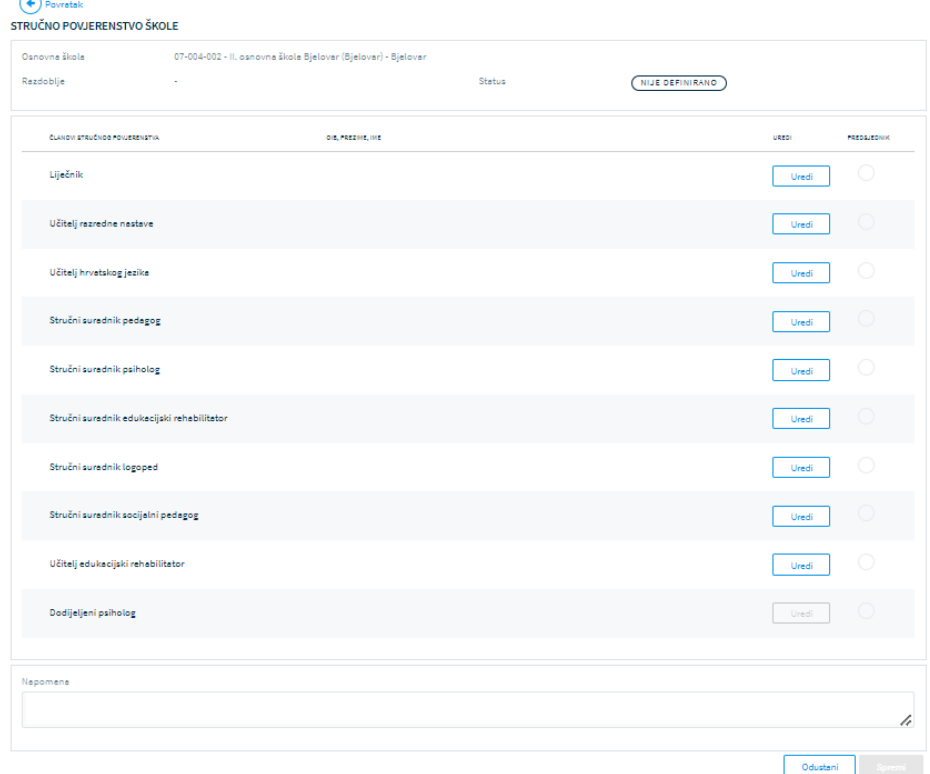

*Slika 49 Unos članova stručnog povjerenstva ustanove*

Potrebno je unijeti one članove povjerenstva koji su definirani odlukom. Klikom na gumb "Uredi" za svakog člana, otvara se prozor za pretraživanje i unos.

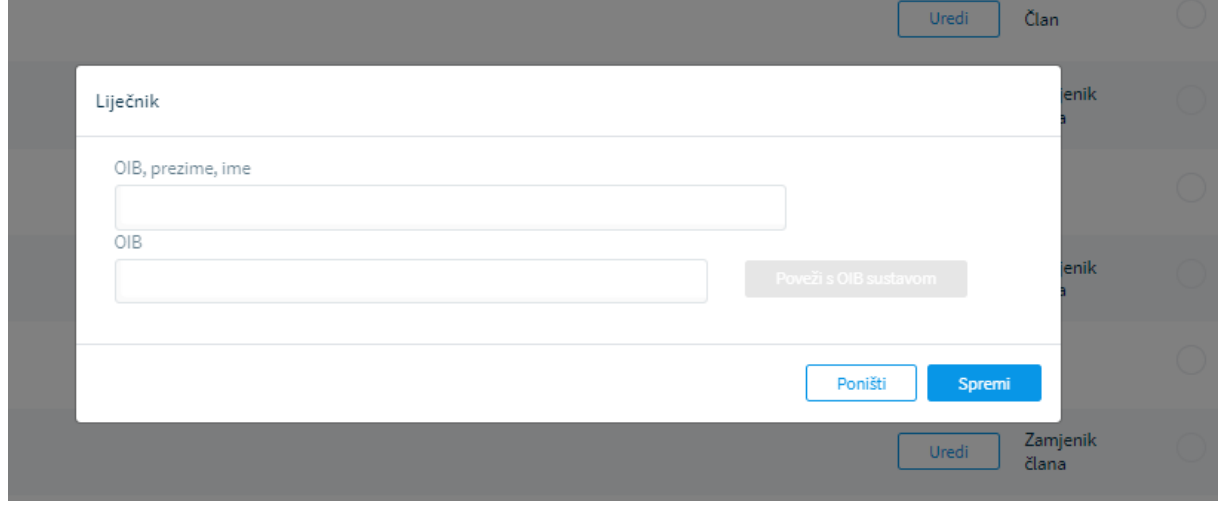

*Slika 50 Unos osobe - člana stručnog povjerenstva* 

Osoba se može unijeti/odabrati na dva načina:

- pretraživanjem po OIB-u, prezimenu i imenu osoba koje su već zabilježene u sustavu
- unosom OIB-a i dohvatom podataka iz OIB sustava.

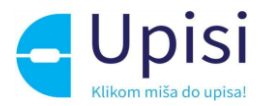

U prozoru za unos osobe klikom na polje "OIB, prezime, ime" moguće je pretražiti osobe koje su već zabilježene u sustavu unosom najmanje 3 znaka.

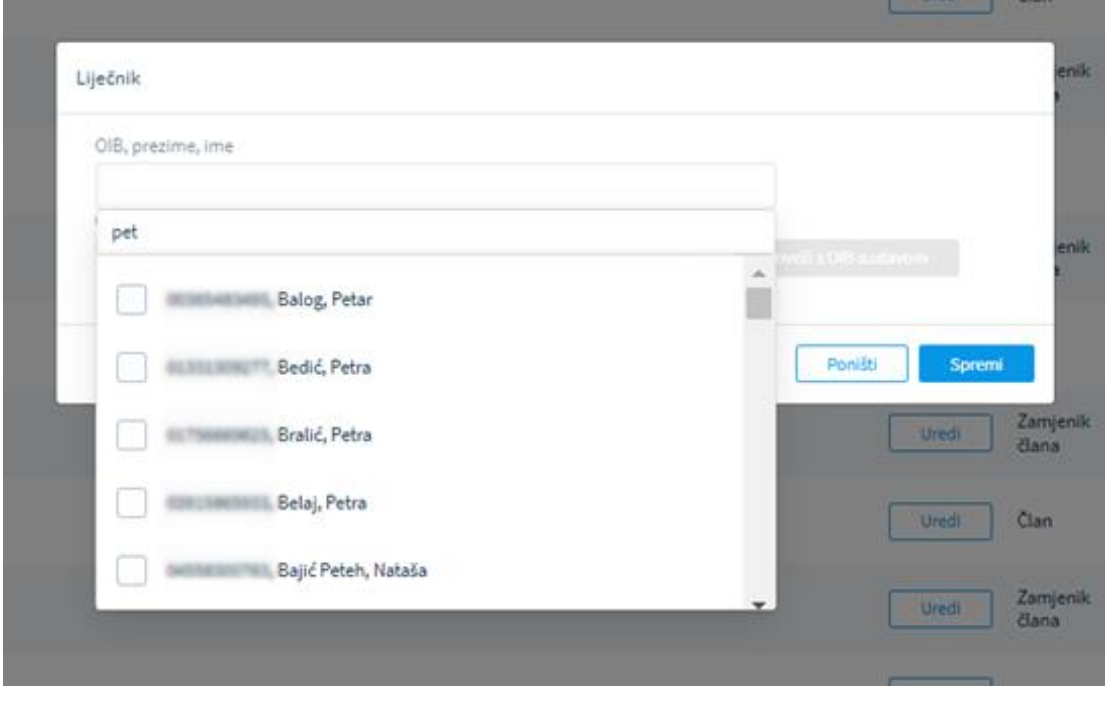

*Slika 51 Pretraživanje osoba*

Unosom OIB-a u polje OIB moguće je dohvatiti prezime i ime osobe klikom na gumb "Poveži s OIB sustavom".

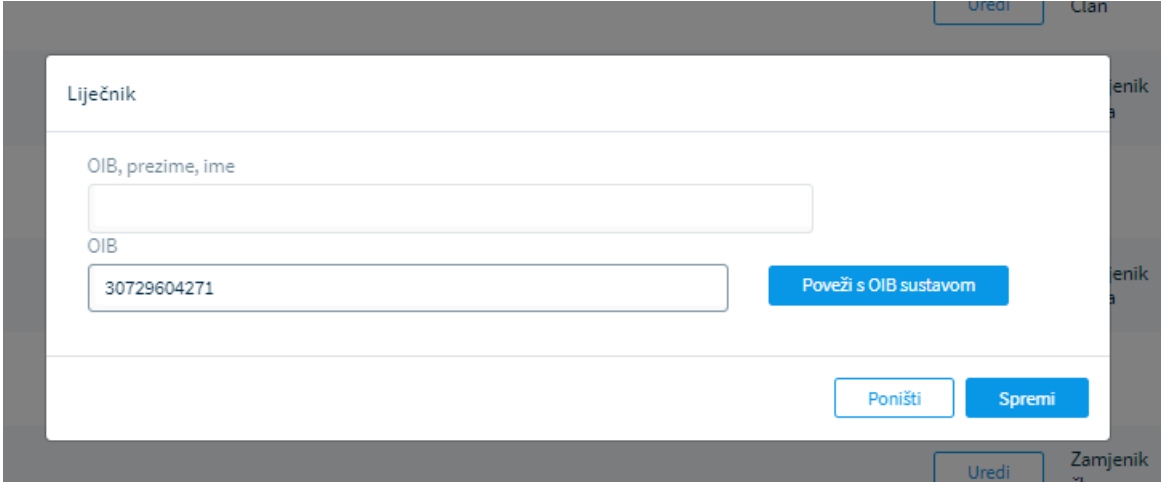

*Slika 52 Unos OIB-a osobe*

Klikom na gumb spremi, osoba se sprema kao član stručnog povjerenstva.

Među unesenim članovima povjerenstva, jedan član mora imati oznaku predsjednika stručnog povjerenstva.
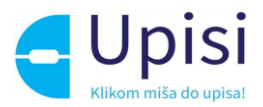

Osobu u ulozi dodijeljenog psihologa unosi UO/GU, ako je potrebno, prilikom odobravanja stručnog povjerenstva.

Klikom na gumb "Spremi" spremaju se unesene izmjene i korisniku se prikazuje popis unesenih članova.

Kada je korisnik unio sve članove povjerenstva potrebno je potvrditi unos klikom na gumb "Potvrdi unos".

| Napomena |  |  |        |              |
|----------|--|--|--------|--------------|
|          |  |  |        |              |
|          |  |  |        |              |
|          |  |  | Spremi | Potvrdi unos |

*Slika 53 Potvrdi unos članova stručnog povjerenstva ustanove*

Potvrdom unosa, status povjerenstva se mijenja u "Potrebna potvrda" i ono je vidljivo administratoru UO/GU za odobrenje.

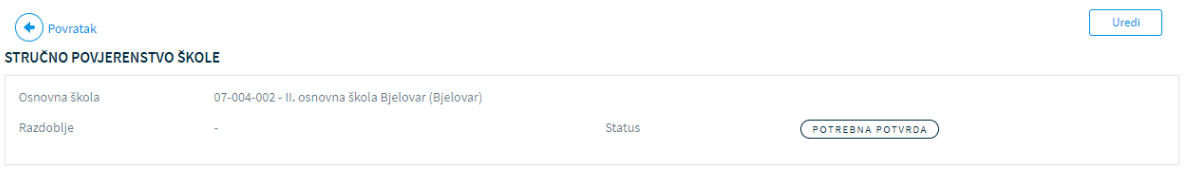

*Slika 54 Prikaz stručnog povjerenstva u statusu "Potrebna potvrda"*

Naknadna izmjena moguća je klikom na gumb "Uredi" u gornjem desnom kutu ekrana. Svaku izmjenu članova povjerenstva mora ponovno potvrditi nadležni UO/GU.

Nakon što UO/GU odobri stručno povjerenstvo, uneseni članovi mogu unositi svoja mišljenja u procesu obrade zahtjeva/postupaka upisa.

## 9.2 Odobravanje stručnog povjerenstva ustanove

Korisniku u ulozi Administratora UO/GU klikom na stavku izbornika Stručna povjerenstva -> Odobravanje povjerenstva ustanove, otvara se stranica s pregledom definiranih stručnih povjerenstava za sve ustanove (osnovne škole) u županiji.

Ustanove se mogu pretražiti po naselju, nazivu škole i statusu stručnog povjerenstva u dijelu stranice za pretraživanje.

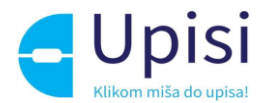

#### PREGLED STRUČNIH POVJERENSTAVA USTANOVE

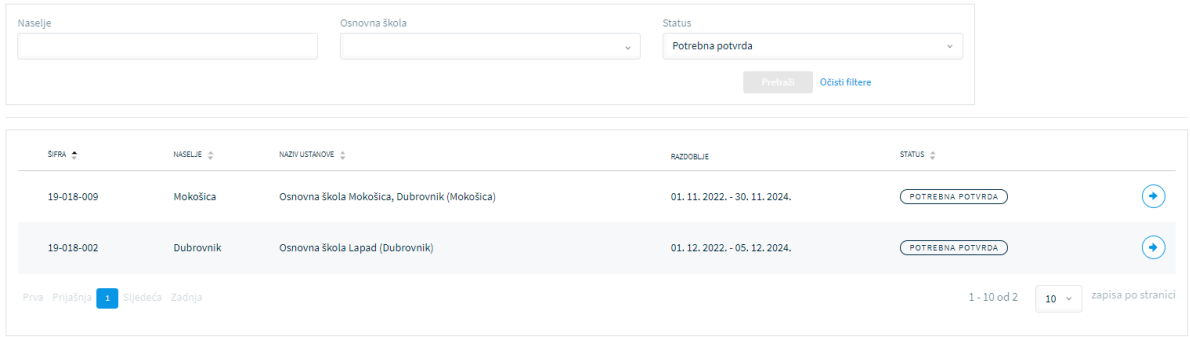

*Slika 55 Pregled ustanova za odobravanje stručnih povjerenstava*

Za svaku školu za koju je potrebna potvrda, korisniku se klikom na strelicu na kraju retka otvara stranica s pregledom članova stručnog povjerenstva odabrane ustanove.

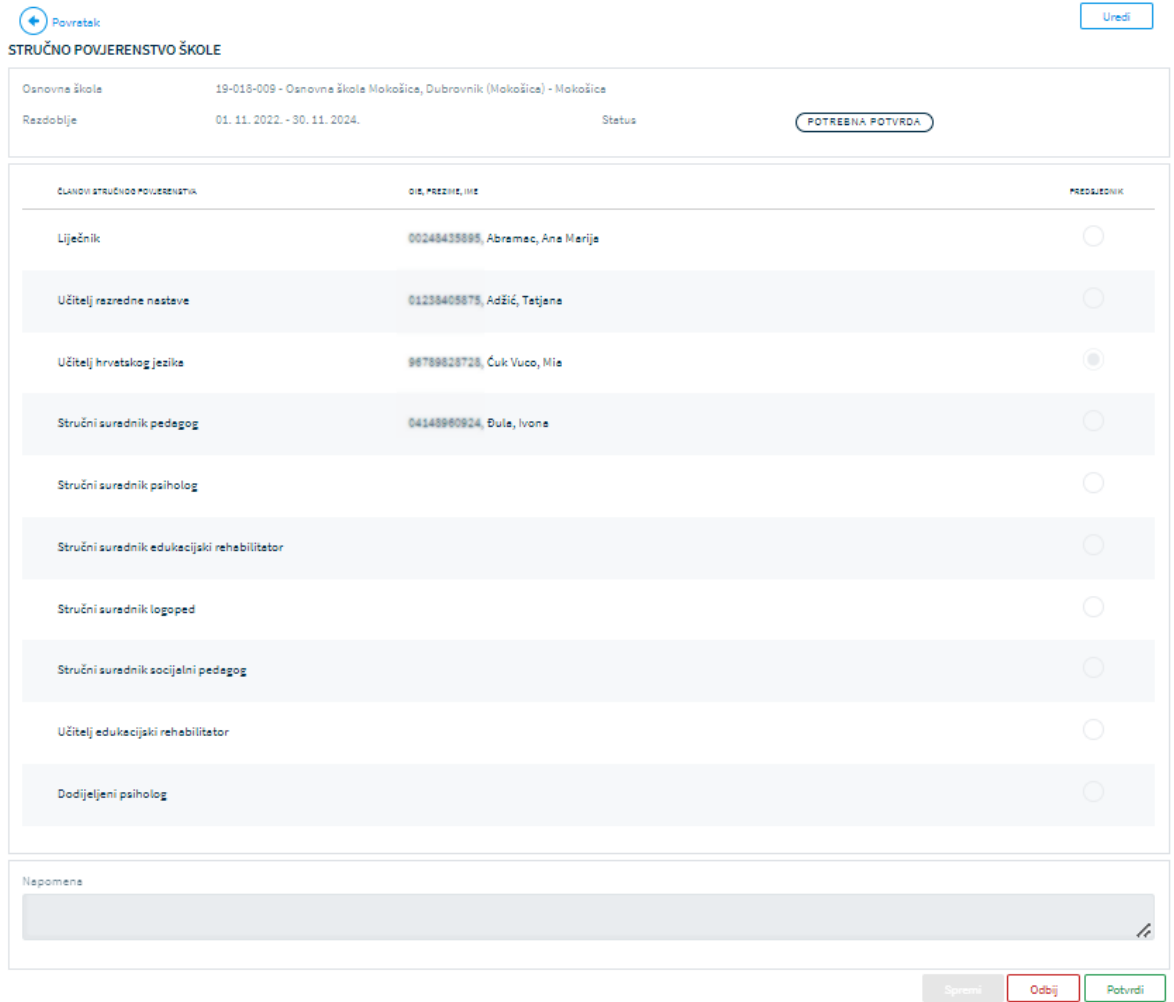

*Slika 56 Pregled članova stručnog povjerenstva ustanove*

Klikom na gumb uredi korisniku se otvara stranica za uređivanje datuma od kada do kada vrijedi odluka te ako je potrebno - unos dodijeljenog psihologa (u slučaju da škola nema zaposlenog psihologa).

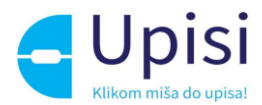

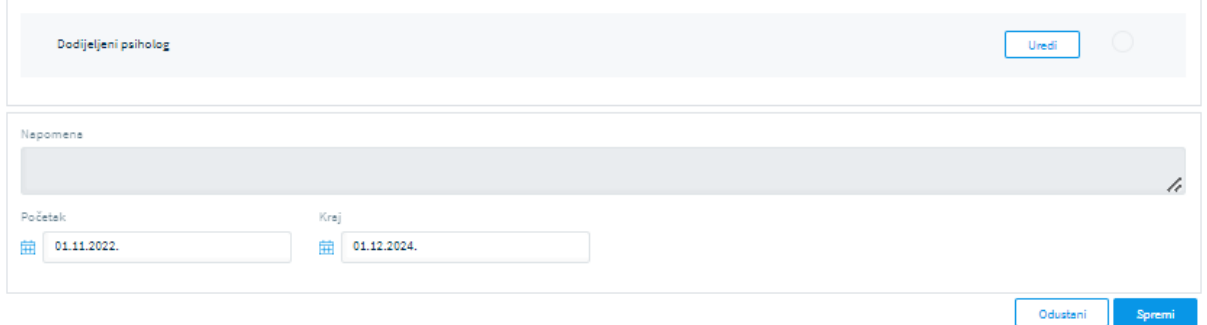

*Slika 57 Unos razdoblja i dodijeljenog psihologa*

Klikom na gumb "Spremi", spremaju se uneseni podaci i povjerenstvo se može potvrditi ili odbiti klikom na gumbe na dnu ekrana.

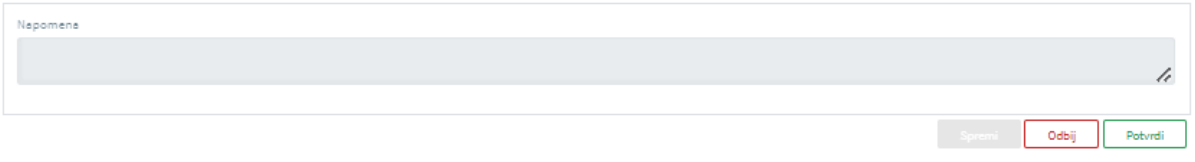

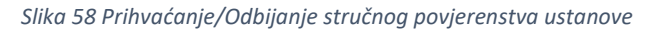

Klikom na jedan od dva ponuđena gumba, mijenja se status stručnog povjerenstva koji je vidljiv ustanovi (osnovnoj školi).

U slučaju odbijanja, administrator ustanove mora unijeti ispravak i ponovno poslati na odobravanje. Sve škole prema upisnom području moraju imati unesena i odobrena stručna povjerenstva prije početka obrade unesenih zahtjeva/postupaka upisa.

## 9.3 Unos članova stručnog povjerenstva UO/GU

Korisniku u ulozi Administratora UO/GU klikom na stavku izbornika Stručna povjerenstva -> Povjerenstvo UO/GU, otvara se stranica s pregledom već definiranih stručnih povjerenstava za odabranu županiju.

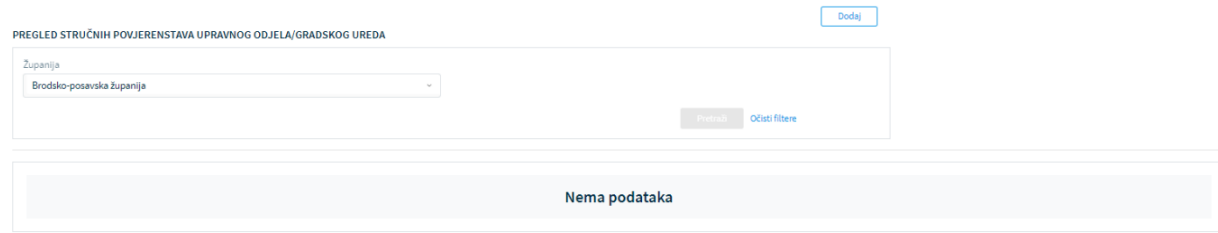

*Slika 59 Pregled stručnih povjerenstava UO/GU*

U slučaju da korisnik prvi puta definira članove stručnog povjerenstva, na stranici pregleda neće biti podataka (kao na slici 59).

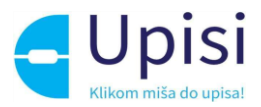

Klikom na gumb "Dodaj" u gornjem desnom kutu ekrana, otvara se stranica za unos članova novog stručnog povjerenstva.

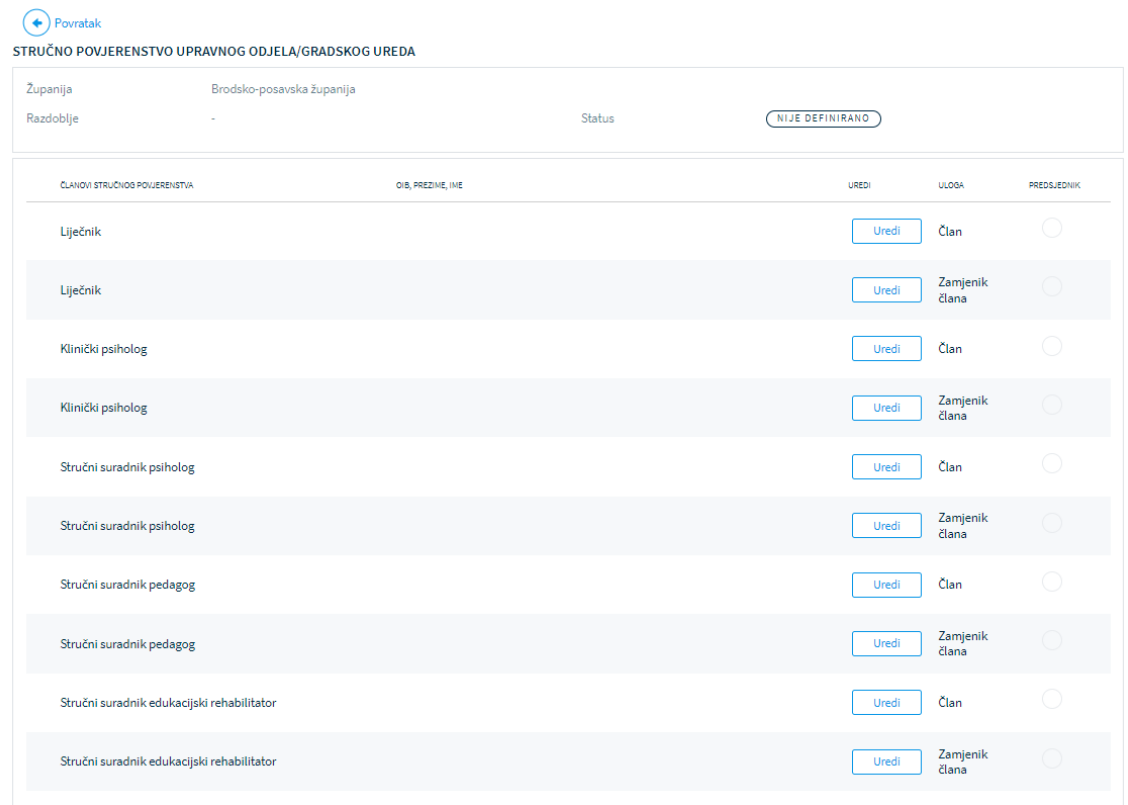

*Slika 60 Unos članova stručnog povjerenstva UO/GU*

Potrebno je unijeti sve članove povjerenstva i njihove zamjenike. Klikom na gumb "Uredi" za svakog člana i zamjenika člana, otvara se prozor za pretraživanje i unos.

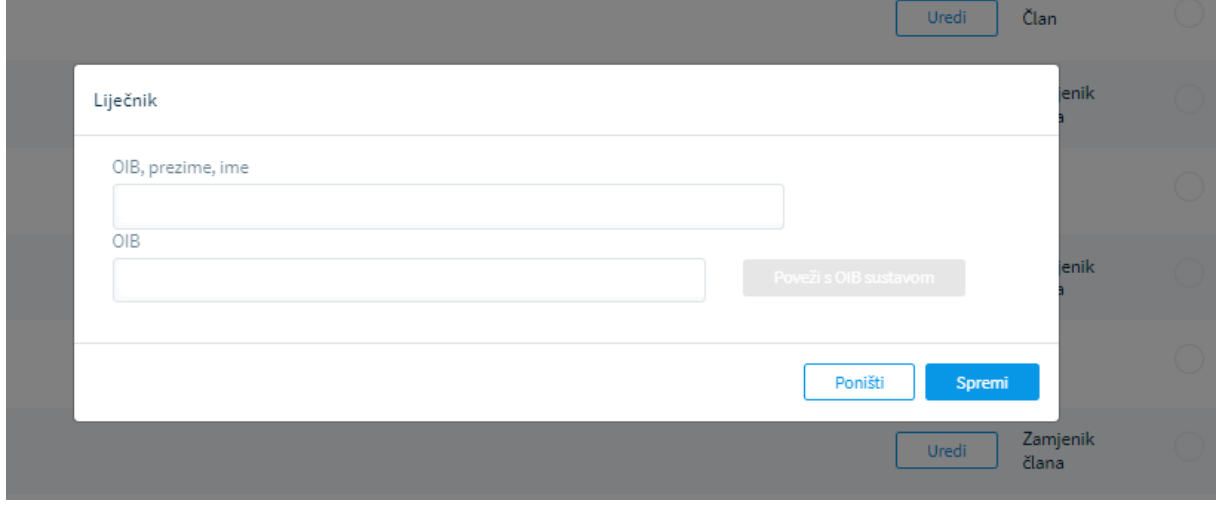

*Slika 61 Unos osobe - člana stručnog povjerenstva* 

Osoba se može unijeti/odabrati na dva načina:

• pretraživanjem po OIB-u, prezimenu i imenu osoba koje su već zabilježene u sustavu

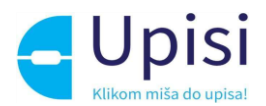

• unosom OIB-a i dohvatom podataka iz OIB sustava.

U prozoru za unos osobe klikom na polje "OIB, prezime, ime" moguće je pretražiti osobe koje su već zabilježene u sustavu unosom najmanje 3 znaka.

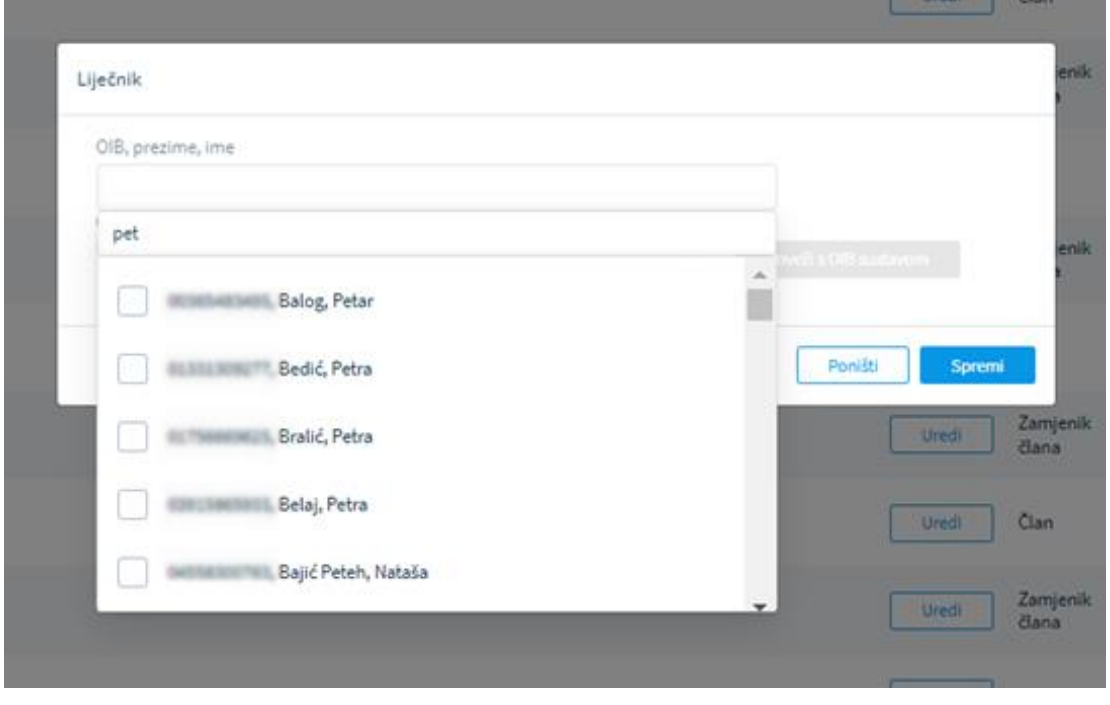

*Slika 62 Pretraživanje osoba*

Unosom OIB-a u polje OIB moguće je dohvatiti prezime i ime osobe klikom na gumb "Poveži s OIB sustavom".

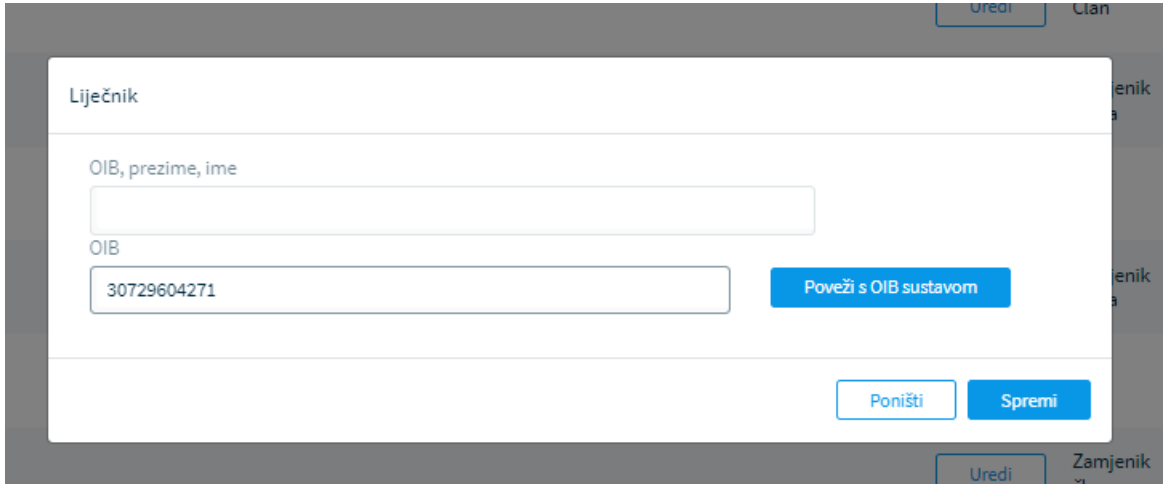

*Slika 63 Unos OIB-a osobe*

Klikom na gumb spremi, osoba se sprema kao član ili zamjenik člana stručnog povjerenstva.

Među unesenim članovima povjerenstva, jedan član mora imati oznaku predsjednika stručnog povjerenstva.

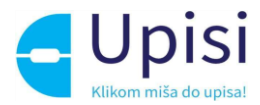

Nakon što su uneseni svi članovi i zamjenici članova, potrebno je unijeti vremensko razdoblje od kojeg do kojeg datuma vrijedi odluka o imenovanju.

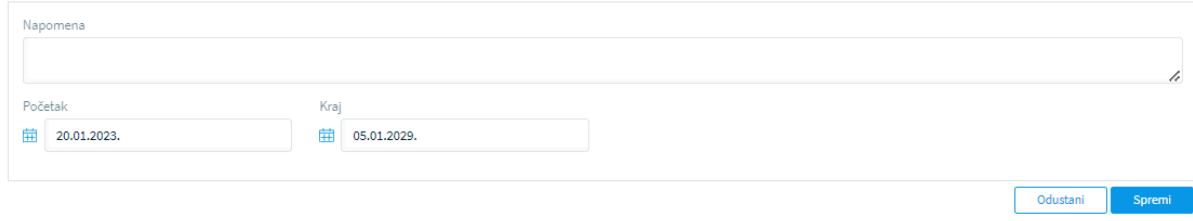

*Slika 64 Unos razdoblja od kada do kada vrijedi odluka*

Klikom na gumb "Spremi" spremaju se unesene izmjene.

Ako su uneseni svi članovi povjerenstva i razdoblje, stručno povjerenstvo je automatski odobreno.

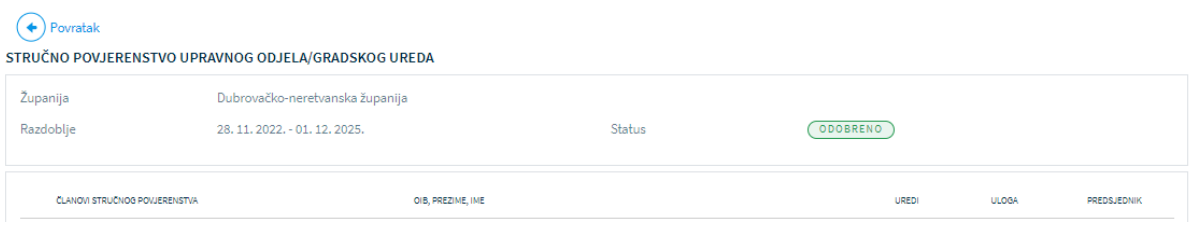

*Slika 65 Prikaz odobrenog stručnog povjerenstva*

Naknadna izmjena moguća je klikom na gumb "Uredi" u gornjem desnom kutu ekrana.

## 9.4 Unos članova stručnog povjerenstva MZO

Korisniku u ulozi Administratora MZO klikom na stavku izbornika Stručna povjerenstva -> Povjerenstvo MZO, otvara se stranica s pregledom već definiranih stručnih povjerenstava.

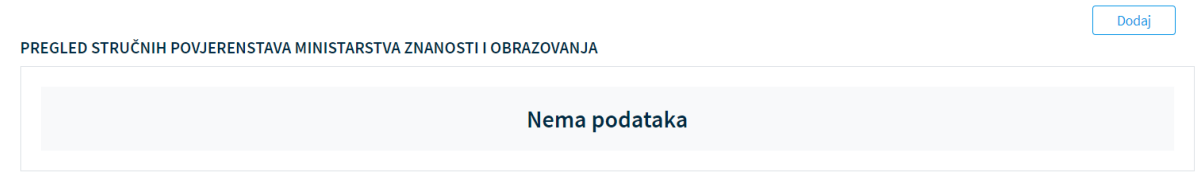

*Slika 66 Pregled stručnih povjerenstava MZO*

U slučaju da korisnik prvi puta definira članove stručnog povjerenstva, na stranici pregleda neće biti podataka (kao na slici 66).

Klikom na gumb "Dodaj" u gornjem desnom kutu ekrana, otvara se stranica za unos članova novog stručnog povjerenstva.

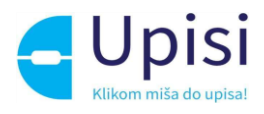

#### $\left(\begin{matrix} \bigstar \end{matrix}\right)$  Povratak

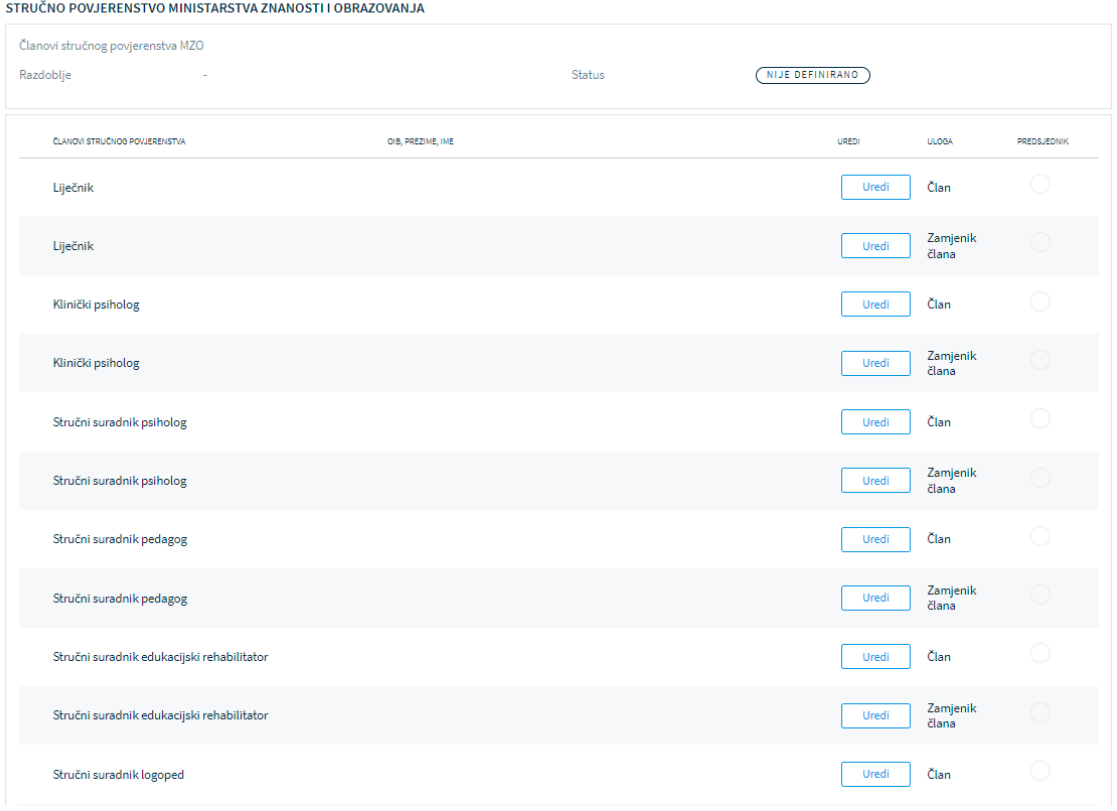

*Slika 67 Unos članova stručnog povjerenstva MZO*

Potrebno je unijeti sve članove povjerenstva i njihove zamjenike. Klikom na gumb "Uredi" za svakog člana i zamjenika člana, otvara se prozor za pretraživanje i unos.

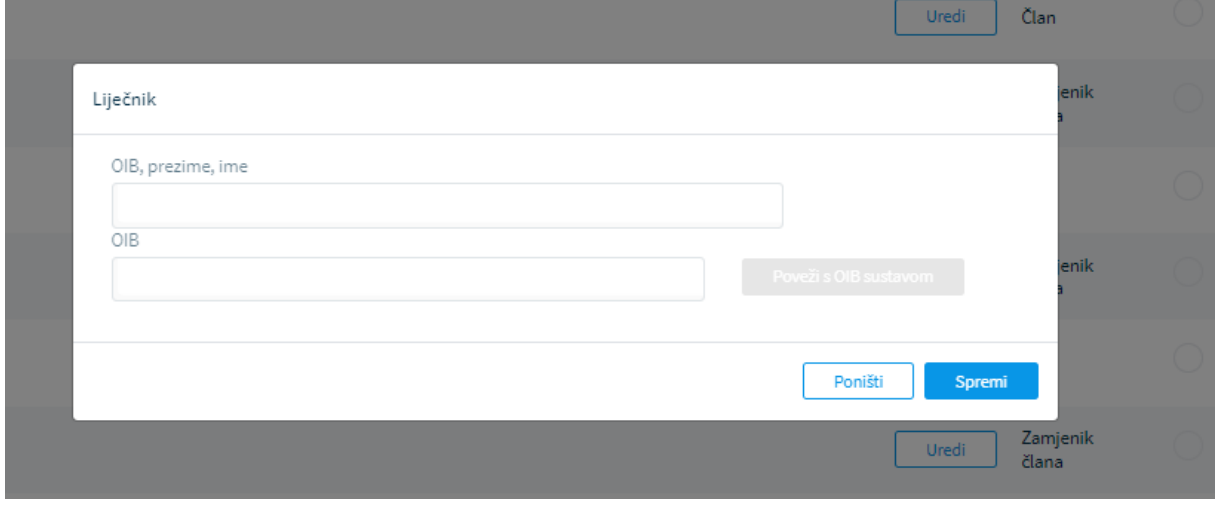

*Slika 68 Unos osobe - člana stručnog povjerenstva MZO*

Osoba se može unijeti/odabrati na dva načina:

- pretraživanjem po OIB-u, prezimenu i imenu osoba koje su već zabilježene u sustavu
- unosom OIB-a i dohvatom podataka iz OIB sustava.

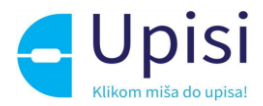

U prozoru za unos osobe klikom na polje "OIB, prezime, ime" moguće je pretražiti osobe koje su već zabilježene u sustavu unosom najmanje 3 znaka.

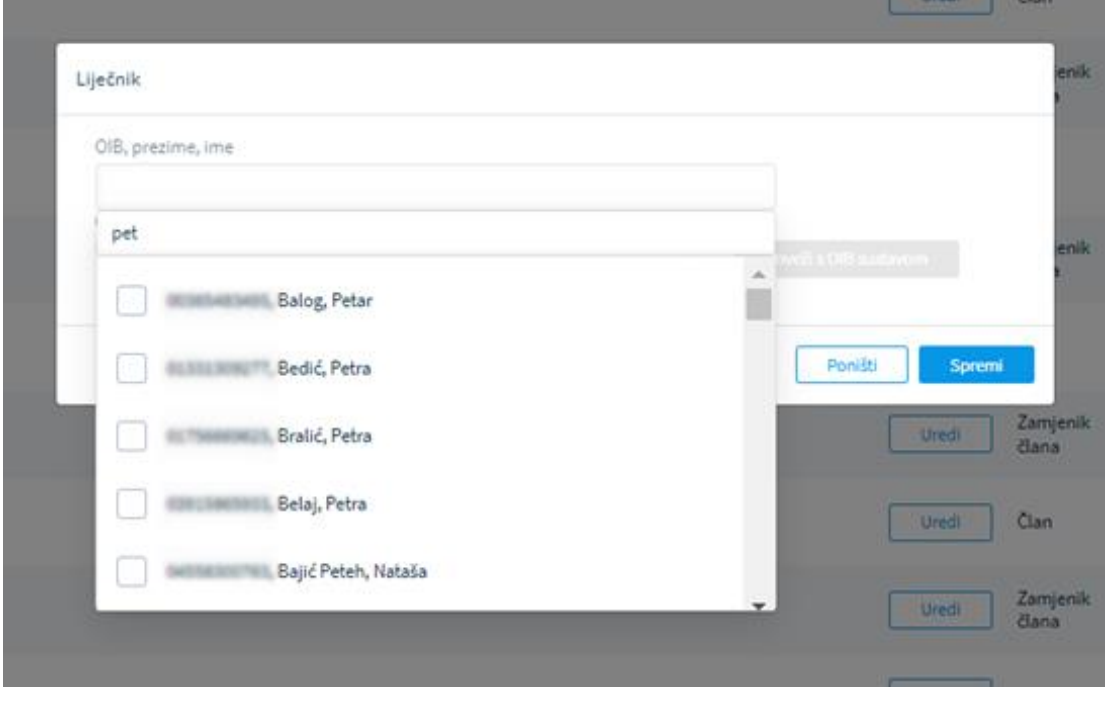

*Slika 69 Pretraživanje osoba*

Unosom OIB-a u polje OIB moguće je dohvatiti prezime i ime osobe klikom na gumb "Poveži s OIB sustavom".

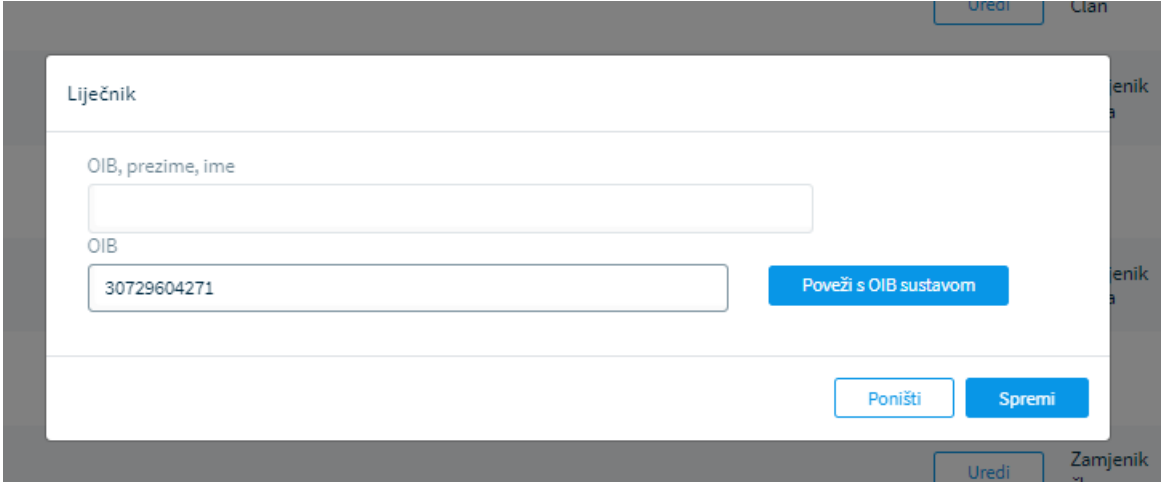

#### *Slika 70 Unos OIB-a osobe*

Klikom na gumb spremi, osoba se sprema kao član ili zamjenik člana stručnog povjerenstva.

Nakon što su uneseni svi članovi i zamjenici članova, potrebno je unijeti vremensko razdoblje od kojeg do kojeg datuma vrijedi odluka o imenovanju.

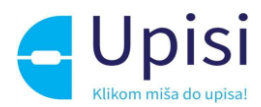

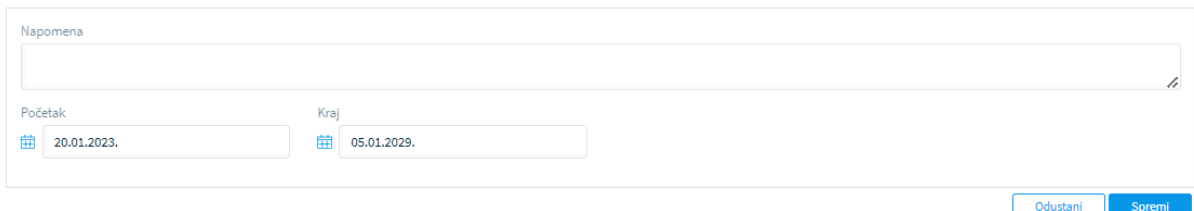

*Slika 71 Unos razdoblja od kada do kada vrijedi odluka*

Klikom na gumb "Spremi" spremaju se unesene izmjene.

Ako su uneseni svi članovi povjerenstva i razdoblje, stručno povjerenstvo je automatski odobreno.

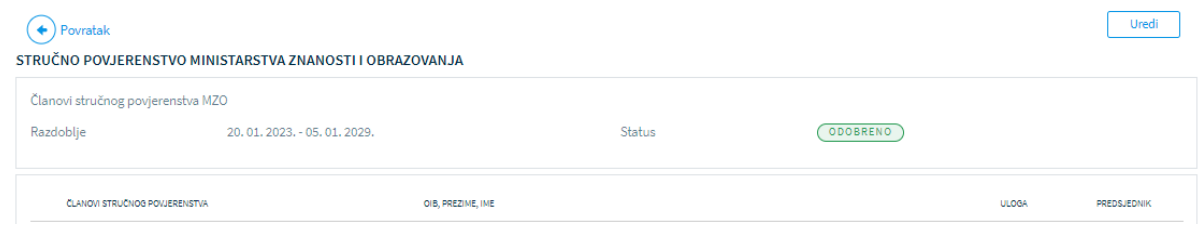

*Slika 72 Prikaz odobrenog stručnog povjerenstva*

Naknadna izmjena moguća je klikom na gumb "Uredi" u gornjem desnom kutu ekrana.

# 10 Liste školskih obveznika

Popis školskih obveznika sa osobnim i adresnim podacima u sustav eOŠ dostavlja MUP prije početka procesa upisa. Na listu je potrebno dodati djecu koja nisu na listi školskih obveznika (npr. odgoda upisa ili privremeno oslobađanje od prethodne godine). Svaki Administrator UO/GU pregledava listu školskih obveznika za svoju županiju (po adresi prebivališta) i dodjeljuje im školu prema upisnom području. Kada su svim školskim obveznicima dodijeljene škole po upisnom području, školama se šalju inicijalne liste školskih obveznika.

### 10.1 Pregled liste školskih obveznika za UO/GU

Korisniku u ulozi Administratora UO/GU klikom na stavku izbornika Liste školskih obveznika -> Liste školskih obveznika UO/GU, otvara se stranica za pregled školskih obveznika unutar njegove županije po mjestu prebivališta.

Školski obveznici se mogu filtrirati odabirom jedne ili više općine/grada unutar županije, jednog ili više naselja unutar odabranih općina/gradova, jedne ili više ulica unutar odabranog naselja. Također je moguće filtriranje ulica po kućnom broju te parnih i neparnih kućnih brojeva. Moguće je filtrirati djecu

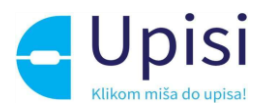

po prezimenu, imenu i OIB-u te po dodijeljenoj školi ako im je škola dodijeljena. Dodatni filteri za pretragu liste su još i:

- s napomenom (napomena o prebivalištu/boravištu koju sustav dobije iz MUP podataka)
- dodani školski obveznici (djeca koja su naknadno dodana, tj. Nisu bila na inicijalnoj listi dostavljenoj od strane MUP-a)
- odgoda od prethodne godine (djeca koja nisu na inicijalnoj listi MUP-a jer su u prethodnoj školskoj godini imali odgodu upisa)
- boravište različito od prebivališta
- neraspoređeni školski obveznici (djeca kojima nije dodijeljena škola prema upisnom području)
- djeca koja nisu kandidati za upis (djeca koja jesu na listi školskih obveznika, ali se neće upisati u prvi razred osnovne škole u upisnoj godina).

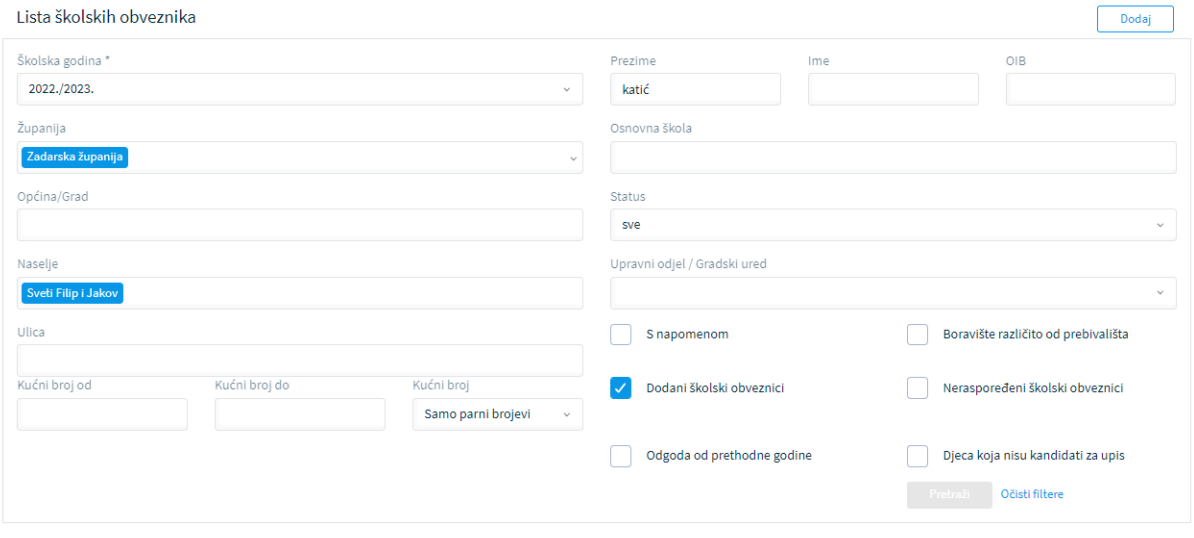

*Slika 73 Pretraga liste školskih obveznika*

Klikom na gumb "Pretraži" prikazuju se podaci o djeci - školskim obveznicima - prema zadanim kriterijima pretrage.

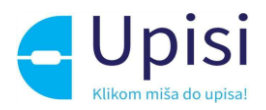

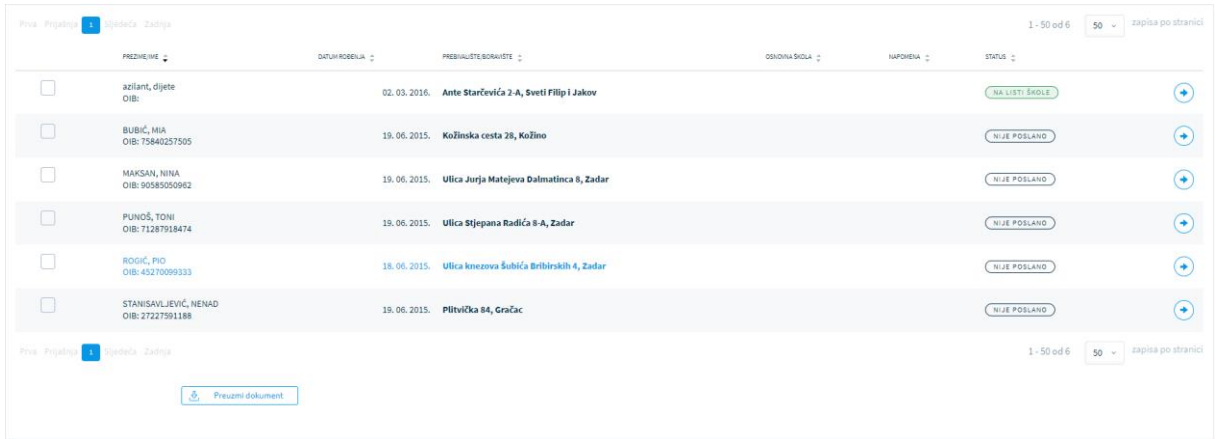

#### *Slika 74 Prikaz liste školskih obveznika*

#### Lista sadrži:

- prezime, ime i OIB djeteta
- datum rođenja djeteta
- prebivalište
- boravište (ako je različito od prebivališta)
- naziv dodijeljene osnovne škole
- napomena (napomena vezana uz prebivalište iz podataka dobivenih iz MUP-a)
- status školskog obveznika.

Status školskog obveznika može biti:

- Nije poslano (inicijalna lista nije poslana školi)
- Na listi škole (inicijalna lista je poslana školi)
- Provjera UO/GU (škola je zatražila provjeru od strane UO/GU)

#### 10.2 Dodavanje novog školskog obveznika

Ako se dijete ne nalazi na inicijalnoj listi školskih obveznika potrebno ga je dodati klikom na gumb "Dodaj" u gornjem desnom dijelu ekrana. Otvara se stranica za unos novog školskog obveznika.

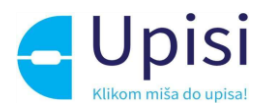

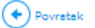

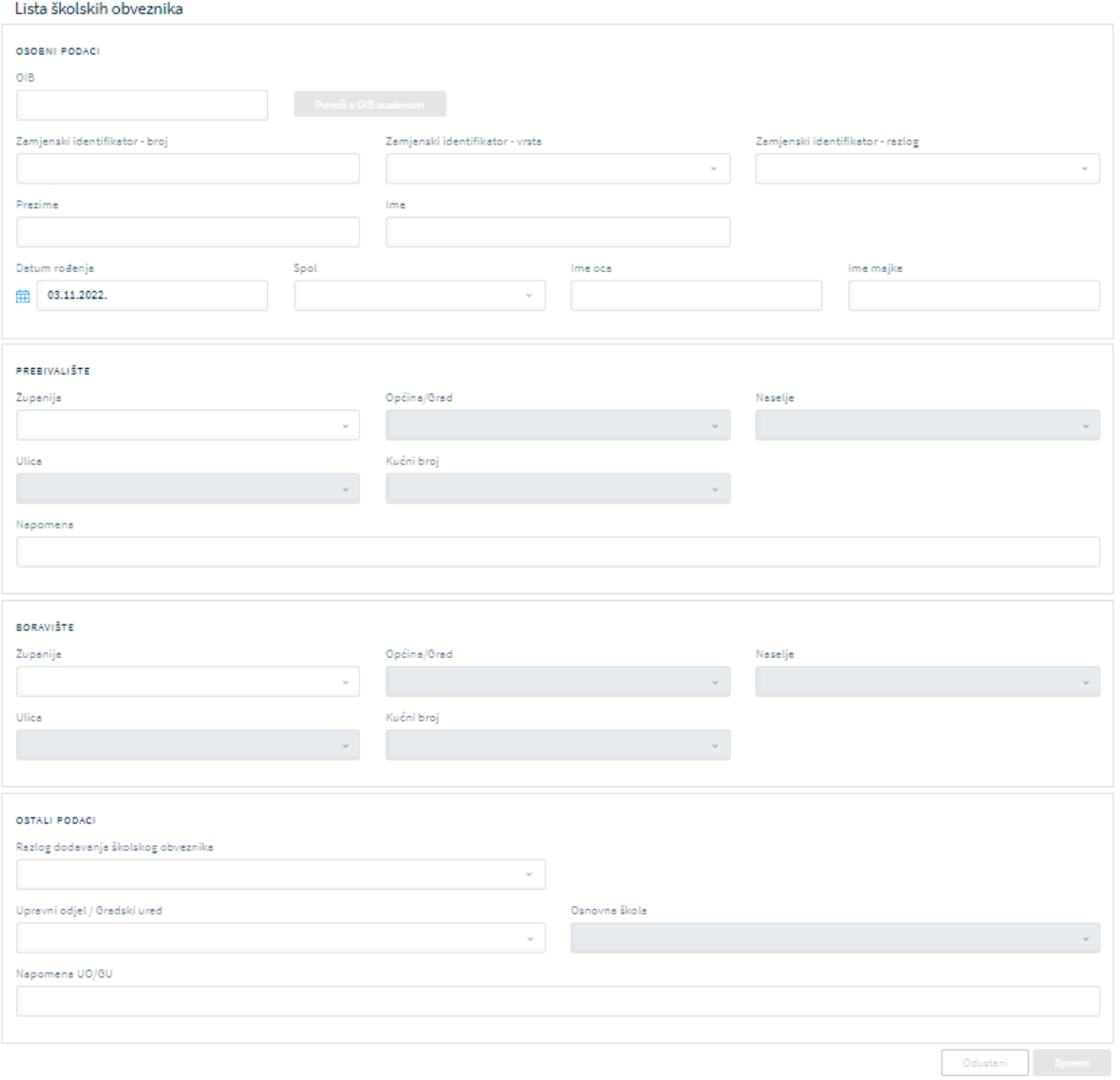

#### *Slika 75 Dodavanje novog školskog obveznika*

Ako dijete posjeduje OIB, potrebno je unijeti OIB djeteta i kliknuti na gumb "Poveži s OIB sustavom". U slučaju unosa krivog OIB-a, sustav će prikazati grešku. Ako je OIB ispravan, sustav eOŠ će dohvatiti osnovne podatke o djetetu i adresne podatke iz vanjskih sustava te ih prikazati na ekranu.

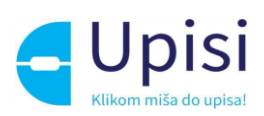

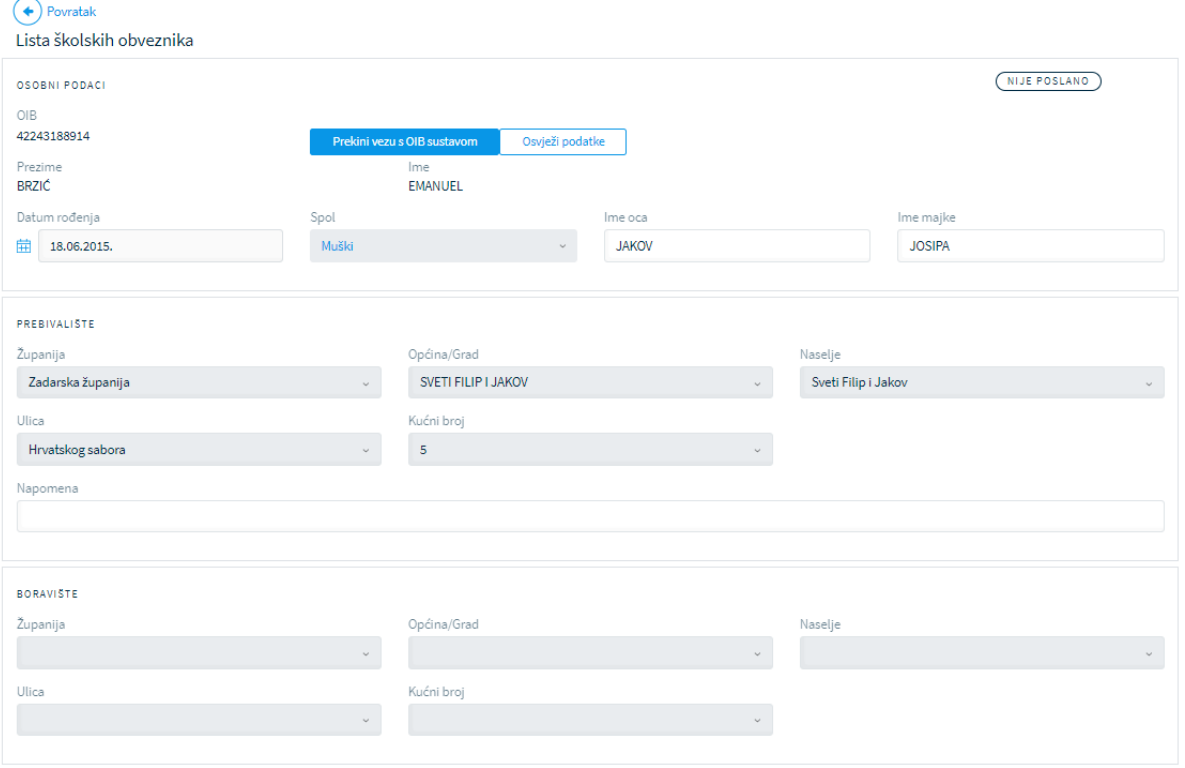

*Slika 76 Dohvaćanje podataka iz vanjskih sustava*

Ako dijete ne posjeduje OIB, umjesto OIB-a unose se zamjenski identifikatori: broj, vrsta i razlog neposjedovanja OIB-a. U tom slučaju osobni i adresni podaci moraju se unijeti ručno, unosom vrijednosti ili odabirom iz padajućih izbornika.

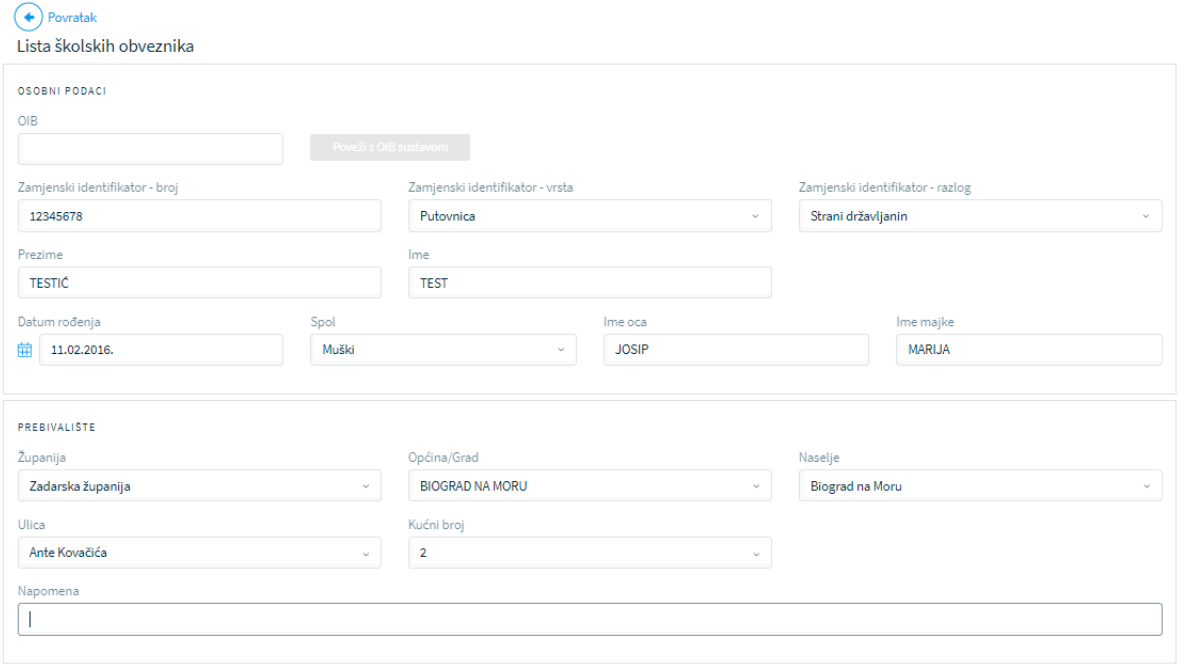

*Slika 77 Dodavanje školskog obveznika koji ne posjeduje OIB*

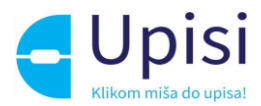

Za sve novododane školske obveznike (koji imaju ili nemaju OIB potrebno je također popuniti ostale tražene podatke: razlog dodavanja na listu, županiju (UO/GU).

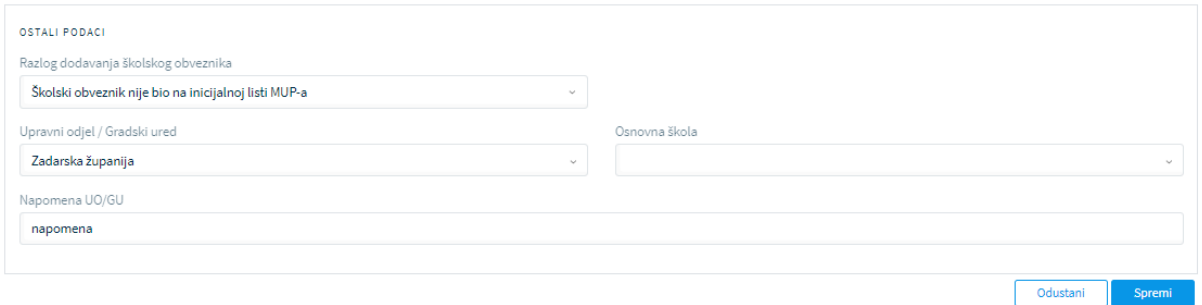

Djetetu se može odmah dodijeliti škola prema upisnom području ili naknadno kroz funkcionalnost dodjele škole. Podaci se potvrđuju klikom na gumb "Spremi".

## 10.3 Pregled detalja i izmjena podataka o školskom obvezniku

Za postojećeg školskog obveznika klikom na strelicu na kraju retka za odabrano dijete otvara se stranica s pregledom detalja o školskom obvezniku.

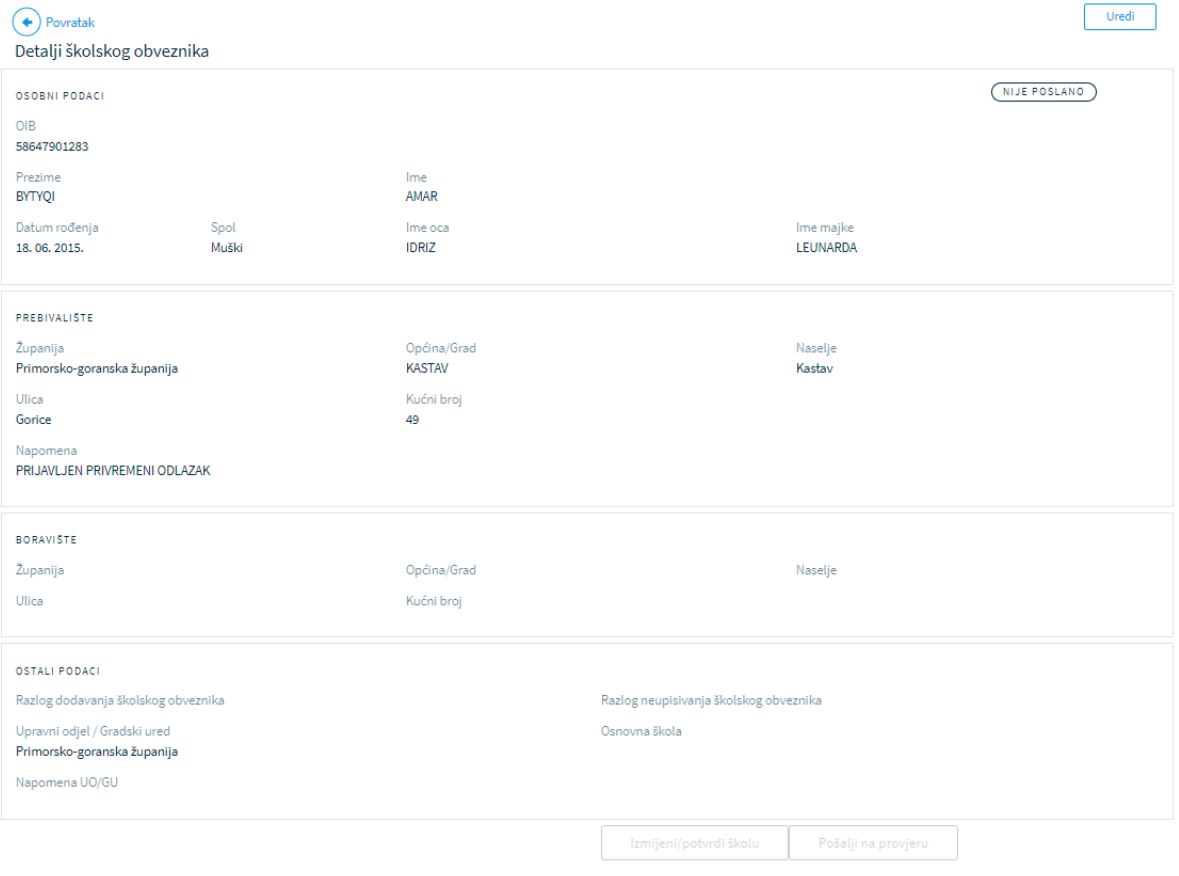

*Slika 78 Pregled detalja školskog obveznika*

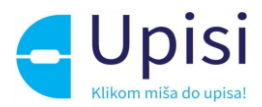

Klikom na gumb "Uredi" moguće je izmijeniti podatke.

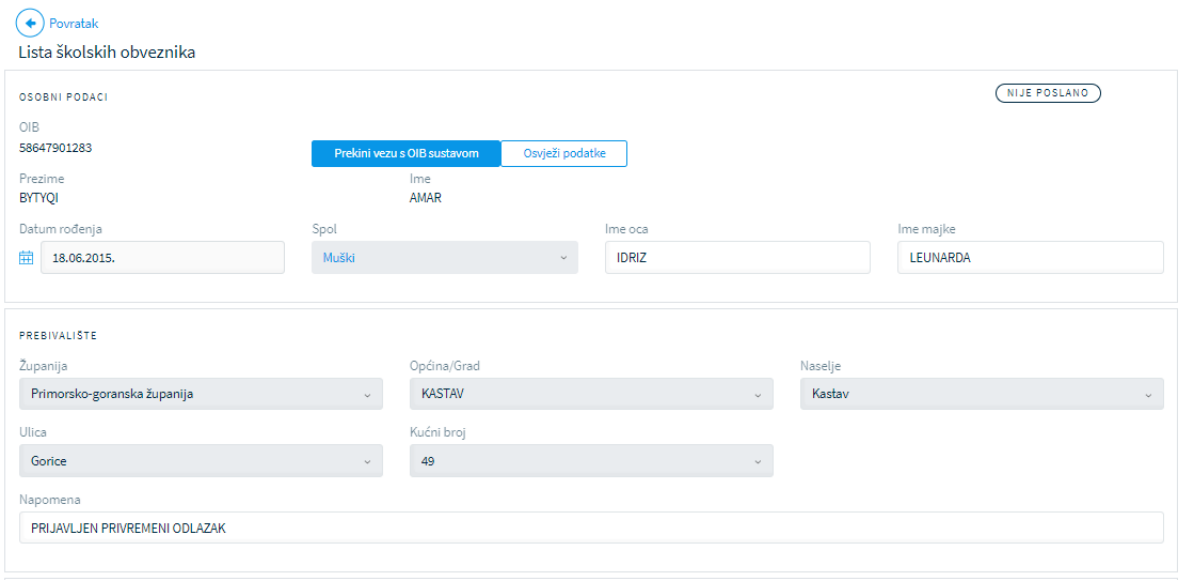

*Slika 79 Uređivanje podataka o školskom obvezniku*

Klikom na gumb "Osvježi podatke" dohvaćaju se ponovno podaci iz vanjskih sustava i prikazuju na ekranu.

Ako dijete ne posjeduje OIB, sve podatke je moguće izmijeniti. Ako dijete posjeduje OIB, podaci se osim osvježavanja podataka ne mogu ručno izmijeniti bez prekidanja veze s OIB sustavom. Klikom na gumb "Prekini vezu s OIB sustavom", podaci se otključavaju za izmjenu.

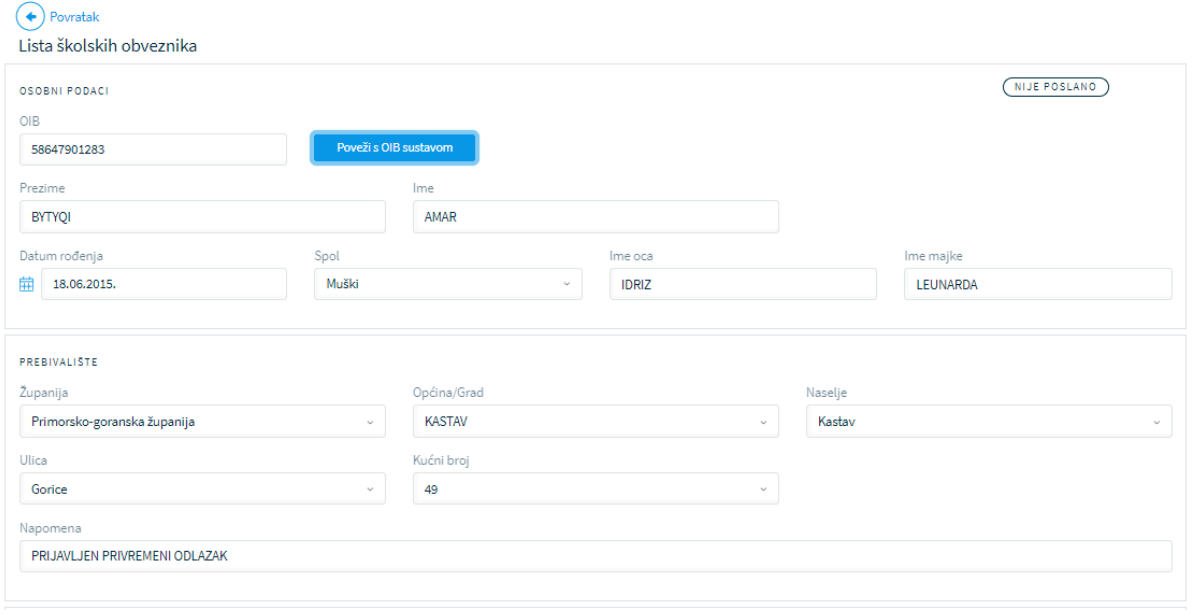

*Slika 80 Prekid veze s OIB sustavom*

**Prekid veze s OIB sustavom omogućen je samo korisnicima u ulozi CAS i Helpdesk i koristi se samo u iznimnim situacijama kada nije moguće na vrijeme izmijeniti podatke u izvornom vanjskom sustavu.**

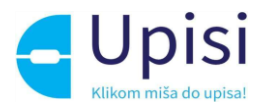

**Ako postoje podaci u vanjskim sustavima koji ne odgovaraju stvarnima, potrebno je roditelja uputiti u vanjske ustanove kako bi se napravila izmjena (MUP, Matica rođenih…).**

### 10.4 Dodjela škole prema upisnom području

Korisnik u ulozi Administratora UO/GU dužan je rasporediti sve školske obveznike, tj. dodijeliti im školu prema upisnom području. Ako su uneseni podaci u mreži škola (Poglavlje 8.2), korisnik može odabrati sve školske obveznike klikom na "Odaberi sve" ili odabrati pojedinačne školske obveznike klikom na kvadratić ispred prezimena te potom klikom na gumb "Dodijeli prema mreži škola".

| DODJELA ŠKOLE    |                                           |                   |                                                                                      |                                                 |                                                  |
|------------------|-------------------------------------------|-------------------|--------------------------------------------------------------------------------------|-------------------------------------------------|--------------------------------------------------|
| Odaberi sve<br>V | Osnovna škola                             |                   | Očisti podatke                                                                       | Dodijeli prema mreži<br>Dodijeli školu<br>škola |                                                  |
| Prva Prijaši     | 2 Sljedeća Zadnja<br>$\Lambda$ .          |                   |                                                                                      |                                                 | zapisa po stranici<br>$1 - 50$ od $58$<br>$50 -$ |
|                  | PREZINE/INE A                             | DATUM ROĐENJA   4 | PREBIVALIŠTE/BORAVIŠTE A                                                             | OSNOVNA ŠKOLA A<br>NAPOMENA A                   | STATUS -                                         |
| $\mathcal{L}$    | azilant, dijete<br>OIB:                   | 02.03.2016.       | Ante Starčevića 2-A, Sveti Filip i Jakov                                             |                                                 | ⊙<br>NA LISTI SKOLE                              |
| V                | Babić, Dragan<br>OIB:                     |                   | 10.11.2015. Petra Zrinskog 3, Čabar                                                  |                                                 | $(\bullet)$<br>NA LISTI ŠKOLE                    |
| V                | <b>BRZIĆ, EMANUEL</b><br>OIB: 42243188914 |                   | 18.06.2015. Hrvatskog sabora 5, Sveti Filip i Jakov                                  |                                                 | ⊙<br>NIJE POSLANO                                |
| V                | BUBIC, MIA<br>OIB: 75840257505            | 19.06.2015.       | Kožinska cesta 28, Kožino                                                            |                                                 | $(\bullet)$<br><b>NIJE POSLANO</b>               |
| lv.              | BYTYQI, AMAR<br>OIB: 58647901283          |                   | 18.06.2015. Gorice 49, Kastav                                                        | PRIJAVLJEN PRIVREMENI ODLAZAK                   | (→`<br>NIJE POSLANO                              |
| V                | Duplić, Petra<br>OIB: 25815231317         | 01.02.2016.       | Hrvatskog sabora 19, Sveti Filip i Jakov<br>Hrvatskog sabora 19, Sveti Filip i Jakov |                                                 | ⊙<br>NA LISTI SKOLE                              |
| V                | HIBŠER, MARIO<br>OIB: 44685384475         | 19.06.2015.       | Lošinjskih brodograditelja 24, Mali Lošinj                                           |                                                 | ⊙<br><b>NIJE POSLANO</b>                         |
| V                | IBRAHIM, INDIRA<br>OIB: 93415487341       |                   | 18.06.2015. Plase 14-6, Rijeka                                                       |                                                 | $(\bullet)$<br>NIJE POSLANO                      |
| ✓                | Ivančević, Jedan<br>OIB: 61014396269      | 31. 12. 2015.     | Hrvatskog sabora 5, Sveti Filip i Jakov                                              |                                                 | $\left( \bullet \right)$<br>NA LISTI ŠKOLE       |
|                  | Ivančević, Tri<br>OIB: 29247721810        | 16.03.2016.       | Hrvatskog sabora 5, Sveti Filip i Jakov                                              |                                                 | ☞<br>NA LISTI SKOLE                              |
|                  |                                           |                   |                                                                                      |                                                 |                                                  |

*Slika 81 Dodjela prema mreži škola*

Napomena: škola će se dodijeliti samo onim školskim obveznicima kojima škola nije već dodijeljena i koji su vidljivi na ekranu (prva stranica). Ako popis sadrži više stranica, postupak je potrebno ponoviti za svaku sljedeću stranicu. Maksimalni broj prikaza po stranici je 2000.

Ako postoji neka adresa za koju u mreži škola nije definirana škola prema upisnom području, sustav će ispisati poruku na vrhu ekrana.

Lista školskih obveznika Greška kod snimanja podataka  $\odot$ · Neke od odabranih adresa nemaju dodijeljenu školu prema upisnom području

*Slika 82 Poruka greške*

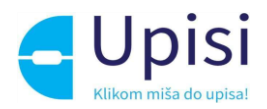

listi.

Ako mreža škola za tu županiju nije definirana ili je potrebna naknadna izmjena, korisnik može ručno dodijeliti školu odabranim školskim obveznicima koristeći filtriranje podataka kako je opisano u Poglavlju 9.1.

Potrebno je odabrati školske obveznike te odabrati školu koja se želi dodijeliti. Odabir škole vrši se u dijelu ekrana "DODJELA ŠKOLE" odabirom iz liste - potrebno je unijeti minimalno 3 znaka u polje za pretragu.

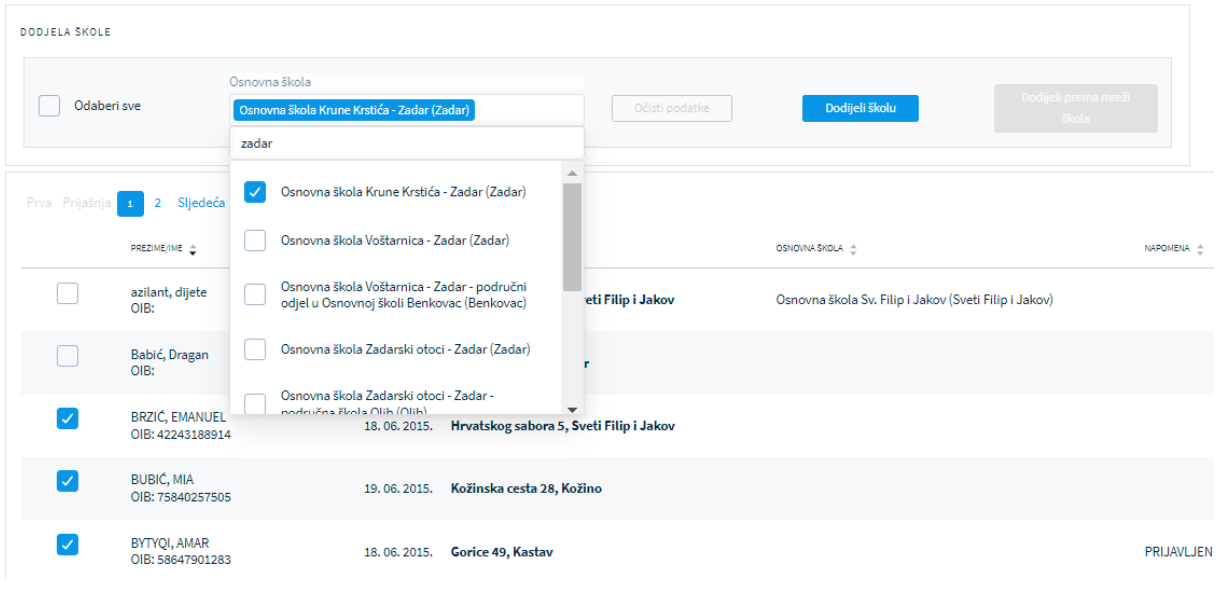

*Slika 83 Dodjela škole odabranim školskim obveznicima*

Nakon odabira škole klikom na gumb "Dodijeli školu" škola je dodijeljena i prikazuje se u prikazanoj

| 115U. |                  |                                           |                                                              |                            |                                          |                 |                                                       |                       |
|-------|------------------|-------------------------------------------|--------------------------------------------------------------|----------------------------|------------------------------------------|-----------------|-------------------------------------------------------|-----------------------|
|       | DODJELA ŠKOLE    |                                           |                                                              |                            |                                          |                 |                                                       |                       |
|       | Odaberi sve      |                                           | Osnovna škola<br>Osnovna škola Krune Krstića - Zadar (Zadar) |                            | Očisti podatke                           | Dodijeli školu  | Dodijeli prema mreži<br>škola                         |                       |
|       | Prva Prijašnja 1 | Sljedeća Zadnja<br>$\overline{2}$         |                                                              |                            |                                          |                 |                                                       |                       |
|       |                  | PREZIME/IME 4                             |                                                              | DATUM ROĐENJA <sup>A</sup> | PREBIVALISTE/BORAVISTE A                 | OSNOVNA ŠKOLA A |                                                       | NAPOMENA <sup>A</sup> |
|       |                  | azilant, dijete<br>OIB:                   |                                                              | 02.03.2016.                | Ante Starčevića 2-A, Sveti Filip i Jakov |                 | Osnovna škola Sv. Filip i Jakov (Sveti Filip i Jakov) |                       |
|       |                  | Babić, Dragan<br>OIB:                     |                                                              | 10, 11, 2015.              | Petra Zrinskog 3, Čabar                  |                 |                                                       |                       |
|       |                  | <b>BRZIĆ, EMANUEL</b><br>OIB: 42243188914 |                                                              | 18.06.2015.                | Hrvatskog sabora 5, Sveti Filip i Jakov  |                 | Osnovna škola Krune Krstića - Zadar (Zadar)           |                       |
|       |                  | <b>BUBIĆ, MIA</b><br>OIB: 75840257505     |                                                              | 19.06.2015.                | Kožinska cesta 28, Kožino                |                 | Osnovna škola Krune Krstića - Zadar (Zadar)           |                       |
|       |                  | <b>BYTYQI, AMAR</b><br>OIB: 58647901283   |                                                              | 18.06.2015.                | Gorice 49, Kastav                        |                 | Osnovna škola Krune Krstića - Zadar (Zadar)           | <b>PRIJAVLJEN PR</b>  |
|       |                  |                                           |                                                              |                            |                                          |                 |                                                       |                       |

*Slika 84 Prikaz liste nakon dodjele škole*

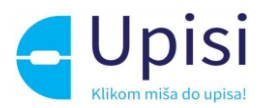

Ako je za odabrane školske obveznike potreban ispravak, klikom na gumb "Očisti podatke" briše se dodijeljena škola, nakon čega je moguće ponoviti postupak dodjele.

Napomena: ukoliko označeni školski obveznik već ima dodijeljenu školu, gumb "Dodijeli školu" neće biti aktivan.

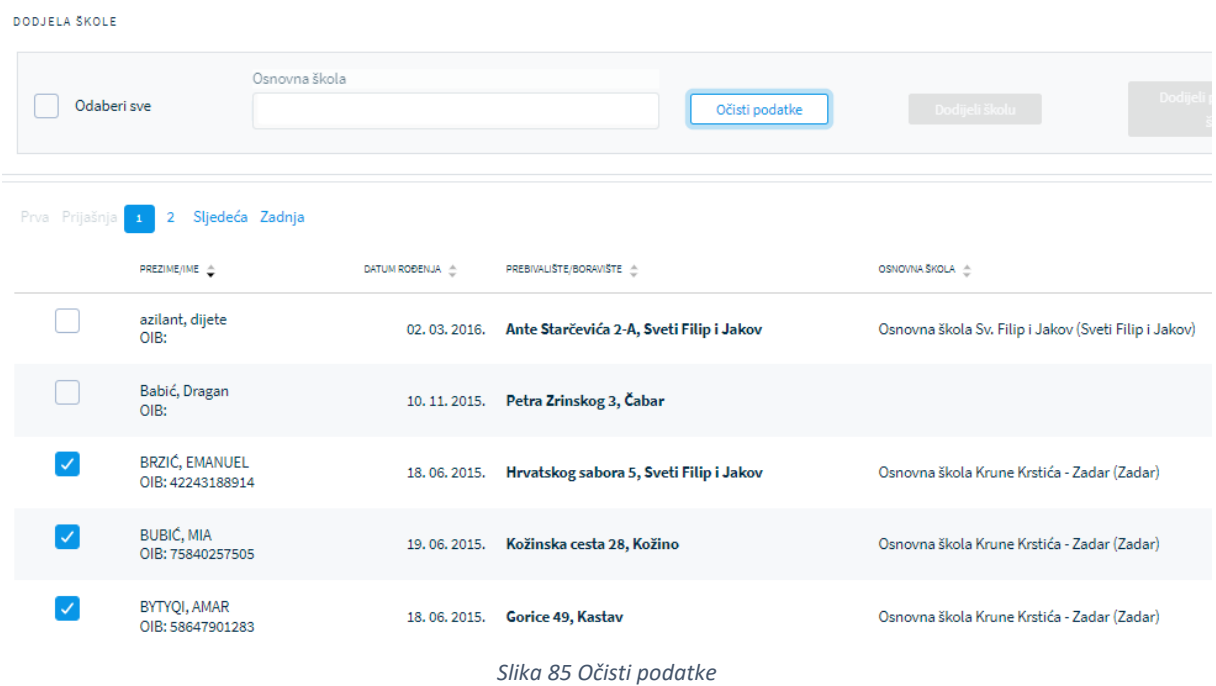

## 10.5 Slanje inicijalnih listi školama

Nakon što je svim školskim obveznicima dodijeljena škola prema upisnom području, inicijalne liste je potrebno poslati školama.

Postupak je moguće ponavljati, sve dok svi školskim obveznici ne budu poslani, odnosno u statusu "Na listi škole".

Tek nakon što su inicijalne liste poslane školama, korisnik u ulozi Ravnatelja ili Administratora ustanove može pregledati školske obveznike kojima je dodijeljena njihova škola.

Klikom na stavku izbornika Liste školskih obveznika -> Lista ustanova, korisniku u ulozi Administratora UO/GU vidljive su sve osnovne škole u županiji.

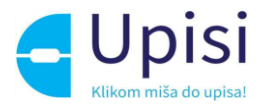

Lista osnovnih škola za slanje

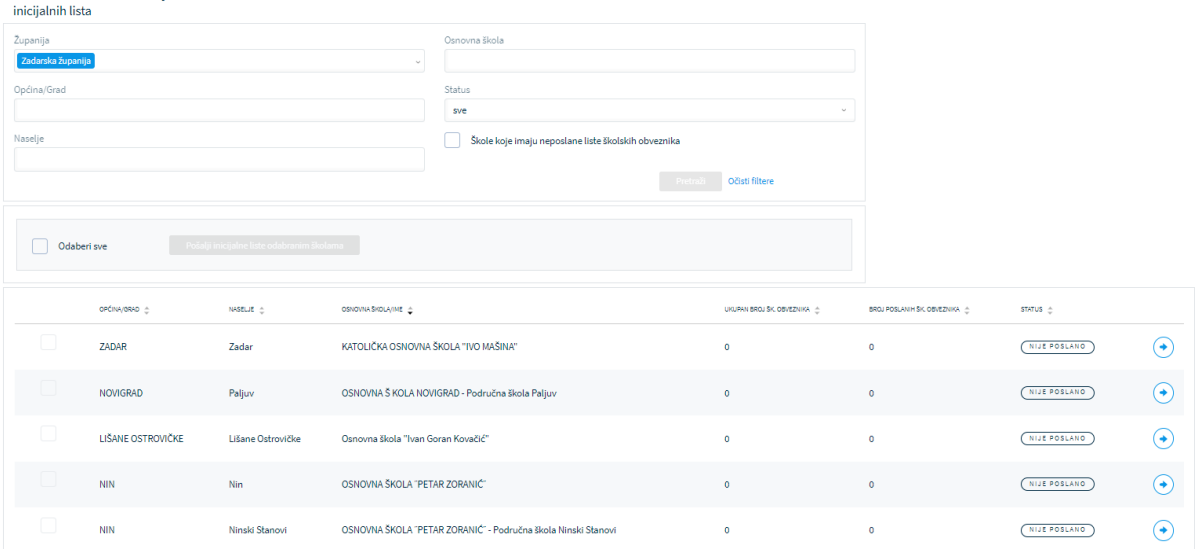

*Slika 86 Lista ustanova za slanje inicijalnih listi*

Pretragu je moguće dodatno filtrirati odabirom općine/grada/naselja ili prema nazivu osnovne škole. Također moguće je filtrirati ustanove po statusu slanja inicijalnih listi te dodatno moguće je filtrirati samo one ustanove koje imaju neposlanih školskih obveznika.

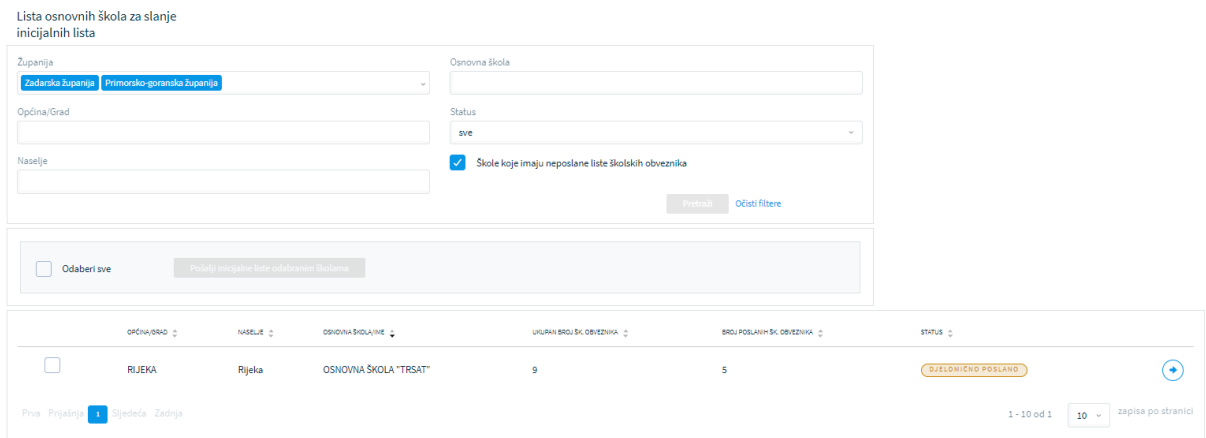

*Slika 87 Prikaz filtrirane liste ustanova*

Status slanja može biti:

- Nije poslano škola ima dodijeljenih školskih obveznika ali nijedan nije poslan školi
- Djelomično poslano postoji jedan ili više školskih obveznika koji nisu poslani školi
- Potrebna potvrda postoji barem jedan školski obveznik za kojeg je škola tražila provjeru
- Poslano svi školski obveznici su poslani školi

Odabirom jedne ili više ustanova te klikom na gumb "Pošalji inicijalne liste školama", svi poslani školski obveznici postaju vidljivi ulogama Ravnatelja i Administratora ustanove, a status slanja se mijenja u "Poslano".

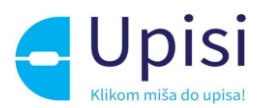

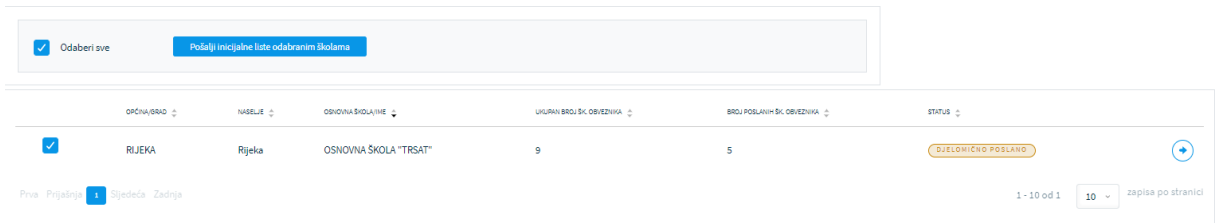

#### *Slika 88 Slanje inicijalnih listi odabranim školama*

|                                                 | OPCINA/GRAD - | NASELJE A | OSNOVNA ŠKOLA/IME     | UKUPAN BROJ ŠK, OBVEZNIKA | BROJ POSLANIH ŠK, OBVEZNIKA | STATUS A |                                              |
|-------------------------------------------------|---------------|-----------|-----------------------|---------------------------|-----------------------------|----------|----------------------------------------------|
| $\Box$                                          | <b>RIJEKA</b> | Rijeka    | OSNOVNA ŠKOLA "TRSAT" |                           |                             | POSLANO  |                                              |
| Prva Prijašnja <mark>i A</mark> Sljedeća Zadnja |               |           |                       |                           |                             |          | $1 - 10$ od $1 - 10 - 10$ zapisa po stranici |

*Slika 89 Pregled ustanova nakon slanja inicijalnih listi*

Klikom na strelicu na desnom kraju odabrane ustanove prikazuje se popis školskih obveznika kojima je dodijeljena odabrana škola.

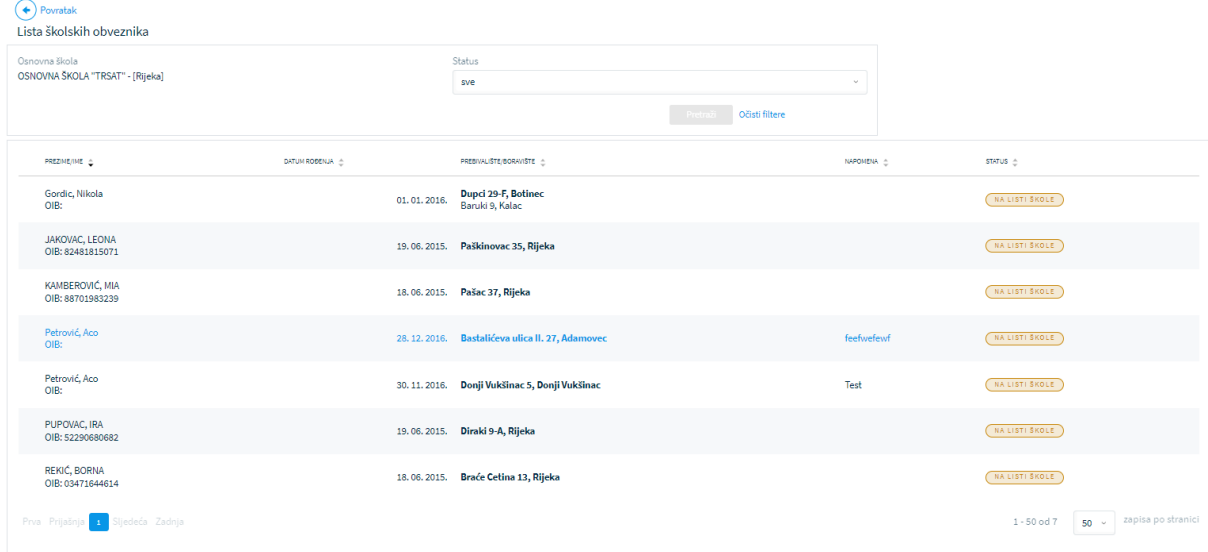

*Slika 90 Pregled školskih obveznika za odabranu školu*

### 10.6 Pregled liste školskih obveznika za ustanovu

Nakon što je školi poslana inicijalna lista, korisnik u ulozi Ravnatelja ili Administratora ustanove može pregledati listu školskih obveznika za svoju ustanovu.

Klikom na stavku izbornika Liste školskih obveznika -> Liste školskih obveznika za ustanovu, otvara se stranica s pregledom liste.

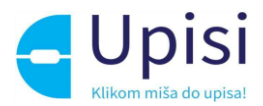

| Lista školskih obveznika                 |                 |                                        |     |                                                    |                           |                         |                          |
|------------------------------------------|-----------------|----------------------------------------|-----|----------------------------------------------------|---------------------------|-------------------------|--------------------------|
| Osnovna škola                            |                 |                                        |     | Vrsta zahtjeva postupka                            |                           |                         |                          |
| Osnovna škola "Trsat" (Rijeka)           |                 |                                        |     | sve                                                |                           |                         |                          |
| Prezime                                  |                 | Ime                                    | OIB | Status školskog obveznika                          |                           |                         |                          |
|                                          |                 |                                        |     | sve                                                | $\sim$                    |                         |                          |
| Odgoda od prethodne godine               |                 | Boravište različito od prebivališta    |     | Nije predan zahtjev/započet postupak upisa         |                           |                         |                          |
|                                          |                 |                                        |     | Očisti filtere                                     |                           |                         |                          |
|                                          |                 |                                        |     |                                                    |                           |                         |                          |
| DUETE 4                                  | DATUM ROBERJA A | PREBIVALISTE/BORAVISTE -               |     | ODBODA/PRIVRENENO OSLOBAĐANJE ZA PROSLU GODINU   A | STATUS SKOLSKOG OBVEZNIKA | VRSTA ZAHTJEVA POSTUPKA |                          |
| Gordic Nikola<br>OIB:                    | 01.01.2016.     | Dupci 29-F, Botinec<br>Baruki 9, Kalac | Ne  |                                                    | NA LISTI ŠKOLE            | <b>REDOVAN UPIS</b>     | $(\bullet)$              |
| <b>JAKOVAC LEONA</b><br>OIB: 82481815071 |                 | 19.06.2015. Paškinovac 35, Rijeka      | Ne  |                                                    | NA LISTI SKOLE            | NEMA ZAHTJEVA           | $\left( \bullet \right)$ |
| KAMBEROVIĆ MIA<br>OIB: 88701983239       | 18.06.2015.     | Pašac 37, Rijeka                       | Ne  |                                                    | NA LISTI SKOLE            | NEMA ZAHTJEVA           | $(\bullet)$              |
| Petrović Aco<br>OIB:                     | 28.12.2016.     | Bastalićeva ulica II. 27, Adamovec     | Ne  |                                                    | NA LISTI SKOLE            | NEMA ZAMTJEVA           | $\left( \bullet \right)$ |
| Petrović Aco<br>OIB:                     | 30, 11, 2016.   | Donji Vukšinac 5, Donji Vukšinac       | Ne  |                                                    | NA LISTI ŠKOLE            | NEMA ZAHTJEVA           | (→)                      |
| PUPOVAC IRA<br>OIB: 52290680682          |                 | 19.06.2015. Diraki 9-A, Rijeka         | Ne  |                                                    | NA LISTI SKOLE            | NEMA ZAHTJEVA           | (→)                      |

*Slika 91 Pregled liste školskih obveznika od strane Administratora ustanove*

Korisnik može pregledati listu samo za one ustanove za koje je zadužen. Listu je moguće dodatno filtrirati po prezimenu, imenu, OIB-u, statusu školskog obveznika i vrsti zahtjeva (ako je zahtjev predan).

Klikom na strelicu na kraju retka za odabranog školskog obveznika otvara se stranica s pregledom detalja za školskog obveznika.

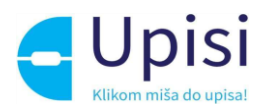

# 11 Unos zahtjeva za upis u ime roditelja

Korisnik u ulozi administratora ustanove može unijeti novi zahtjev u ime roditelja ili dovršiti započeti zahtjev ako roditelj nije u mogućnosti sam podnijeti/dovršiti zahtjev putem javnog dijela aplikacije.

## 11.1 Pregled zahtjeva/postupaka upisa

Klikom na stavku izbornika Unos zahtjeva -> Pregled zahtjeva/postupaka, korisniku se prikazuje ekran s pregledom unesenih zahtjeva za odabranu ustanovu.

| Radna ploha                     | Lista zahtjeva/Postupaka upisa                    |                                                                                                    | Dodaj                                                   |                                              |
|---------------------------------|---------------------------------------------------|----------------------------------------------------------------------------------------------------|---------------------------------------------------------|----------------------------------------------|
| Ključni datumi                  | PRETRAGA LISTE<br>Osnovna škola                   | Šifra                                                                                               |                                                         |                                              |
| <b>Elste školskih obveznika</b> | Osnovna škola "Trsat" (Rijeka)<br>Prezime         | $\sim$                                                                                              | OIB                                                     |                                              |
| Administracija ustanova         |                                                   | Ime                                                                                                 |                                                         |                                              |
| Administracija sustava          | Vrsta zahtjeva/Postupka                           | Status zahtjeva/Postupka                                                                            |                                                         |                                              |
| Stručna povjerenstva            | sve                                               | sve<br><b>Select</b>                                                                                |                                                         |                                              |
| J Unos zahtjeva                 |                                                   |                                                                                                    | Očisti filtere                                          |                                              |
| Pregled zahtjeva/postupaka      | SITRA A<br><b>PREZINE/INE A</b><br>DATUM ROBERLIA | PREBIVALISTE/BORHISTE C                                                                             | VRSTA ZAHTJEVA/POSTUPKA :::<br>STATUS ZAHTJEVA/POSTUPKA | POSTURAX/ZAHTJEV UNIO                        |
| Obrada zahtjeva                 | Kovačić, Boban<br>9795499<br>OIB:                 | Draški put 2, Brod Moravice<br>12, 11, 2015.                                                        | REDOVAN UPIS<br>IZOANO RJESENJE O GOGODI UPISA          | ↔<br>Administrator ustanove                  |
|                                 | Test, Test<br>9432700<br>OIR:                     | 03.02.2016. Ante Starčevića 6-A, Biograd na Moru                                                    | NA POPISU ŠKOLSKIH OBVEZNIKA<br>PRIJEVREMENI UPIS       | ⊖<br>Administrator ustanove                  |
|                                 | Testić, Anamaria<br>9345920<br>OIB: 00958023453   | Hrvatskog sabora 19, Sveti Filip i Jakov<br>01.11.2016.<br>Hrvatskog sabora 19, Sveti Filip i Jakov | <b>PRIJEVREMENT UPIS</b><br><b>STORNIRAN</b>            | $\left( \bullet \right)$<br>Roditelj/Skrbnik |
|                                 | Bošnjak, Nikola<br>9274331<br>O(B)                | 24.11.2015. Filozici 1, Filozici                                                                    | IZOANO RJEŠENJE O PRIMJERENOM PROGRAMU<br>REDOVAN UPIS  | ⊛<br>Administrator ustanove                  |
|                                 | Testić, Igor<br>9244807<br>OIB: 88657581458       | Hrvatskog sabora 19, Sveti Filip i Jakov<br>01.04.2016.<br>Hrvatskog sabora 19, Sveti Filip i Jakov | PRIJEVREMENI UPIS<br>NA POPISU ŠKOLSKIH OBVEZNIKA       | ⊶<br>Roditelj/Skrbnik                        |

*Slika 92 Pregled zahtjeva/postupaka upisa*

Ako je roditelj započeo unos zahtjeva ali ga nije u mogućnosti sam dovršiti, klikom na strelicu na kraju retka otvaraju se detalji zahtjeva. Zahtjev je moguće doraditi i predati u ime roditelja.

Ako roditelj nije započeo s unosom zahtjeva/postupka upisa, administrator ustanove to može učiniti klikom na gumb dodaj.

## 11.2 Kreiranje novog zahtjeva/postupka upisa

Klikom na gumb "Dodaj" na ekranu pregleda zahtjeva, otvara se ekran za unos podataka o djetetu i roditelju.

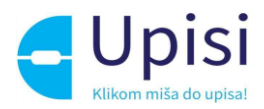

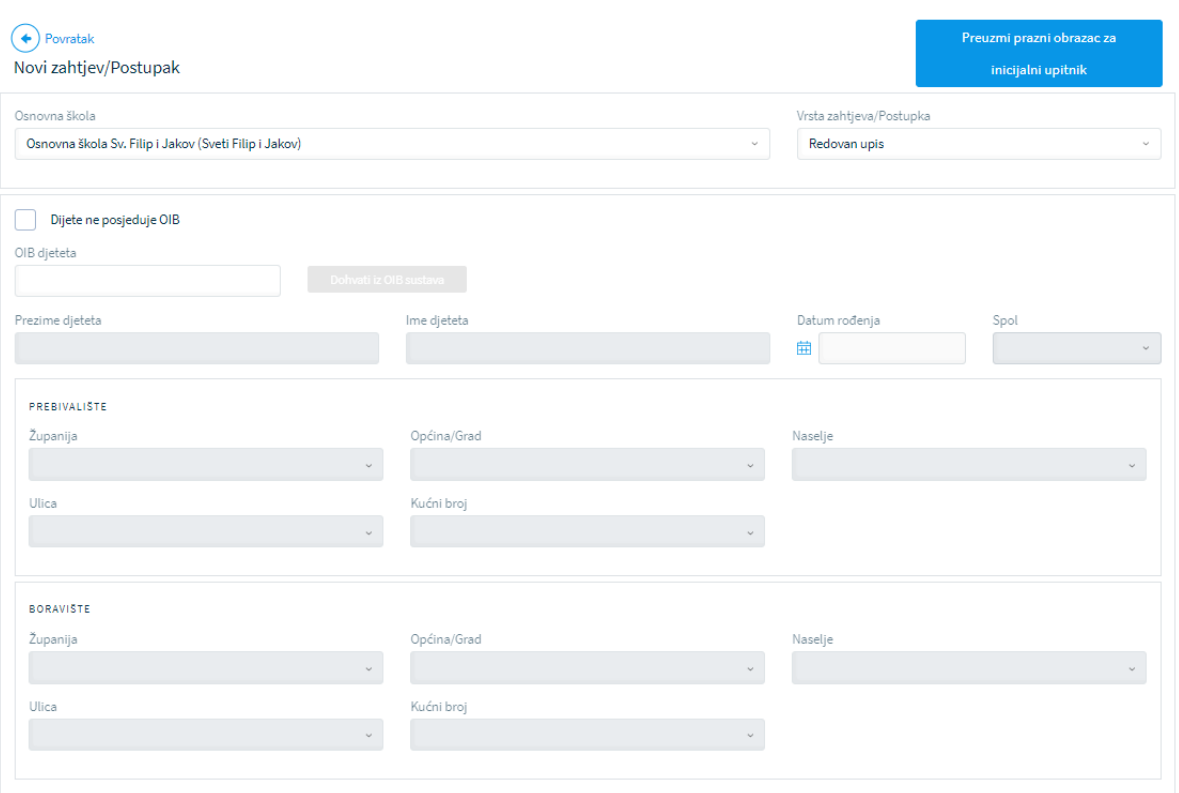

*Slika 93 Novi zahtjev - podaci o djetetu*

Korisnik bira ustanovu za koju želi predati zahtjev (ako korisnik ima pravo rada u više ustanova) te odabire vrstu zahtjeva/postupka.

Ako dijete posjeduje OIB, unosom OIB-a djeteta i klikom na gumb "Dohvati iz OIB sustava", osnovni podaci o djetetu dohvatit će se iz vanjskih servisa te se prikazati na ekranu.

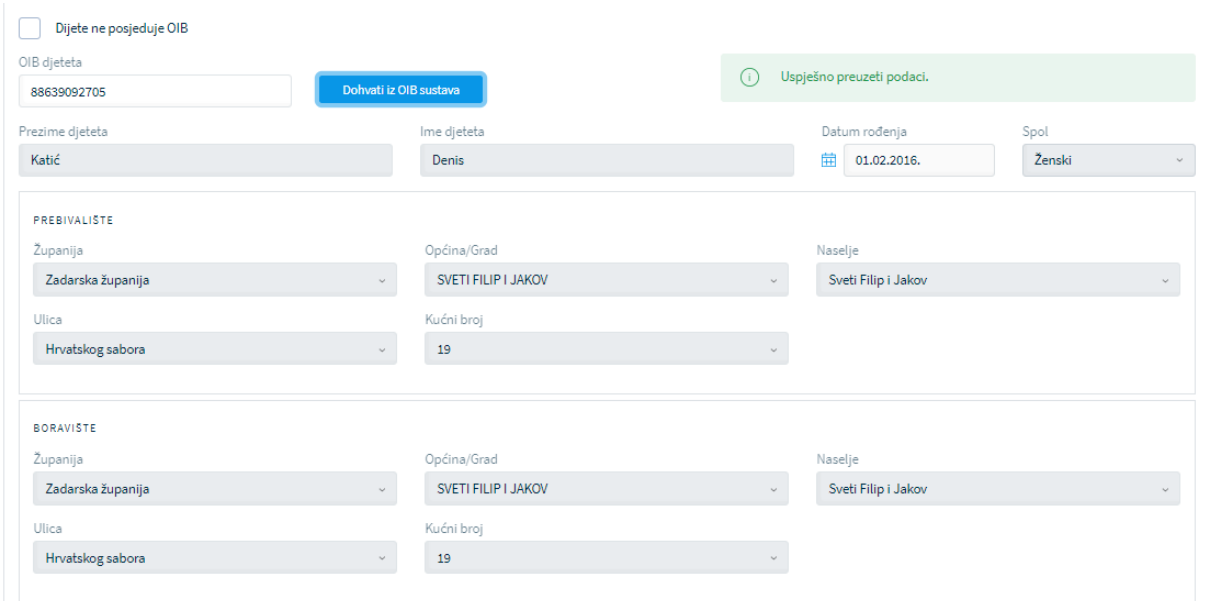

*Slika 94 Dohvat podataka o djetetu koje posjeduje OIB*

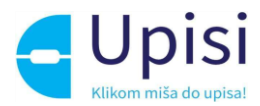

Ako dijete ne posjeduje OIB, potrebno je kliknuti na opciju "Dijete ne posjeduje OIB" te popuniti ručno

#### sve tražene podatke.

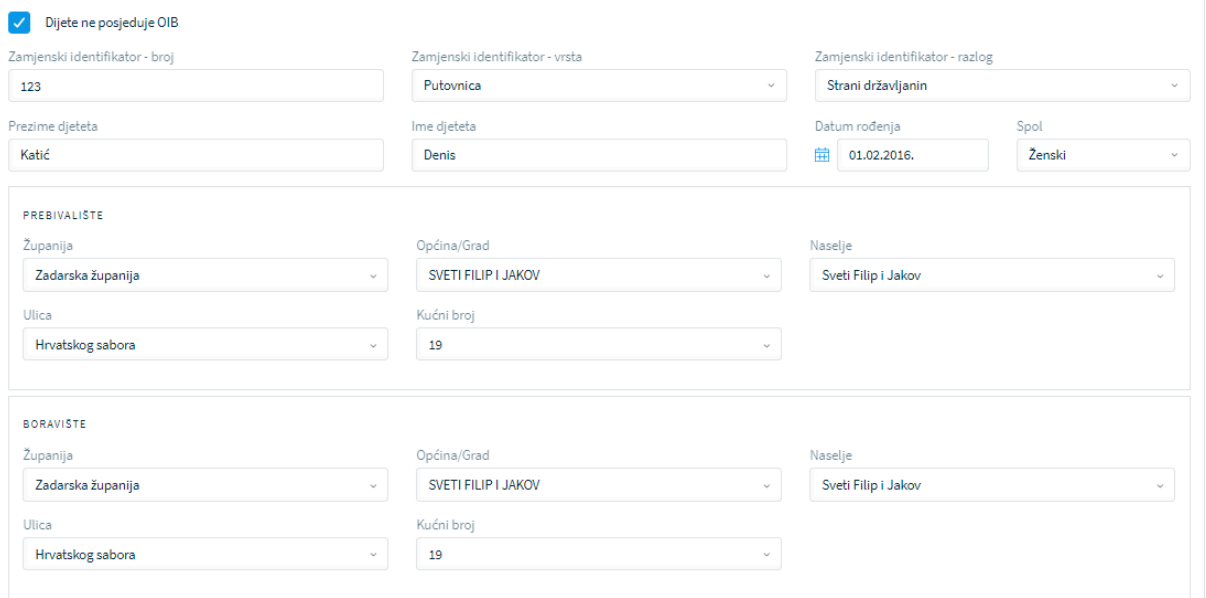

*Slika 95 Unos podataka o djetetu koje ne posjeduje OIB*

Nakon podataka o djetetu, na isti način potrebno je popuniti podatke o roditelju u čije ime se predaje zahtjev. Ako roditelj posjeduje OIB, unosom OIB-a dohvatit će se podaci iz vanjskih servisa. Ukoliko roditelj ne posjeduje OIB, podatke je potrebno unijeti ručno.

Nakon što su popunjeni podaci o djetetu i roditelju, klikom na gumb spremi otvara se ekran s koracima zahtjeva:

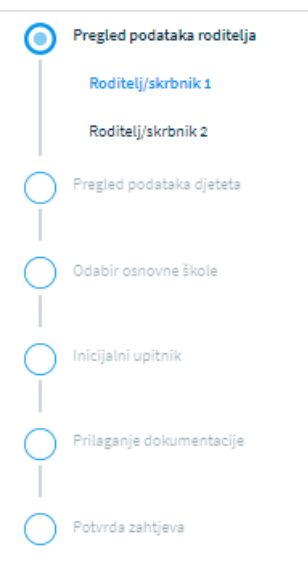

*Slika 96 Koraci zahtjeva*

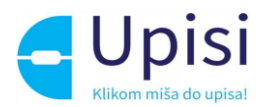

## 11.3 Pregled podataka roditelja - Roditelj/skrbnik1

U prvom koraku zahtjeva potrebno je popuniti podatke o prvom roditelju/skrbniku - onom koji je prijavljen u aplikaciju i koji popunjava zahtjev. Većina podataka je dohvaćena iz vanjskih servisa i ne može se mijenjati:

- osobni podaci (podaci iz OIB servisa i Matice rođenih)
- podaci o prebivalištu i boravištu (podaci iz MUP servisa).

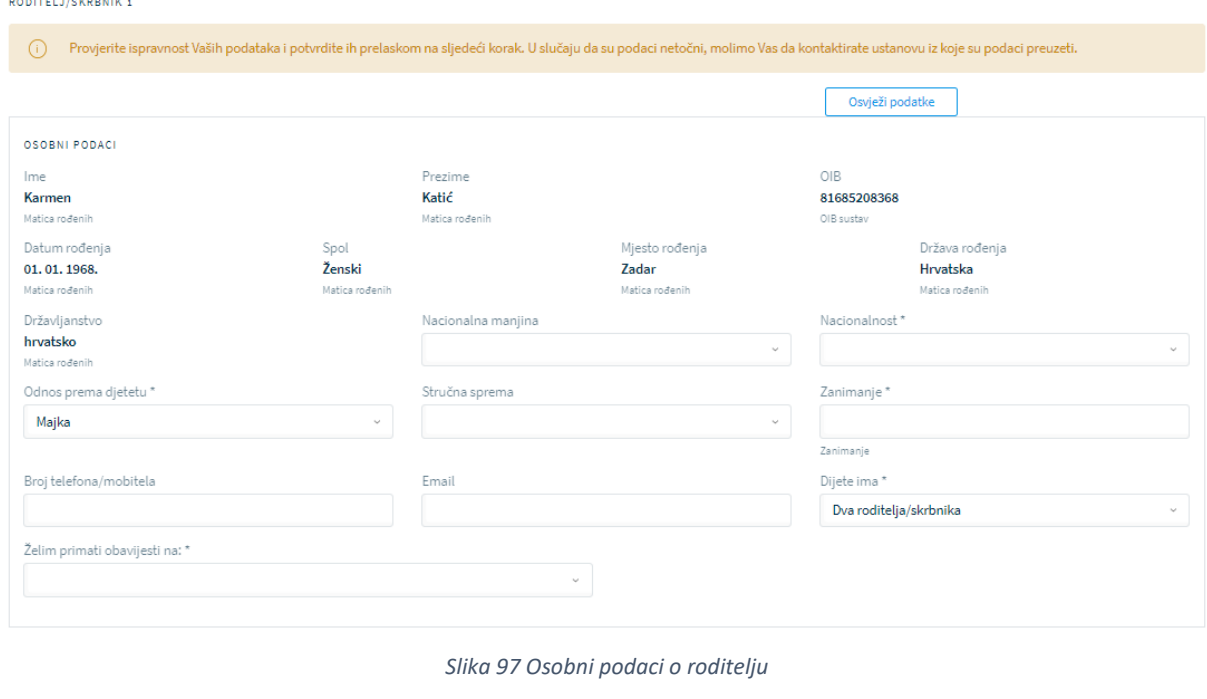

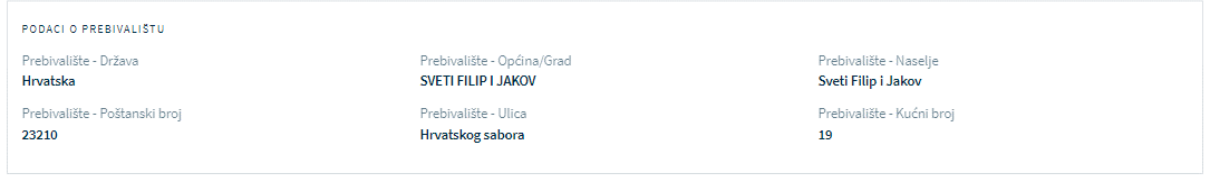

*Slika 98 Adresni podaci roditelja* 

U slučaju krivih podataka u vanjskim sustavima, roditelja treba uputiti da se obrati direktno instituciji koja održava podatke (MUP, Matični ured). Nakon što je nadležna institucija ispravi krivi podatak, u aplikaciji e-OsnovneŠkole moguće je dohvatiti/osvježiti podatke iz vanjskih sustava klikom na gumb "Osvježi podatke".

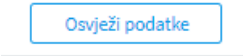

*Slika 99 Gumb osvježi podatke*

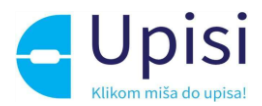

Osim podataka dohvaćenih putem vanjskih servisa na stranici je potrebno popuniti podatke koji nedostaju. Obvezna polja označena su zvjezdicom. Za podatak o nacionalnoj manjini i nacionalnosti, korisnik može odabrati opciju "Ne želim se izjasniti".

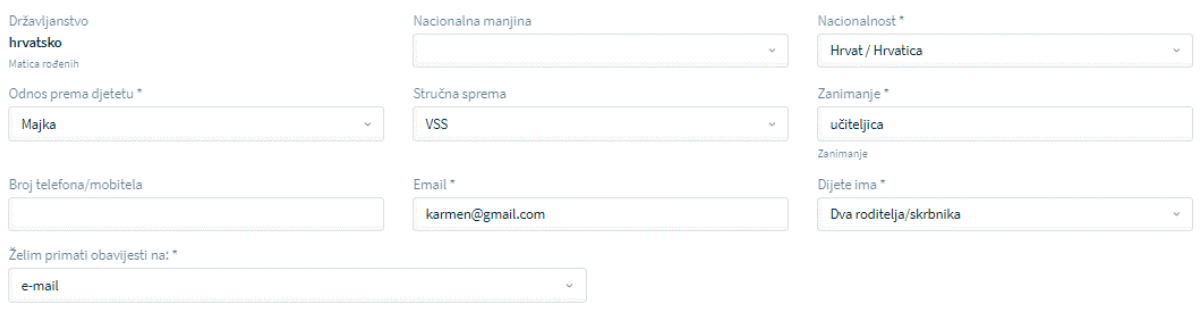

*Slika 100 Prikaz polja koja korisnik mora popuniti*

Roditelj će na naznačenu e-mail adresu dobivati sve daljnje obavijesti vezane uz upis djeteta u prvi razred osnovne škole.

### 11.4 Pregled podataka roditelja - Roditelj/skrbnik2

Ukoliko je na prethodnom ekranu naznačeno da dijete ima "Dva roditelja/skrbnika", potrebno je popuniti podatke za drugog roditelja na način da se unese točno prezime ime i OIB drugog roditelja te klikne na gumb "Dohvati iz OIB sustava". Nakon uspješne provjere unesenih podataka, potrebno je unijeti dodatne tražene podatke.

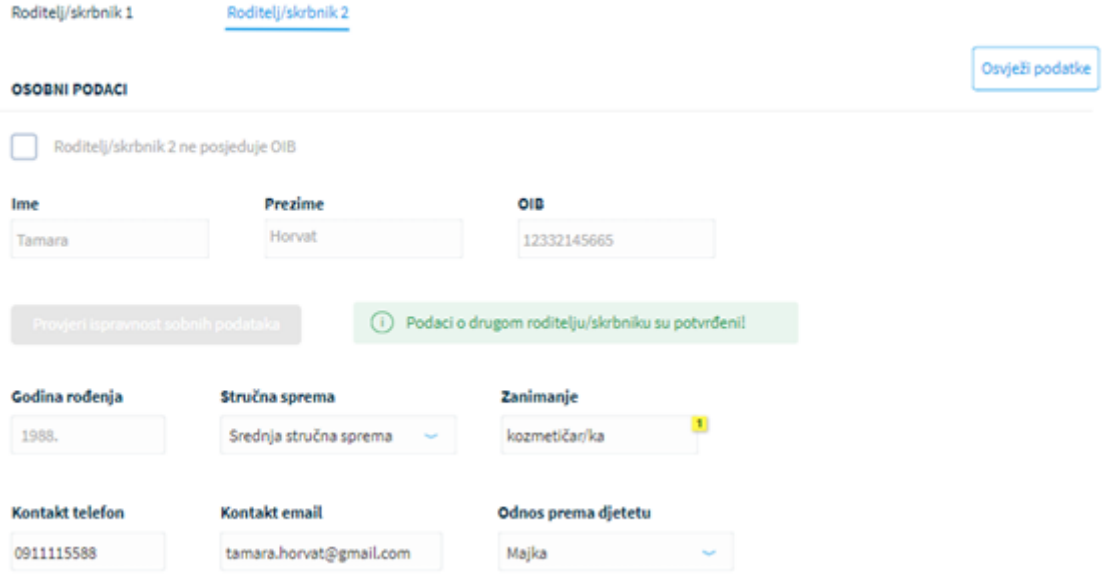

*Slika 101 Potvrda ispravnosti unesenih podataka za drugog roditelja*

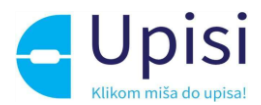

Ukoliko podaci nisu ispravno uneseni, prikazat će se greška te neće biti moguće nastaviti s unosom zahtjeva.

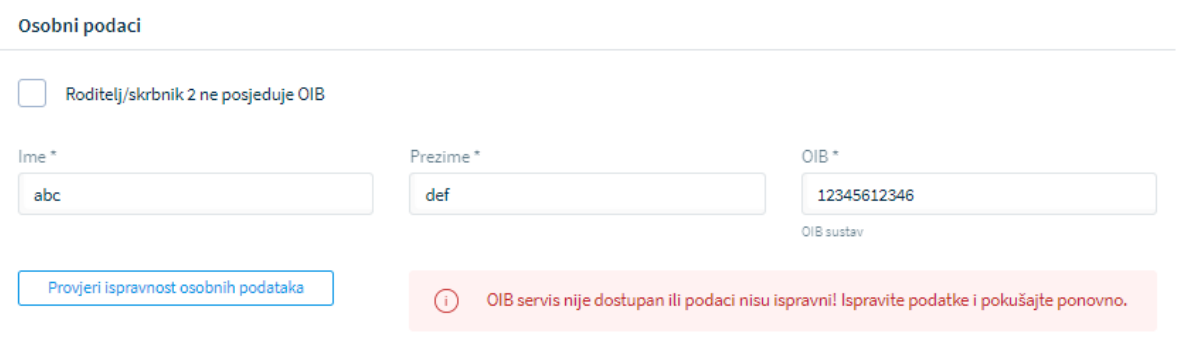

*Slika 102 Prikaz neuspješne provjere podataka za drugog roditelja*

U slučaju da drugi roditelj ne posjeduje OIB, za njega je potrebno označiti da nema OIB te popuniti tražene podatke.

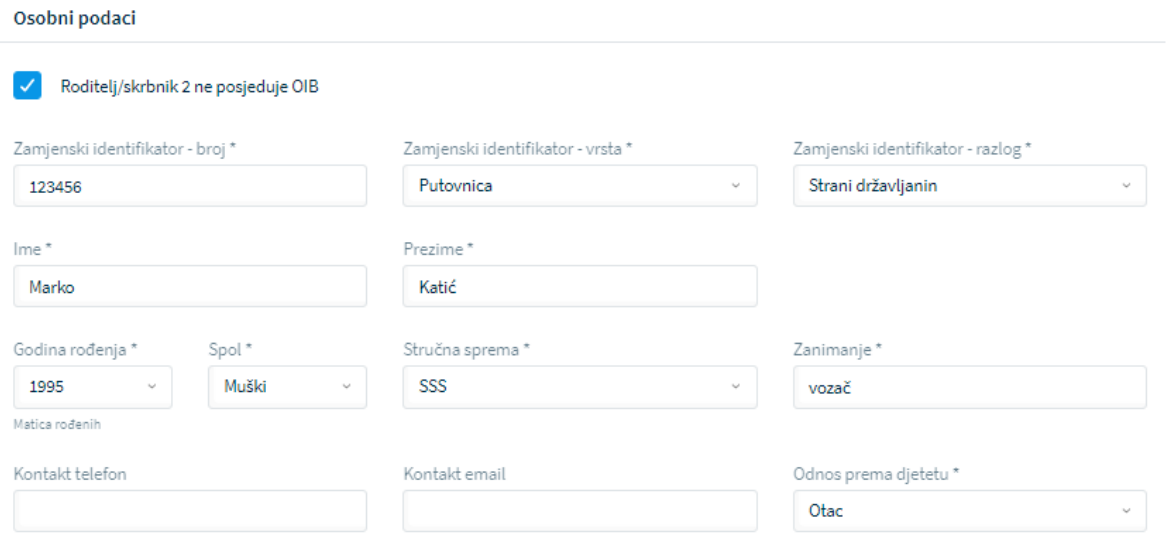

*Slika 103 Prikaz podataka za drugog roditelja koji ne posjeduje OIB*

Obvezno je priložiti odgovarajuću dokumentaciju za drugog roditelja u slučaju da drugi roditelj ne posjeduje OIB. Dokument treba sadržavati dokaz da je osoba zakonski zastupnik djeteta za koje se predaje zahtjev.

### 11.5 Pregled podataka djeteta

U sljedećem koraku predaje zahtjeva potrebno je pregledati i nadopuniti podatke o djetetu za kojeg se predaje zahtjev. Svi podaci osim nacionalne manjine i nacionalnosti dohvaćaju se iz vanjskih sustava. Za oba podatka moguće je odabrati opciju "Ne želim se izjasniti".

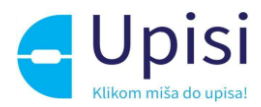

**PREGLED PODATAKA DJETETA** 

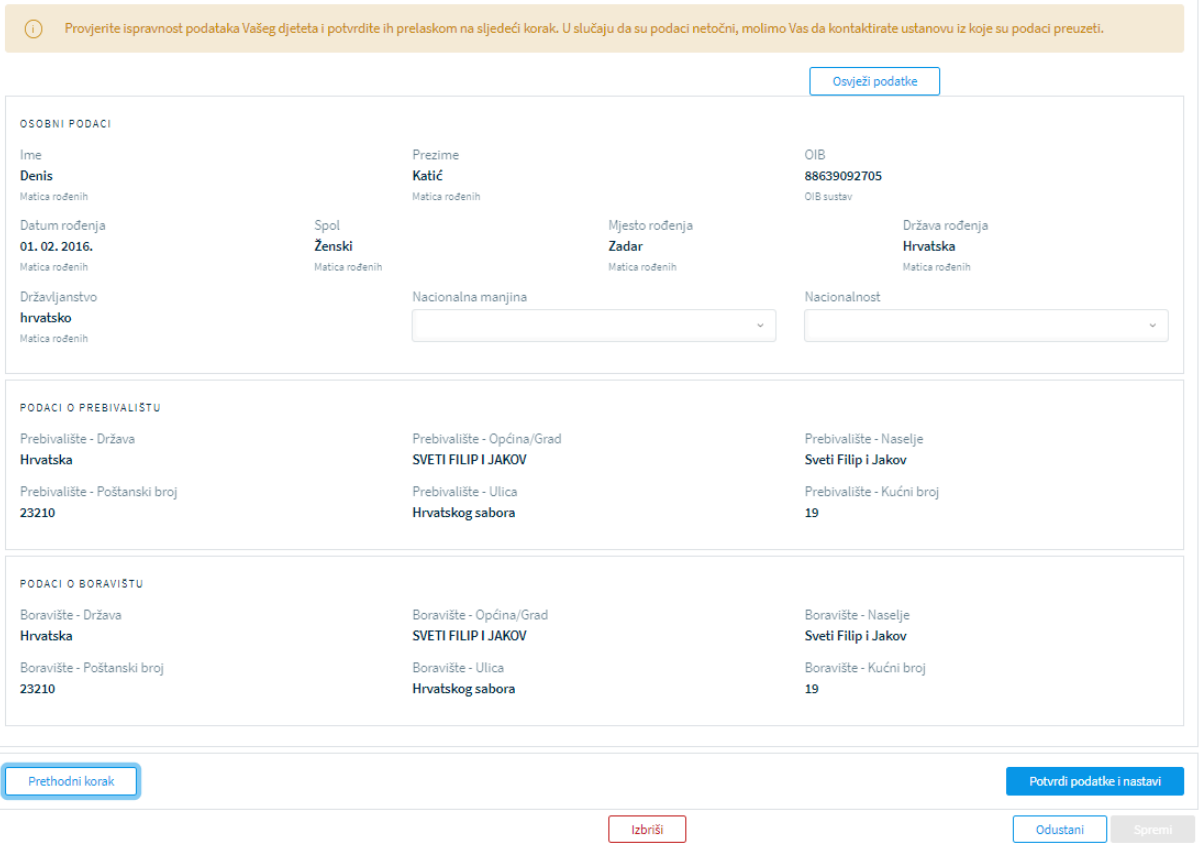

*Slika 104 Prikaz podataka o djetetu*

U slučaju promjene podataka od strane nadležnih institucija, podatke je moguće dohvatiti/osvježiti klikom na gumb "Osvježi podatke".

### 11.6 Odabir osnovne škole

Korak "Odabir osnovne škole" obvezan je samo za Postupak redovnog upisa i Postupak redovnog upisa za djecu s teškoćama u razvoju. Za ostale vrste zahtjeva ovaj korak neće se prikazati.

U ovom koraku potrebno je odabrati tražene podatke o školi. Korisniku se za odabrano dijete prikazuje škola prema upisnom području (prema adresi prebivališta) koja je unaprijed dodijeljena. Za dodijeljenu školu je potrebno odabrati tražene podatke.

- program (obvezno)
- komercijalni program ako ga škola nudi produženi boravak ili cjelodnevna nastava (nije obvezno)
- obvezni strani jezik (obvezno)
- izborni predmeti (nije obvezno).

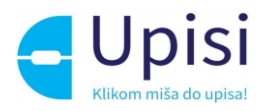

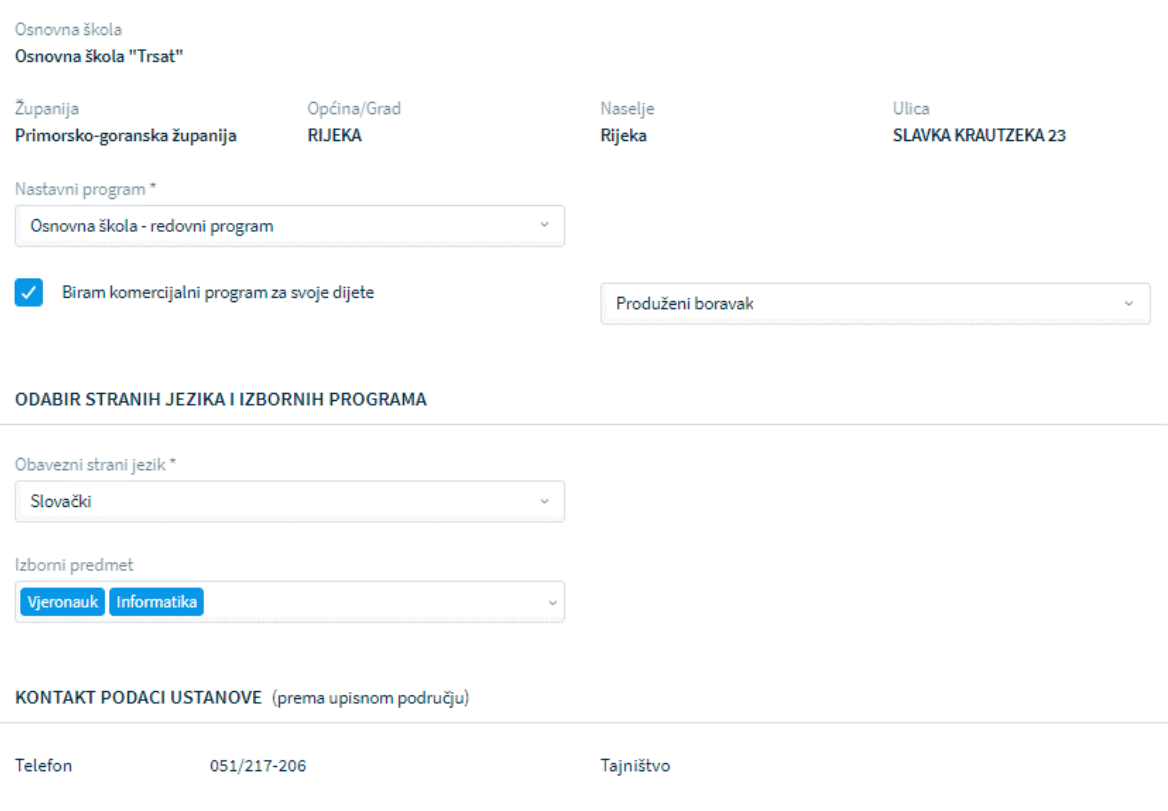

*Slika 105 Prikaz podataka o školi prema upisnom području*

Ako roditelj želi upisati dijete u školu izvan upisnog područja, potrebno je označiti opciju "Želim dijete upisati u drugu osnovnu školu izvan upisnog područja", odabrati školu te sve tražene podatke.

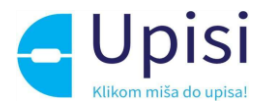

#### OSNOVNA ŠKOLA IZVAN UPISNOG PODRUČJA

Želim dijete upisati u drugu osnovnu školu izvan upisnog područja

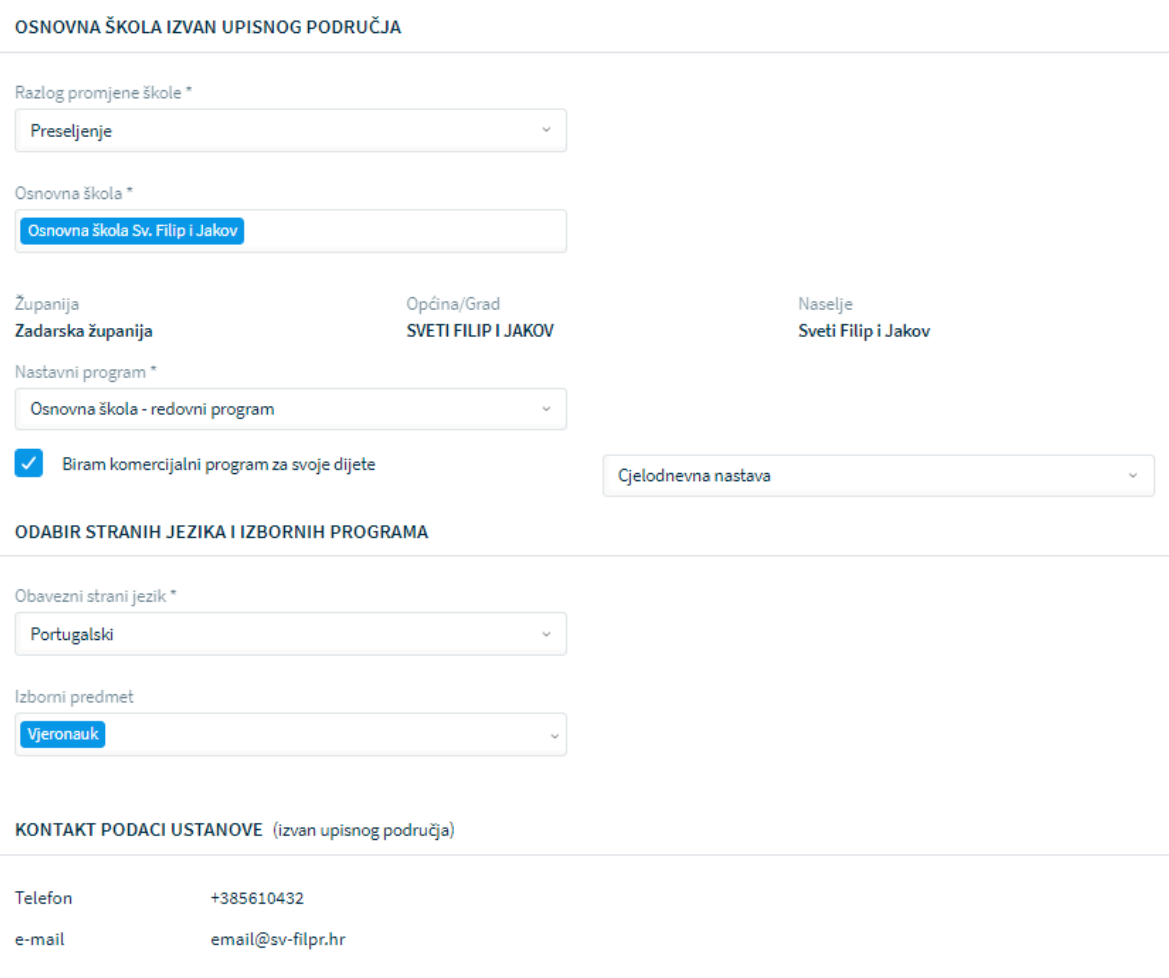

*Slika 106 Prikaz podataka za školu izvan upisnog područja*

### 11.7 Inicijalni upitnik

Korak inicijalnog upitnika neće se prikazati u slučaju podnošenja zahtjeva za privremeno oslobađanje. Za sve druge vrste zahtjeva/postupaka upisa, popunjavanje podataka za inicijalni upitnik je obvezno. U ovom koraku korisnik unosi dodatne podatke o djetetu. Upitnik je podijeljen u nekoliko cjelina

- podaci o djetetu
- podaci o roditelju/skrbniku 1
- podaci o roditelju/skrbniku 2
- ppći podaci o obitelji
- informacije vezane uz organizaciju upisa i formiranje razrednih odjela
- razvojne osobnosti djeteta.

Podaci o djetetu su već uneseni u prethodnim koracima. Potrebno ih je samo pregledati i potvrditi.

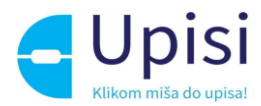

Podaci o roditeljima su već uneseni u prethodnim koracima, potrebno je označiti samo radni status. U ostalim cjelinama potrebno je popuniti sve tražene podatke. Obvezna polja označena su zvjezdicom (\*).

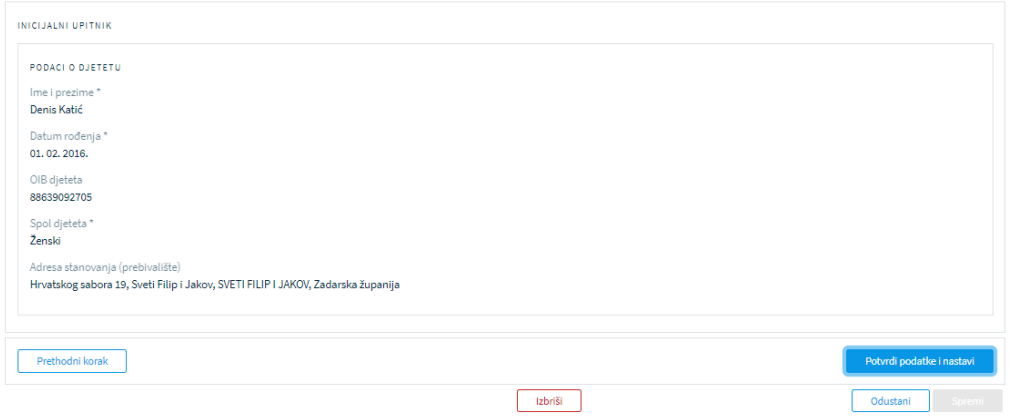

*Slika 107 Inicijalni upitnik - podaci o djetetu*

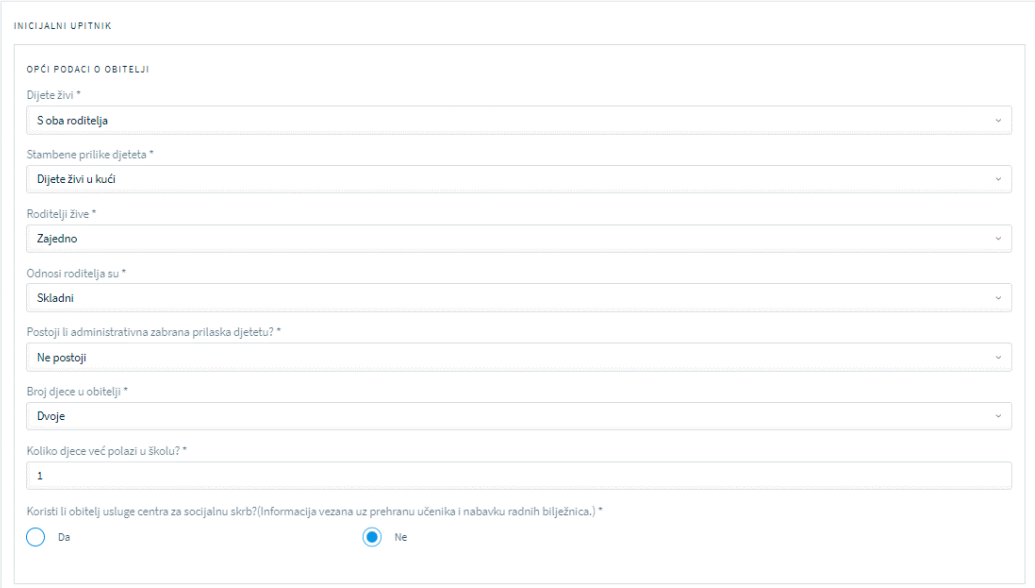

*Slika 108 Inicijalni upitnik - opći podaci o obitelji*

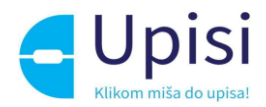

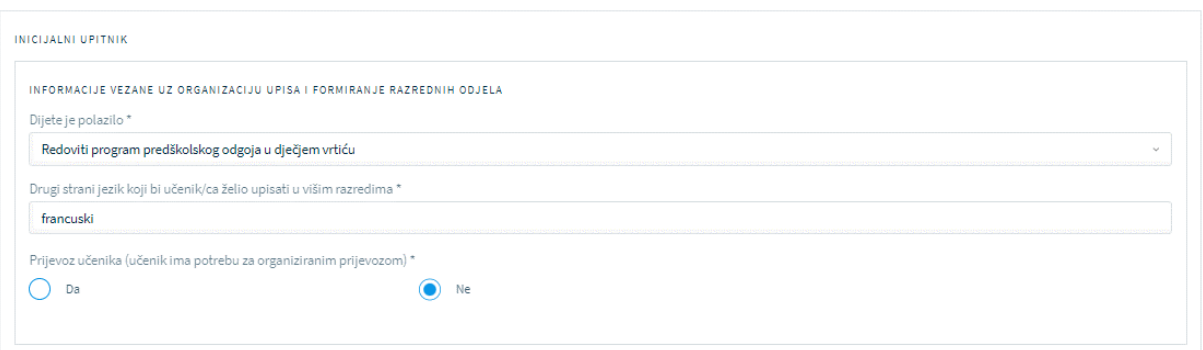

#### *Slika 109 Inicijalni upitnik - organizacija upisa*

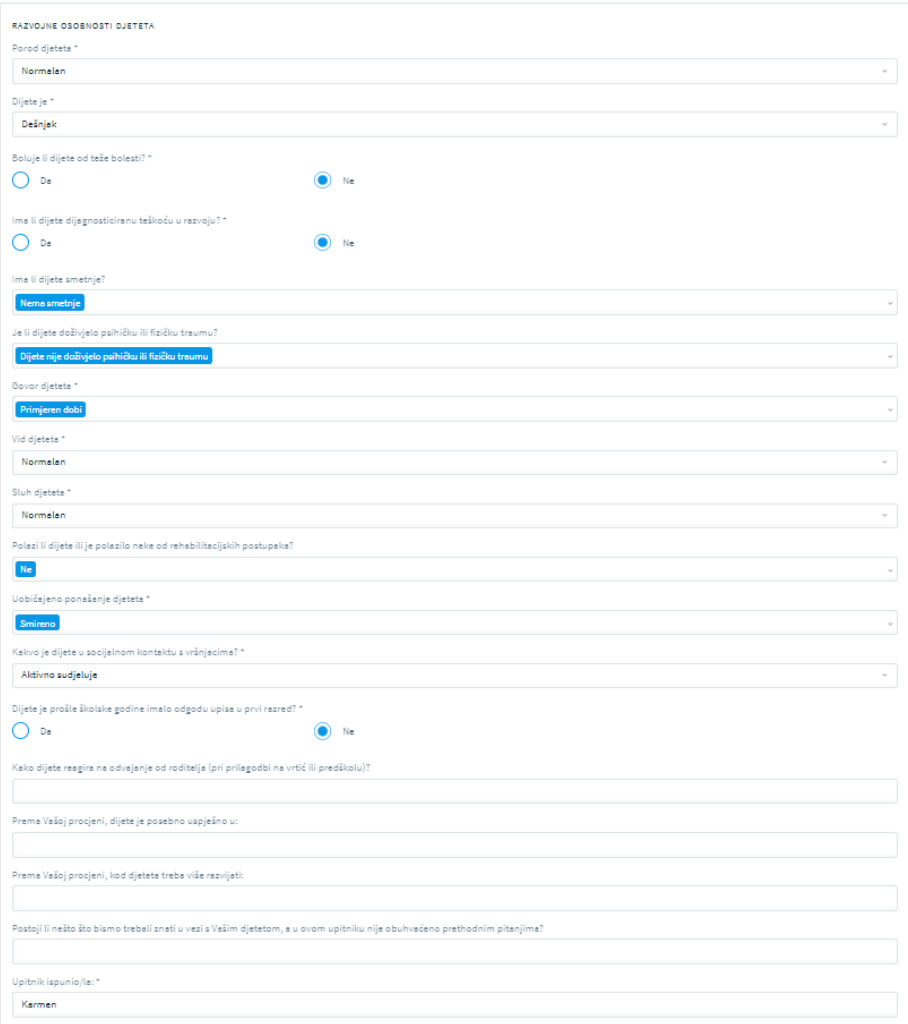

*Slika 110 Inicijalni upitnik - razvojne osobnosti djeteta*

## 11.8 Prilaganje dokumentacije

Prilaganje dokumentacije obvezno je za Postupak redovnog upisa za djecu s teškoćama u razvoju i Zahtjev za privremeno oslobađanje.

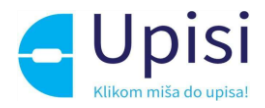

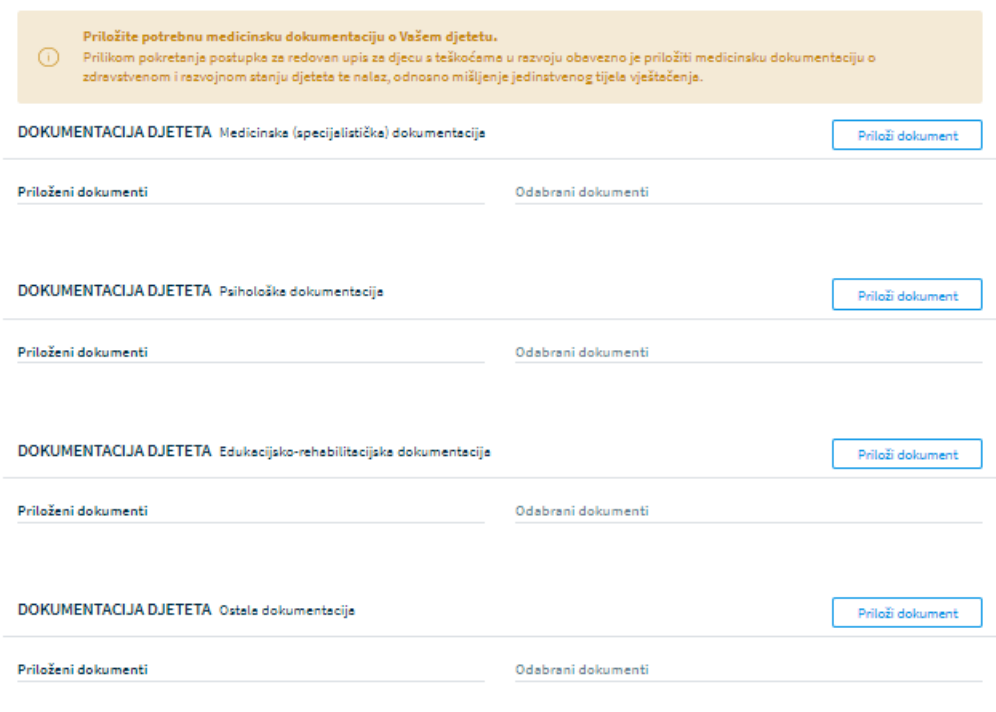

*Slika 111 Prilaganje dokumentacije za dijete s teškoćama u razvoju*

Dokumente je potrebno priložiti u pripadajuću sekciju:

- medicinska (Specijalistička dokumentacija)
- psihološka dokumentacija
- edukacijsko-rehabilitacijska dokumentacija
- ostala dokumentacija.

Klikom na gumb "Priloži dokument" otvara se prozor za dodavanje dokumenata.

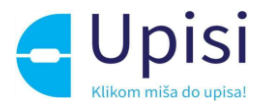

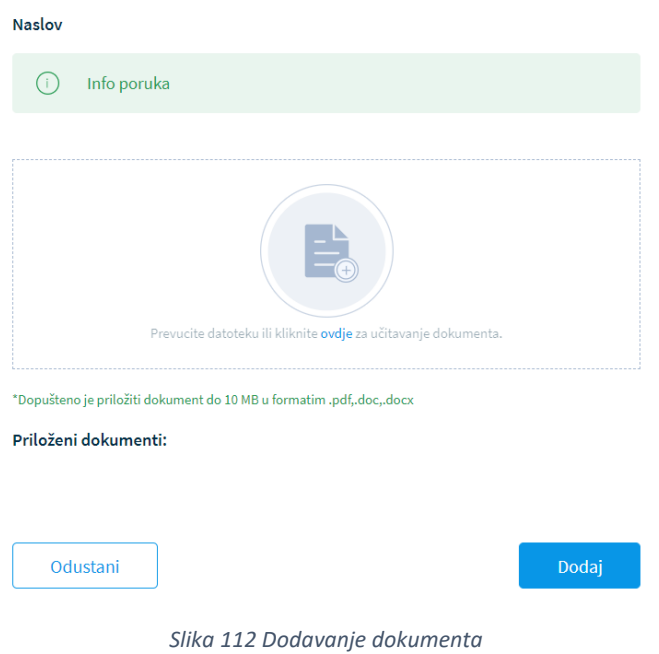

U prozoru za dodavanje dokumenta navedena je maksimalna dopuštena veličina datoteke te podržani formati. Moguće je učitati više dokumenata. Klikom na gumb "Dodaj" korisniku se prikazuje stranica za prilaganje dokumentacije se popisom priloženih dokumenata.

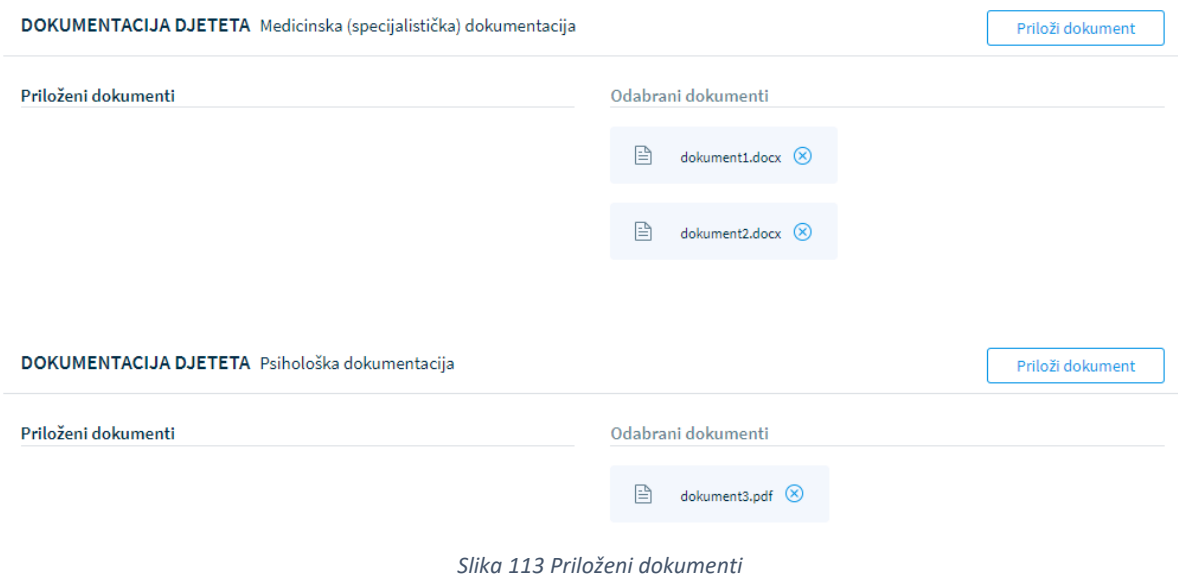

Dokumenti se mogu naknadno dodavati i brisati iz zahtjeva.

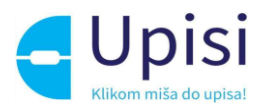

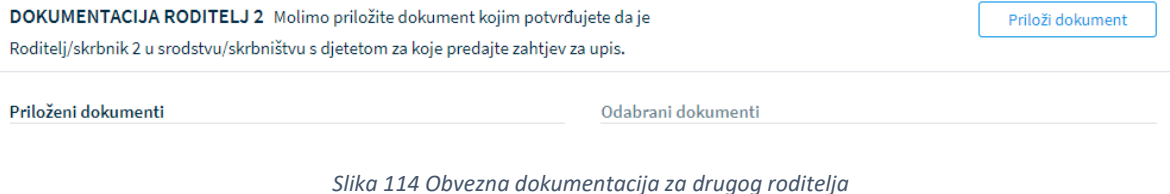

Klikom na gumb "Potvrdi i nastavi" korisnik prelazi na sljedeći i zadnji korak - Potvrda zahtjeva.

## 11.9 Potvrda zahtjeva

U koraku potvrde zahtjeva, korisnik može pregledati podatke unesene u svim prethodnim koracima te ih po potrebi izmijeniti.

Klikom na jedan od koraka prikazanih na ekranu, prikazuju se podaci uneseni u tom koraku.

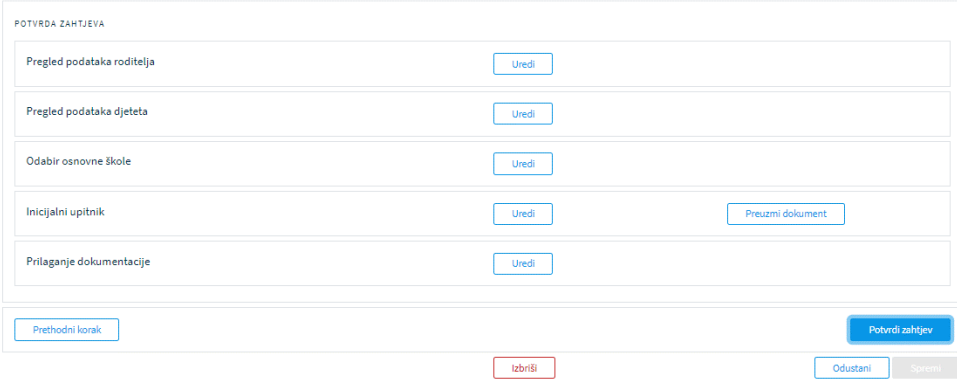

*Slika 115 Potvrda zahtjeva - pregled unesenih podataka*

Klikom na gumb "Potvrdi zahtjev" zahtjev se sprema i potvrđuje.

Nakon potvrde zahtjeva, uneseni podaci su vidljivi za pregled, ali nije ih moguće mijenjati bez vraćanja u obradu.

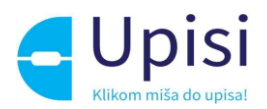

# 12 Obrada zahtjeva

Nakon što su uneseni svi zahtjevi/postupci upisa od strane roditelja putem javne aplikacije ili administratora ustanove putem admin aplikacije, zahtjeve je moguće obrađivati od strane nadležnih institucija.

### 12.1 Pregled liste zahtjeva/postupaka upisa

Klikom na stavku izbornika Obrada zahtjeva -> Pregled svih zahtjeva postupaka, korisniku se otvara ekran s pregledom svih završenih/predanih zahtjeva.

| Radna ploha                                       | Lista zahtjeva/Postupaka upisa                                                                                                    |                                                                                              |
|---------------------------------------------------|----------------------------------------------------------------------------------------------------|----------------------------------------------------------------------------------------------|
| Ključni datumi                                    | PRETRAGA LISTE<br><b>Sifra</b><br>Osnovna škola                                                                                                    |                                                                                              |
| : Liste školskih obveznika                        | Osnovna škola "Trsat" (Rijeka)<br>CIB <sup>:</sup><br>Prezime<br>Ime                                                                                                    |                                                                                              |
| Administracija ustanova                           |                                                                                                    |                                                                                              |
| » Administracija sustava                          | Vrsta zahtjeva/Postupka<br>Status zahtjeva/Postupka                                                                                                    |                                                                                              |
| > Stručna povjerenstva                            | 200<br>sve                                                                                                    |                                                                                              |
| <b>b</b> Unos zahtjeva                            | Odgoda od prethodne godine<br>Nije na listi školskih obveznika<br>Zahtjev za upis u školu van upisnog područja<br>Offisti filtere                                                                                                    |                                                                                              |
| Jobrada zahtjeva                                  |                                                                                                    |                                                                                              |
| Pregled svih zahtjeva/postupaka                   | DATUM<br>$\Rightarrow$<br><b>PRESIDE ISTE BORNASTE C.</b><br><b>REZULIAE C</b><br>SHU A<br>ROBERS<br>SYDLA PRENA LIPISADM PODRUČJU "ŠKOLA VAN UPISKOG PODRUČJA<br>SIDLA U KOJU SE DIJETE UPISLUS                                                                                     | VRSTA ZAHTJEVA/POSTURAL - STATUS ZAHTJEVA/POSTURAL -                                         |
| Pregled zahtjeva za upis u školu van upisnog      | Osnovna škola "Trsat" (Rijeka)<br>Kovačić, Boban<br>Draški put 2, Brod Moravice<br>9795499<br>12.11.2015.<br>Osnovna škola Sv. Filip i Jakov (Sveti Filip i Jakov)<br><b>OIR:</b>                                                                                                    | $\odot$<br>IZDANO RJEŠENJE O ODODOLJPISA<br>REDOVAN UPIS                                     |
| područja                                          | Test, Test<br>Ante Starčevića 6-A, Biograd na Moru<br>Osnovna škola "Trsat" (Rijeka)<br>9432700<br>03.02.2016.<br>OIR                                                                                                    | PRIJEVEENENI<br>$\odot$<br>NA POPISU SKOLSKIH OBVEZNIKA<br>UPI5                              |
| Pregled zahtjeva za pripremnu/dopunsku<br>nastavu | Hrvatskog sabora 19, Sveti Filip i Jakov<br>Testić, Anamaria<br>01.11.2016.<br>Osnovna škola "Trsat" (Rijeka)<br>9345920<br>018:00958023453<br>Hrvatskog sabora 19, Sveti Filip i Jakov                                                                                              | $\odot$<br><b>PRIJEVREMENT</b><br>STORNIRAN<br>UPIS:                                         |
| Upisna lista školskih obveznika                   | Bošnjak, Nikola<br>24.11.2015. Filozići 1, Filozići<br>Osnovna škola "Trsať" (Rijeka)<br>Osnovna škola "Trsat" (Rijeka)<br>9274331                                                                                                    | <b>IZDANÓ RJEŠENJE O PRIMJERENOM</b><br>$\left( \bullet \right)$<br>REGOVAN UPIE<br>PEDDEANU |
| Konačna lista školskih obveznika                  | Hrvatskog sabora 19, Sveti Filip i Jakov<br>Testić, Igor<br>9244807<br>01.04.2016.<br>Osnovna škola "Trsat" (Rijeka)<br>Hrvatskog sabora 19, Sveti Filip i Jakov<br>OIB: 88657581458                                                                                                 | <b>PRIJEVREMENT</b><br>$\left( \bullet \right)$<br>NA POPISU SCOLSKIH OBVEZNIKA<br>UPIS      |
|                                                   | Hrvatskog sabora 19, Sveti Filip i Jakov<br>Osnovna škola "Trsat" (Rijeka)<br>Katić, Petra<br>Osnovna škola Mokošica, Dubrovnik (Mokošica)<br>9139227<br>01.02.2016.<br>Hrvatskog sabora 19, Sveti Filip i Jakov<br>Osnovna škola Mokošica, Dubrovnik (Mokošica)<br>OIB: 19458865015 | $\left( \bullet \right)$<br>ODDBEEN POSTUPAK UPISA<br>REDOVAN UPIS                           |

*Slika 116 Pregled predanih zahtjeva*

Korisnik u ulozi administratora ustanove na ovom ekranu vidi samo zahtjeve za svoju odabranu školu ako je odabrana škola unutar zahtjeva naznačena kao škola prema upisnom području, škola izvan upisnog područja ili škola u koju se dijete upisuje.

Korisnik u ulozi administratora UO/GU na ovom ekranu vidi zahtjeve za sve škole u svojoj županiji. Lista zahtjeva se može filtrirati prema dostupnim poljima za pretraživanje, a sve kolone u dobivenom popisu mogu se sortirati. Također, filtrirane podatke moguće je preuzeti u .csv ili .xlsx formatu. Klikom na strelicu na kraju retka korisniku se otvara ekran s pregledom detalja zahtjeva.

## 12.2 Pregled detalja zahtjeva/postupka

Na ekranu pregleda detalja zahtjeva/postupka upisa, korisnik može pregledati sve podatke unesene prilikom predaje zahtjeva.
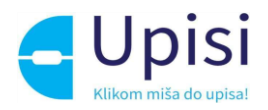

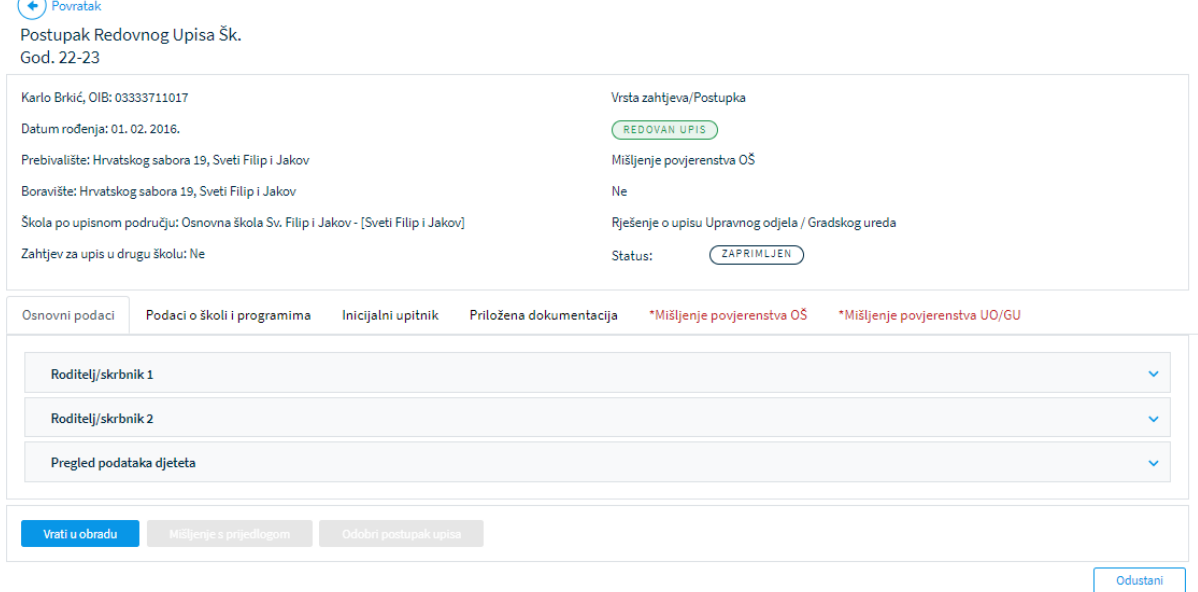

*Slika 117 Pregled detalja zahtjeva*

Ovisno o vrsti i statusu zahtjeva te ulozi korisnika, dostupne su akcije koje je moguće provesti nad zahtjevom u obliku gumba na dnu ekrana.

Klikom na gumb "Odustani" korisnik se vraća na listu svih zahtjeva.

## 12.3 Unos mišljenja članova stručnog povjerenstva škole

Nakon provedene psihofizičke procjene, za dijete je potrebno unijeti Mišljenje članova povjerenstva osnovne škole. Klikom na tab "Mišljenje povjerenstva OŠ" otvara se pregled članova povjerenstva te unesena mišljenja članova.

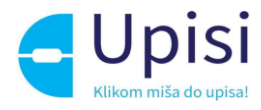

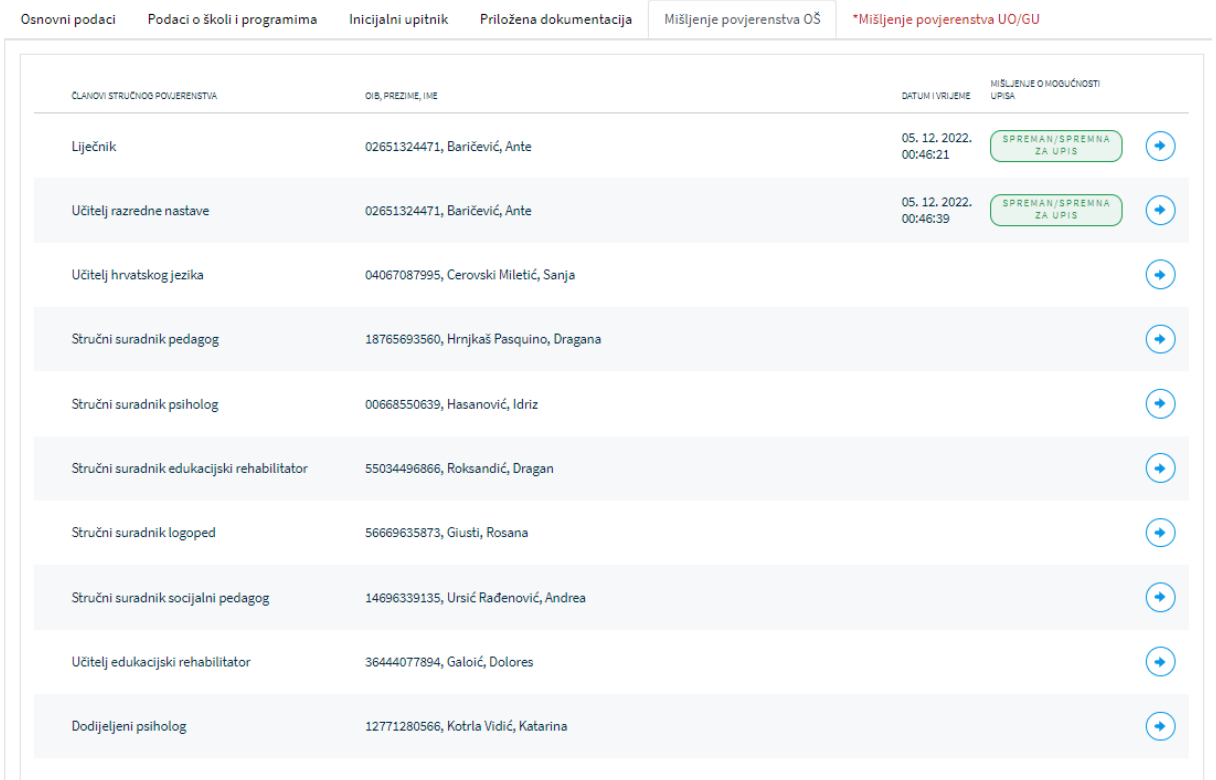

#### *Slika 118 Mišljenje članova stručnog povjerenstva škole*

Klikom na strelicu na kraju retka, otvara se ekran za unos/izmjenu mišljenja za pojedinog člana.

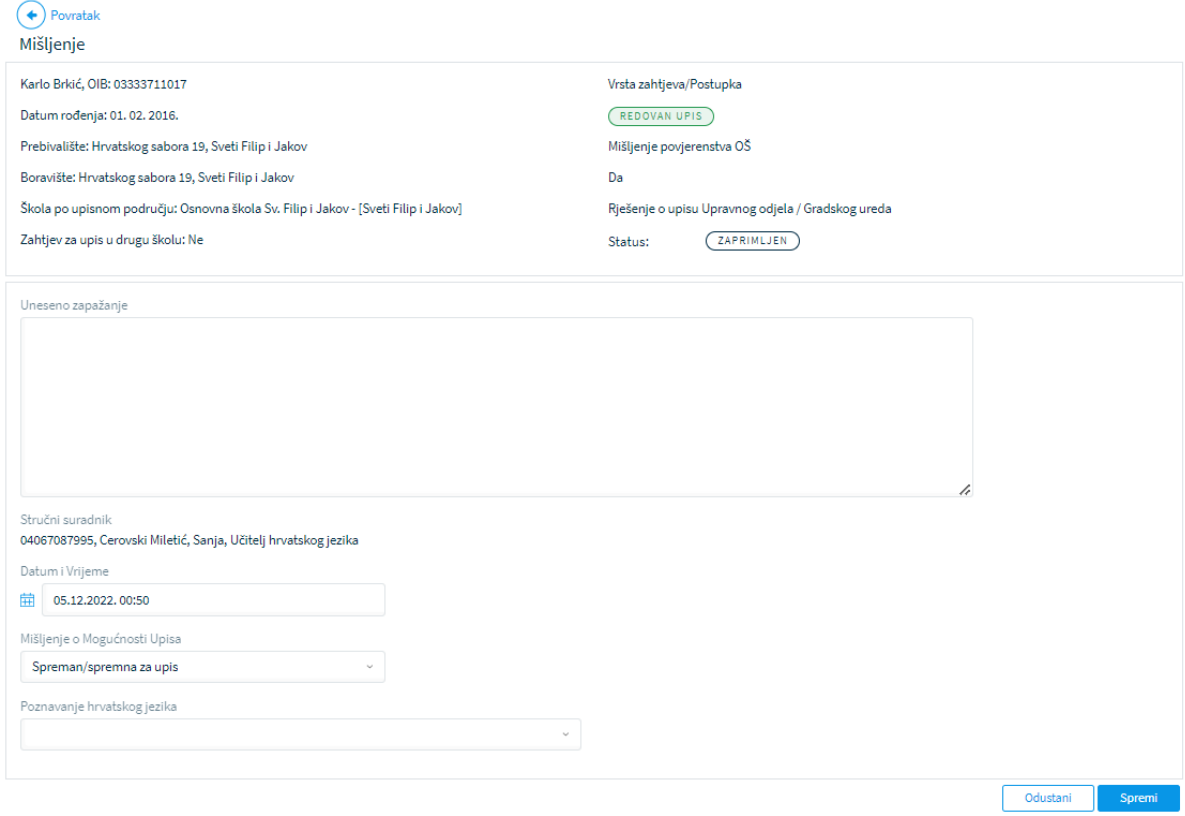

*Slika 119 Unos mišljenja stručnog povjerenstva škole*

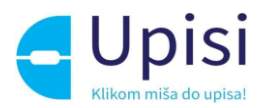

Korisnik u ulozi člana stručnog povjerenstva može unijeti/izmijeniti samo svoje mišljenje. Korisnik u ulozi predsjednika stručnog povjerenstva ustanove i administratora ustanove može unijeti/izmijeniti mišljenje za bilo kojeg člana povjerenstva.

Za nastavak obrade, u sustav mora biti uneseno mišljenje barem jednog člana stručnog povjerenstva.

### 12.4 Odobravanje redovnog upisa

Ako je uneseno mišljenje barem jednog člana stručnog povjerenstva ustanove, korisnik u ulozi administratora ustanove može za dijete odobriti postupak upisa.

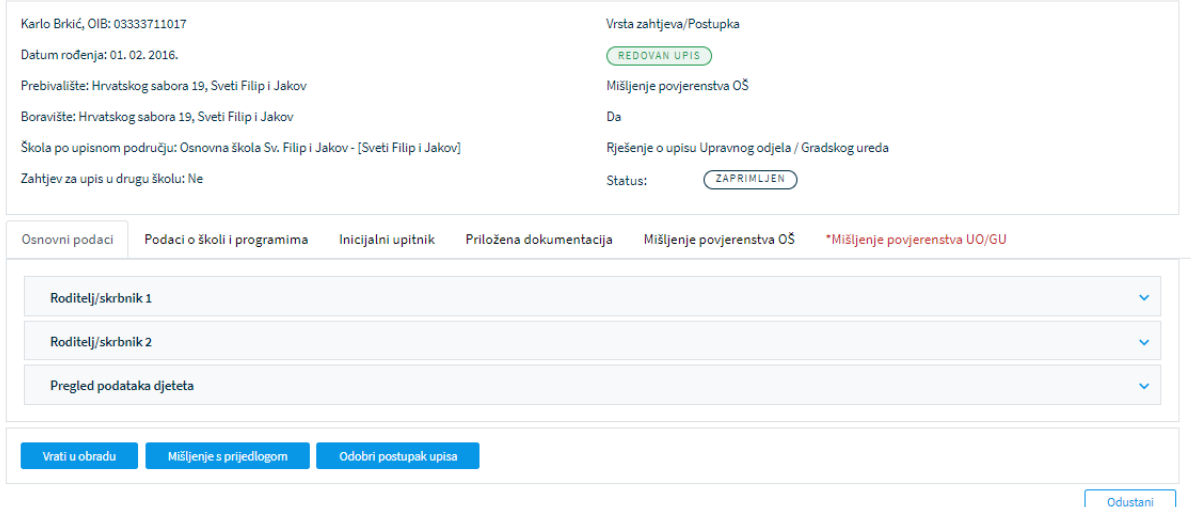

#### *Slika 120 Odobravanje postupka upisa*

Odobravanje postupka upisa potvrđuje se klikom na gumb "Odobri postupak upisa" i moguće je samo za Redovan upis. Za sve ostale vrste zahtjeva/postupaka upisa, korisnik mora unijeti Mišljenje s prijedlogom.

### 12.5 Unos mišljenja s prijedlogom

Korisnik u ulozi administratora ustanove ili predsjednika stručnog povjerenstva ustanove klikom na gumb "Mišljenje s prijedlogom" na ekranu pregleda detalja zahtjeva otvara ekran s podacima potrebnim za unos.

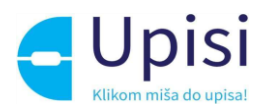

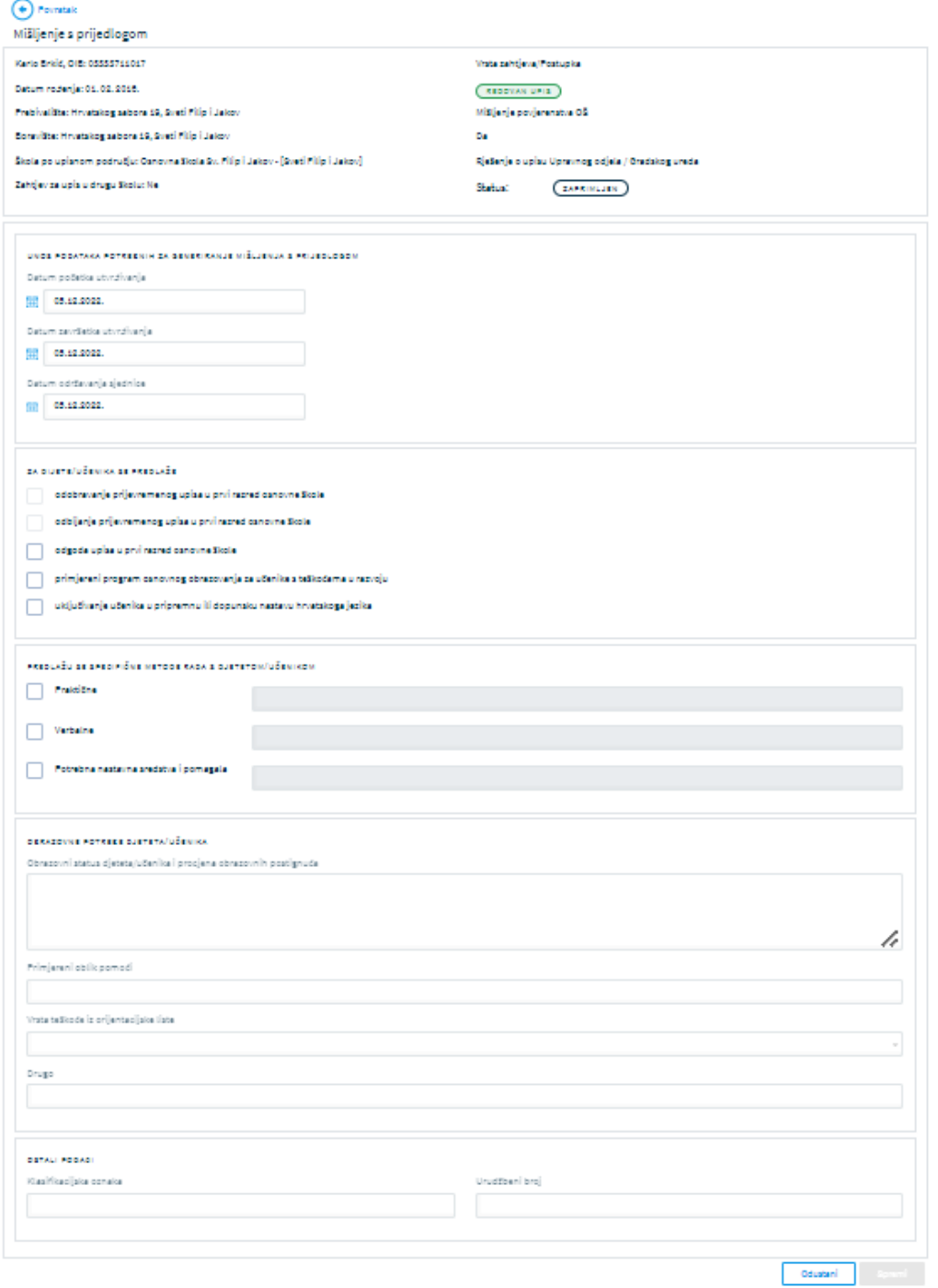

#### *Slika 121 Unos mišljenja s prijedlogom*

U sekciji "Za dijete se predlaže" obvezno je označiti jedan ili više prijedloga:

- odobravanje prijevremenog upisa
- odbijanje prijevremenog upisa
- odgoda upisa u prvi razred
- primjereni program osnovnog obrazovanja za učenike s teškoćama u razvoju
- uključivanje učenika u pripremnu/dopunsku nastavu hrvatskog jezika.

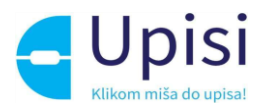

Pojedine stavke bit će omogućene ovisno o vrsti zahtjeva.

Ostale podatke moguće je unijeti odabirom iz padajućih izbornika ili unosom slobodnog teksta. Klikom na gumb "Spremi" sustav će generirati obrazac u pdf formatu i pohraniti ga za budući pregled. Uneseni podaci mogu se mijenjati klikom na gumb "Izmijeni" sve dok za dijete nije unesen Obrazac 7 od strane Upravnog odjela/Gradskog ureda.

### 12.6 Unos mišljenja članova stručnog povjerenstva UO/GU

Nakon što je za dijete uneseno Mišljenje s prijedlogom od strane administratora ustanove ili predsjednika stručnog povjerenstva škole, korisnik u ulozi administratora UO/GU unosi mišljenje stručnog povjerenstva UO/GU.

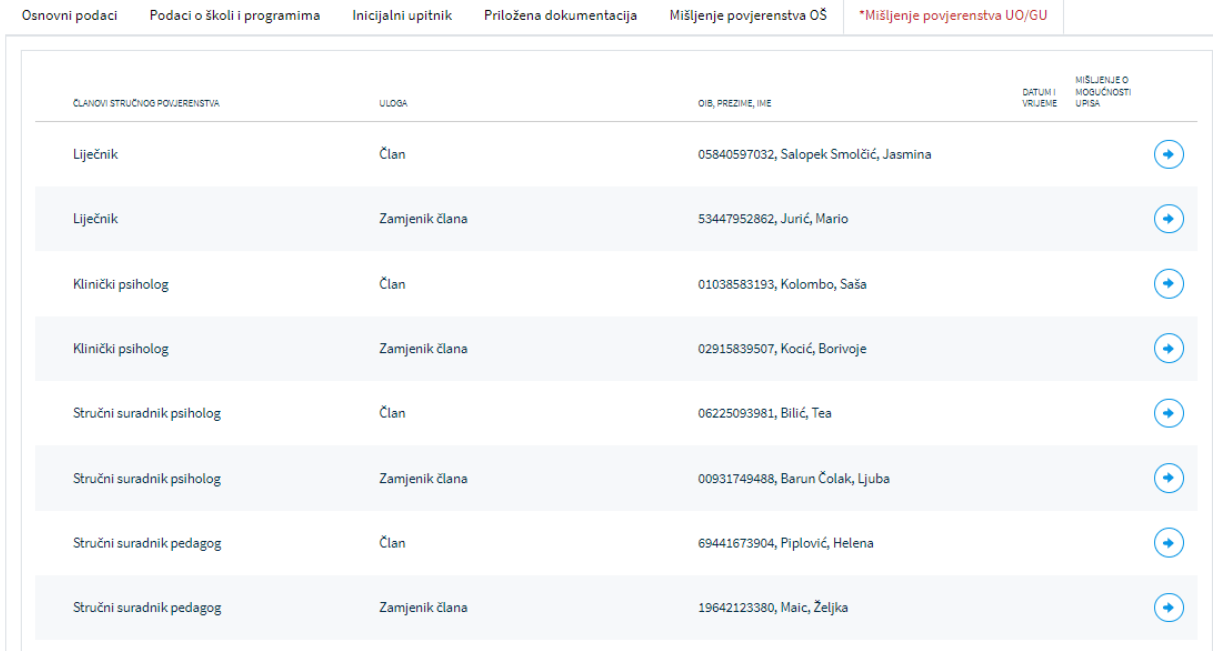

*Slika 122 Pregled članova stručnog povjerenstva UO/GU*

Klikom na tab "Mišljenje povjerenstva UO/GU" otvara se pregled članova povjerenstva te unesena mišljenja članova.

Klikom na strelicu na kraju retka, otvara se ekran za unos/izmjenu mišljenja za pojedinog člana/zamjenika člana.

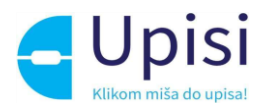

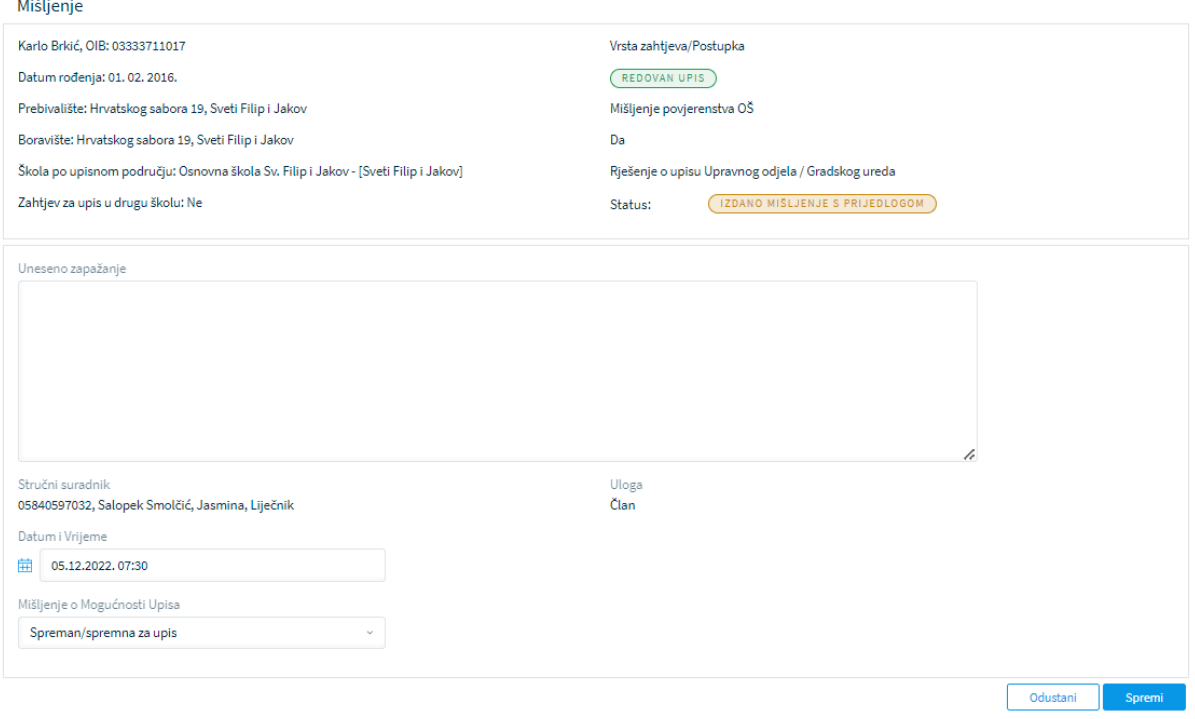

*Slika 123 Unos mišljenja članova stručnog povjerenstva UO/GU*

Za nastavak obrade, u sustav mora biti uneseno mišljenje barem polovice članova ili zamjenika članova stručnog povjerenstva.

## 12.7 Unos podataka za Obrazac 7

Nakon što su unesena mišljenja članova stručnog povjerenstva UO/GU, korisnik u ulozi administratora ustanove na temelju izdanog Mišljenja s prijedlogom i mišljenja stručnog povjerenstva unosi podatke za Obrazac 7 klikom na gumb "Obrazac 7" na ekranu pregleda detalja zahtjeva.

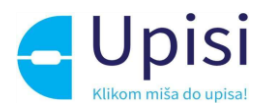

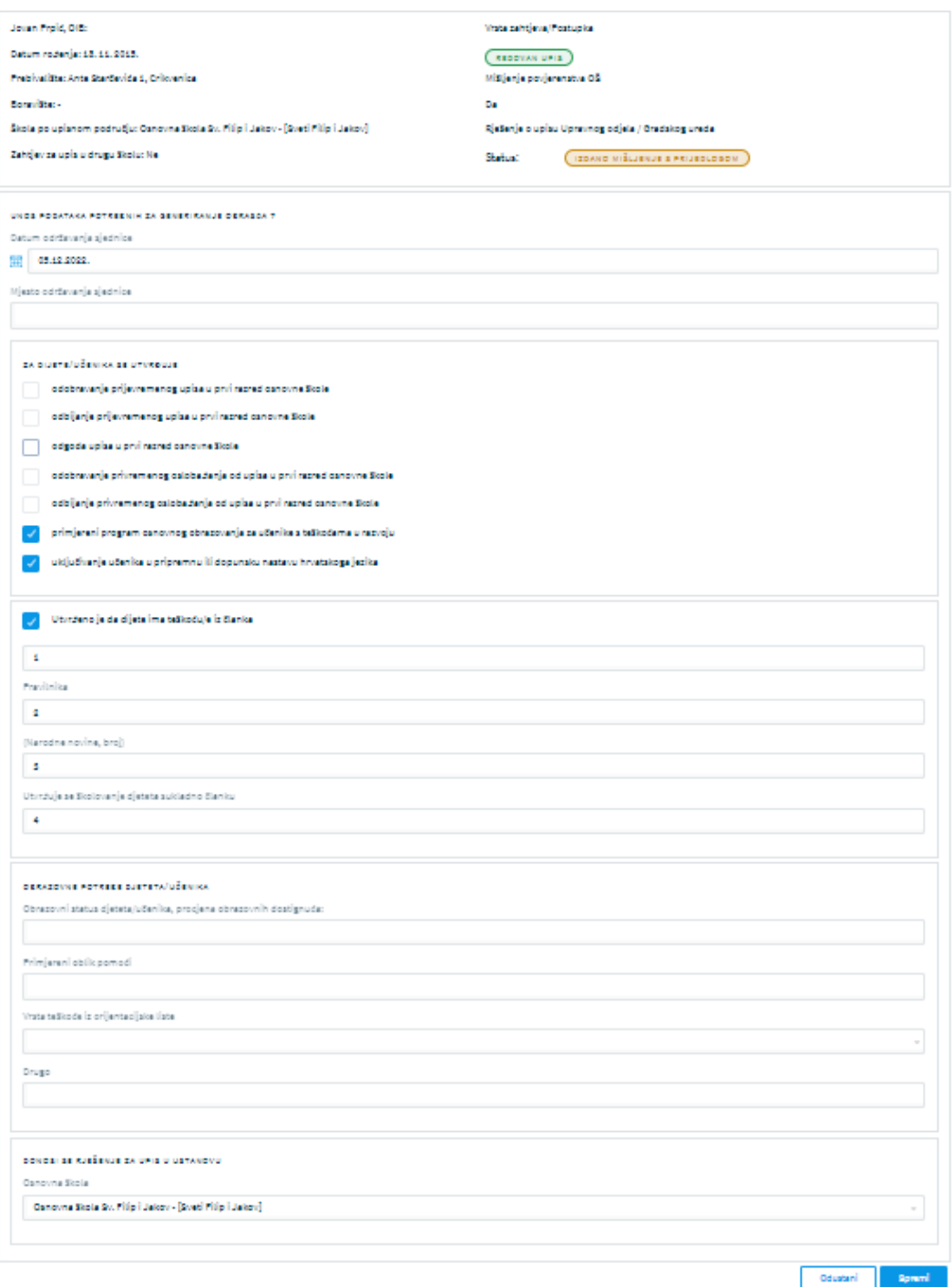

#### *Slika 124 Unos obrasca 7*

U slučaju da se za dijete predlaže primjereni program, korisnik mora odabrati školu u koju će se dijete upisati odabirom iz liste ustanova.

Klikom na gumb "Spremi" sustav će generirati i pohraniti obrazac u pdf formatu.

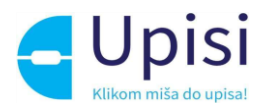

## 12.8 Unos Rješenja o upisu

Nakon unosa podataka za Obrazac 7, korisnik u ulozi administratora UO/GU unosi podatke za Rješenje o upisu klikom na gumb "Rješenje" na ekranu pregleda detalja zahtjeva.

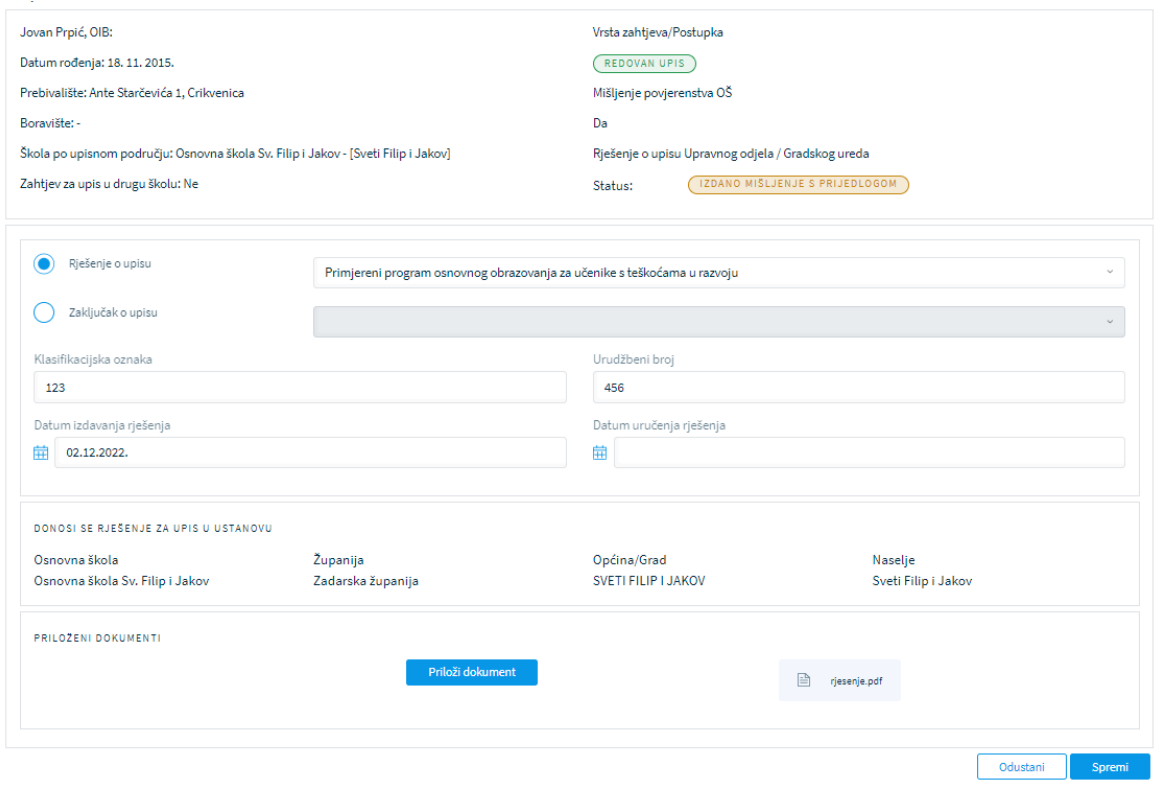

*Slika 125 Unos Rješenja o upisu*

Korisnik mora učitati dokument rješenja kreiran u vanjskom sustavu.

Klikom na spremi, unos rješenja se potvrđuje, roditelju se šalje e-mail poruka o izdavanju rješenja, te dokument rješenja postaje dostupna za pregled roditelju na javnom dijelu aplikacije.

### 12.9 Obrada zahtjeva za upis u školu izvan upisnog područja

Ako je roditelj tijekom unosa zahtjeva naznačio da želi upisati dijete u školu izvan upisnog područja, zahtjev se može pregledati odabirom stavke izbornika Obrada zahtjeva -> Pregled zahtjeva za upis u školu izvan upisnog područja.

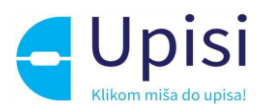

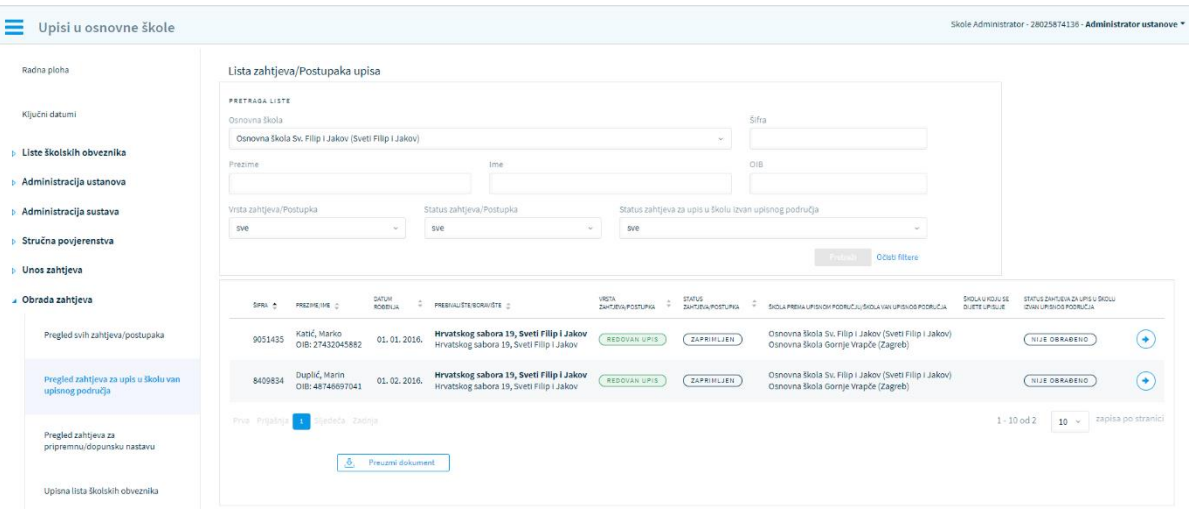

*Slika 126 Pregled zahtjeva za upis u školu izvan upisnog područja - administrator ustanove*

Listu zahtjeva mogu pregledati i škola prema upisnom području i škola izvan upisnog područja (željena škola), ali samo škola izvan upisnog područja obrađuje zahtjev.

Klikom na strelicu na kraju retka administratoru škole izvan upisnog područja otvara se ekran za sugestiju o upisu u željenu školu.

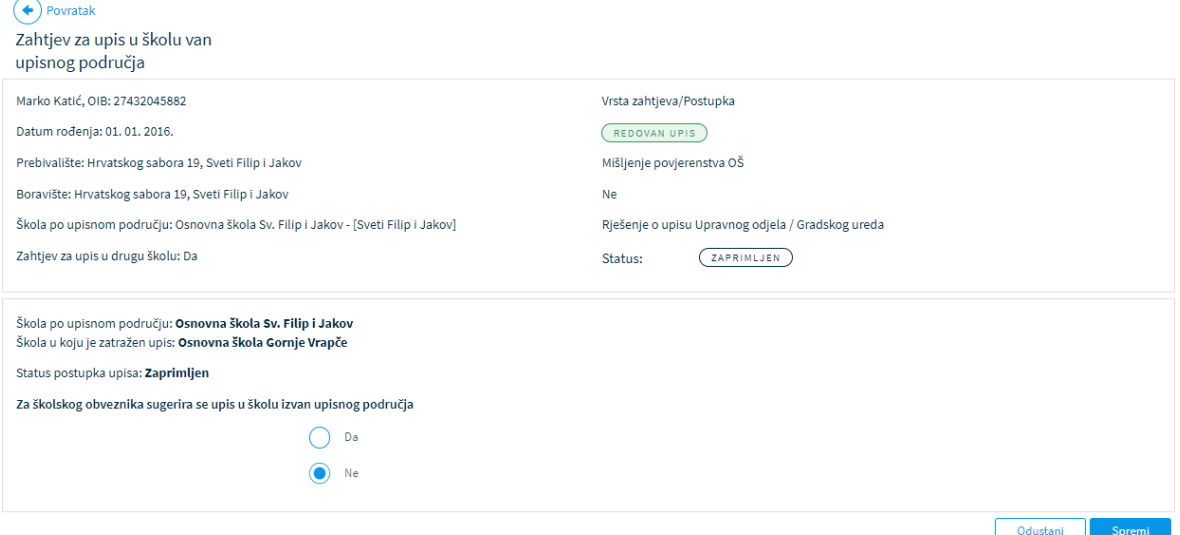

*Slika 127 Sugeriranje upisa u osnovnu školu*

Korisnik odabire opciju da li se sugerira upis u školu izvan upisnog područja. Klikom na gumb "Spremi" sugestija škole izvan upisnog područja je spremljena i dostupna administratoru UO/GU za potvrdu. Konačnu odluku o školi u koju će se dijete upisati donosi klikom na strelicu na pregledu liste zahtjeva za upis u školu izvan upisnog područja.

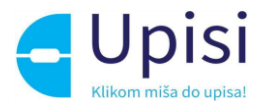

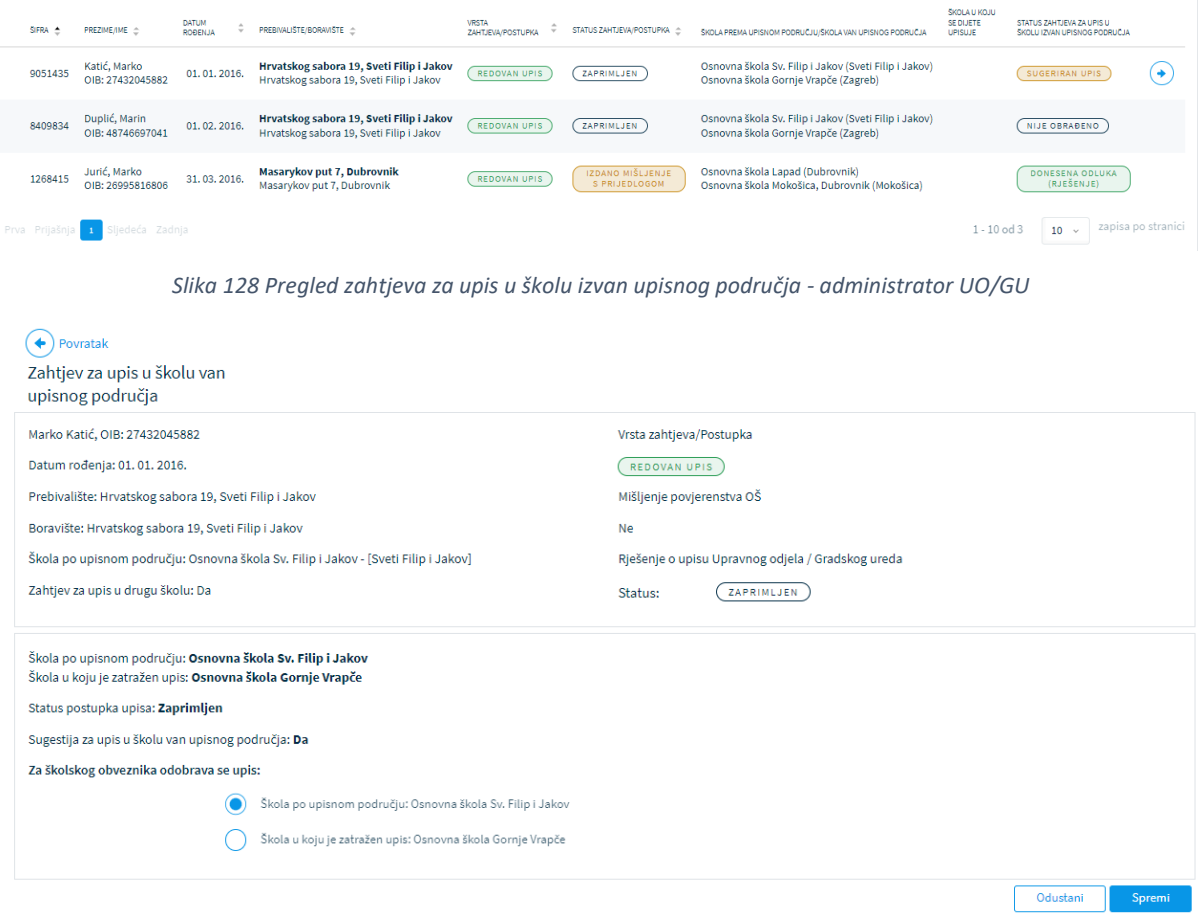

*Slika 129 Odobravanje škole u koje se dijete upisuje - administrator UO/GU*

Odabirom jedne od dvije ponuđene opcije

- škola prema upisnom području
- škola izvan upisnog područja.

Te klikom na gumb "Spremi", potvrđuje se škola u koju će se dijete upisati.

Iznimka od gore napisanog scenarija jest unos rješenja o primjerenom programu pri čemu administrator ustanove može donijeti odluku o upis djeteta u školu koja ima program za djecu s teškoćama u razvoju, neovisno o školi prema upisnom području i želji roditelja.

#### 12.10 Obrada zahtjeva za pripremnu/dopunsku nastavu

Ukoliko je stručno povjerenstvo škole donijelo mišljenje s prijedlogom za uključivanje djeteta u pripremnu/dopunsku nastavu hrvatskog jezika, korisnik u ulozi administratora UO/GU pregledava listu zahtjeva odabirom stavke izbornika Obrada zahtjeva -> Pregled zahtjeva za pripremnu/dopunsku nastavu.

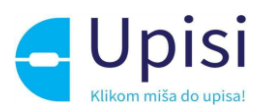

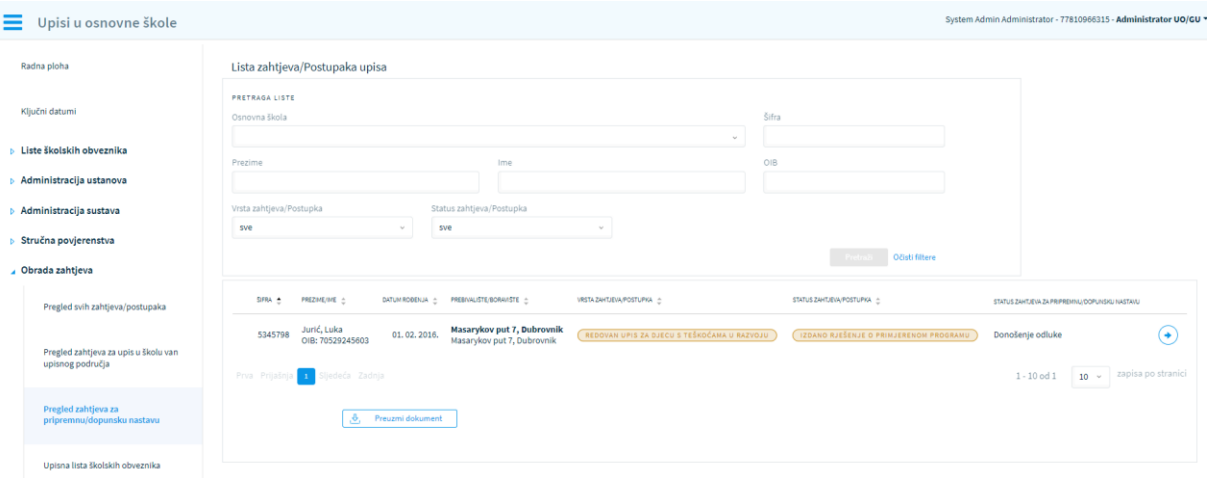

*Slika 130 Pregled zahtjeva za pripremnu/dopunsku nastavu*

Na listi zahtjeva prikazuje se popis djece kojima je izdano mišljenje s prijedlogom o provođenju pripremne/dopunske nastave.

Klikom na strelicu korisniku se otvara ekran s podacima za potvrdu uvođenja pripremne/dopunske

#### nastave.

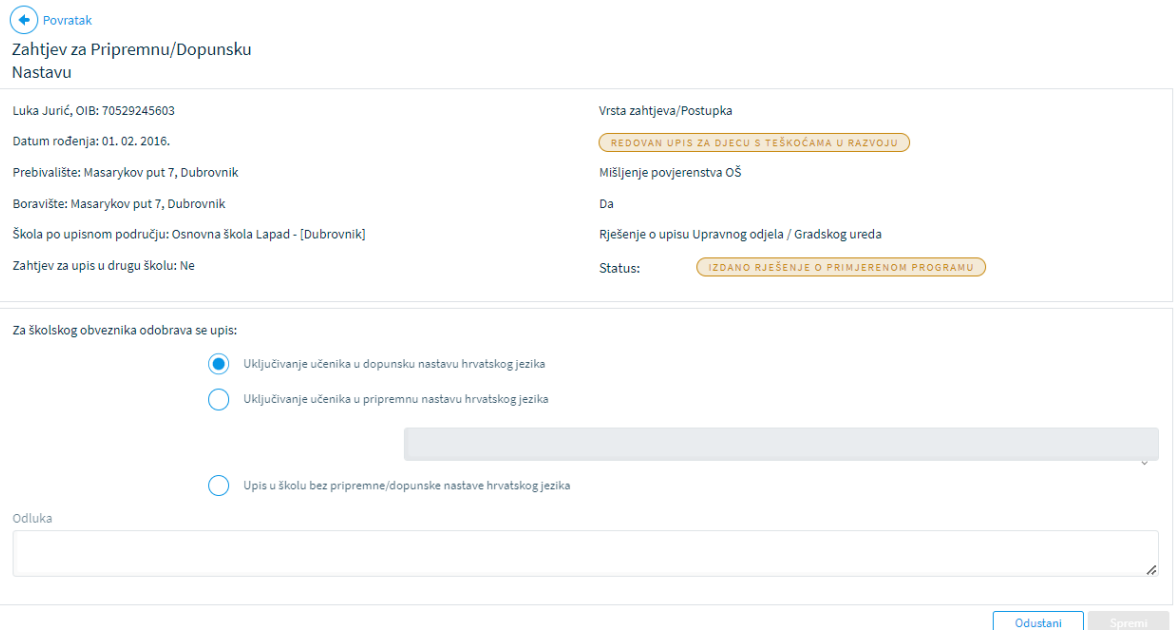

*Slika 131 Odluka UO/GU o provođenju pripremne/dopunske nastave hrvatskog jezika*

Uvidom u raspoloživu dokumentaciju, korisnik u ulozi administratora UO/GU donosi odluku o uključivanju učenika u dopunsku nastavu, pripremnu nastavu ili upis u školu bez pripremne/dopunske nastave hrvatskog jezika.

U slučaju odabira "Uključivanje učenika u pripremnu/dopunsku nastavu", korisnik mora odabrati školu u kojoj će se pripremna nastava provoditi.

To može biti škola prema upisnom području ili bilo koja druga škola.

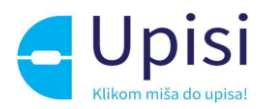

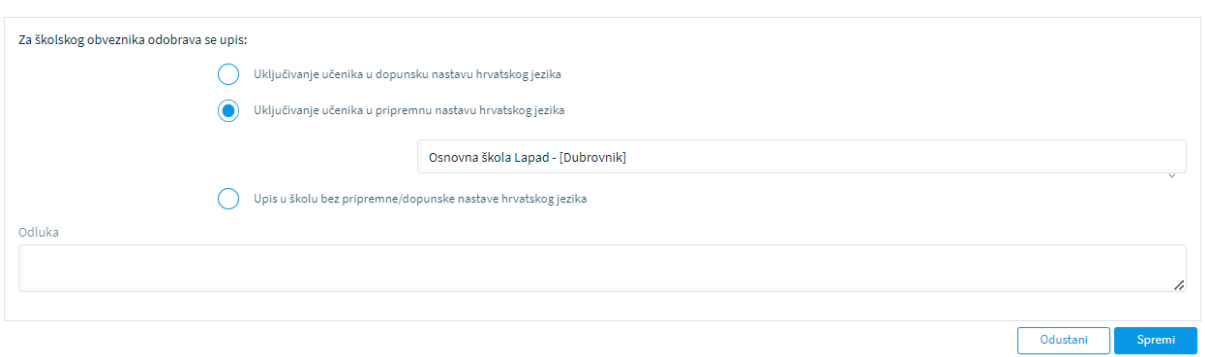

*Slika 132 Odluka o uključivanju u pripremnu/dopunsku nastavu*

Klikom na gumb "Spremi" odluka UO/GU vidljiva je školi prema upisnom području i spremna za slanje suglasnosti u MZO.

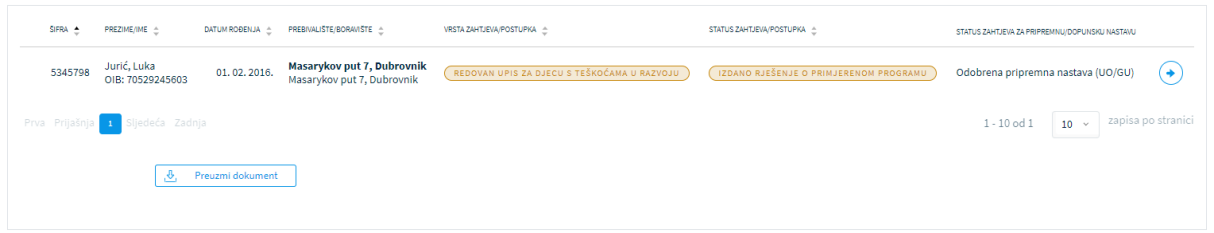

*Slika 133 Pregled liste zahtjeva za pripremnu/dopunsku nastavu - administrator škole*

Korisnik u ulozi administratora škole prema upisnom području klikom na strelicu zahtjeva otvara ekran za slanje suglasnosti prema MZO.

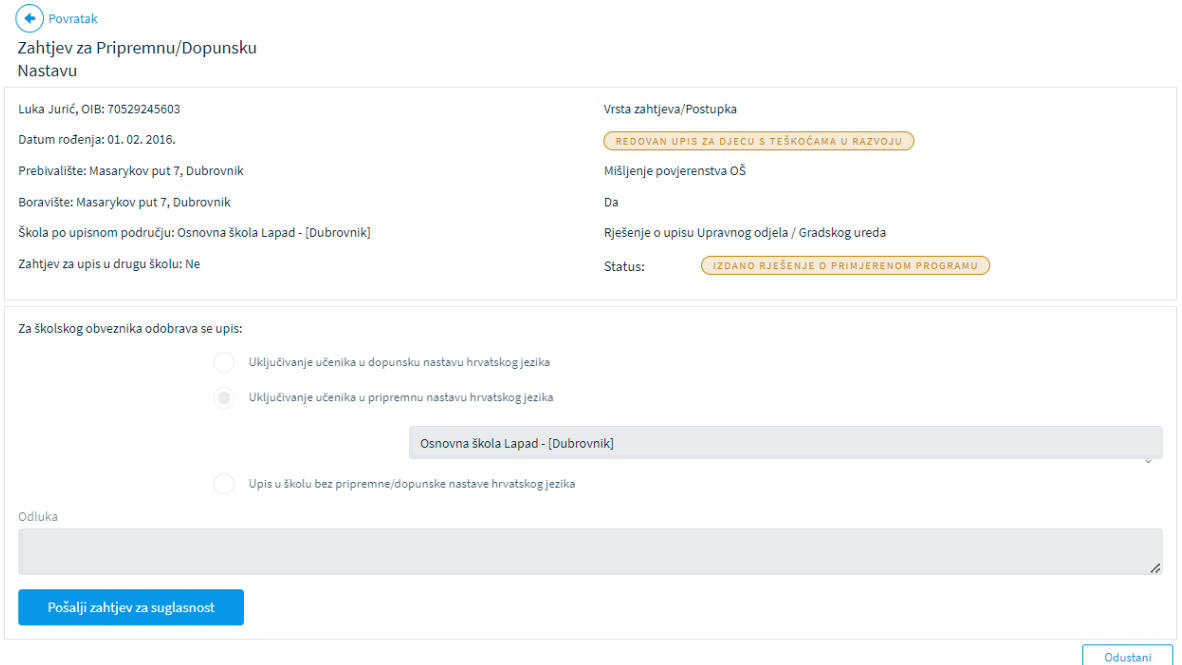

*Slika 134 Ekran za slanje suglasnosti prema MZO*

Klikom na gumb "Pošalji zahtjev za suglasnost" MZO-u se šalje zahtjev za suglasnost za uključivanje učenika u pripremnu/dopunsku nastavu hrvatskog jezika.

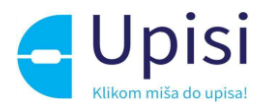

Korisnik u ulozi administratora MZO pregledava zahtjeve za suglasnost odabirom stavke izbornika Obrada zahtjeva -> Pregled zahtjeva za suglasnost za pripremnu/dopunsku nastavu.

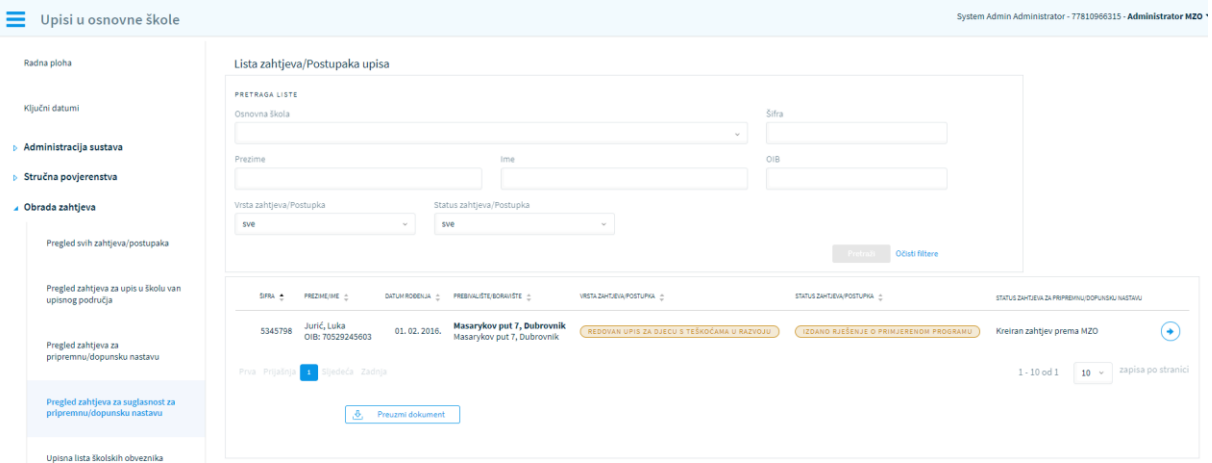

*Slika 135 Pregled zahtjeva za suglasnost - administrator MZO*

Klikom na strelicu korisniku se otvara ekran za unos suglasnosti.

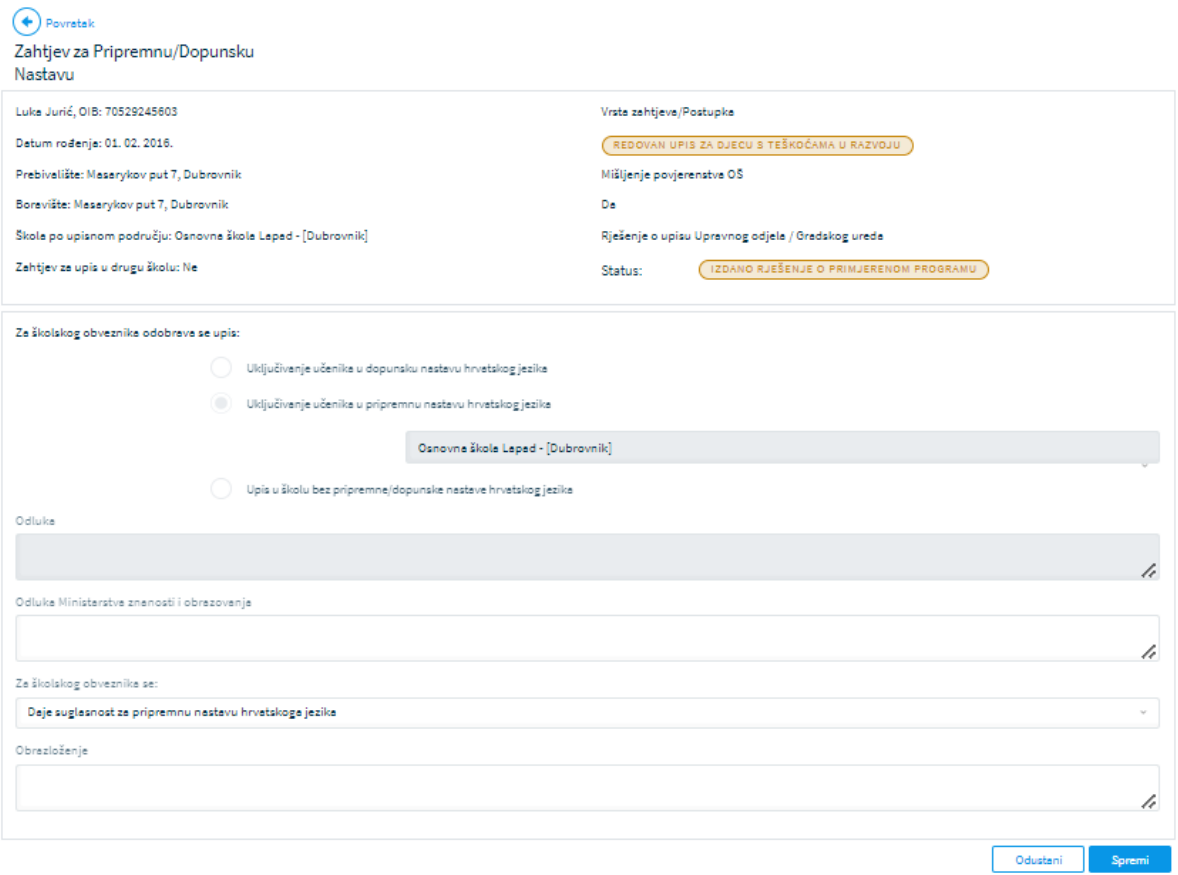

*Slika 136 Unos suglasnosti za pripremnu/dopunsku nastavu - administrator MZO*

Unosom traženih podataka i klikom na gumb "Spremi", obrada zahtjeva je završena. Konačna odluka MZO-a vidljiva je na listi zahtjeva svim korisnicima.

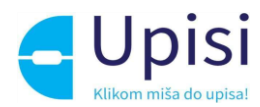

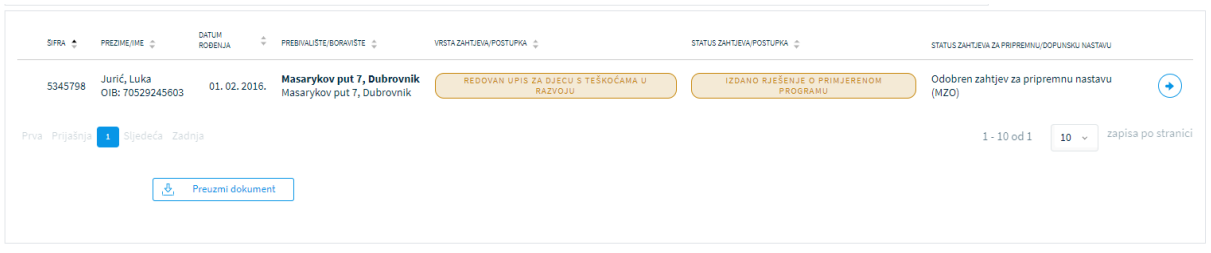

*Slika 137 Pregled liste zahtjeva za pripremnu/dopunsku nastavu - donesena odluka MZO*

## 12.11 Potvrda upisa i kreiranje upisnice

Konačna potvrda upisa moguća je za djecu sa zahtjevom u statusu:

- redovan upis Odobren postupak upisa
- redovan upis Izdano rješenje o primjerenom programu
- redovan upis za djecu s teškoćama u razvoju Izdano rješenje o primjerenom programu
- prijevremeni upis Odobren zahtjev.

I ako je potvrđena škola u koju će se dijete upisati.

Korisnik u ulozi administratora škole u koju se dijete upisuje može pregledati svoju upisnu listu odabirom stavke izbornika Obrada zahtjeva -> Upisna lista.

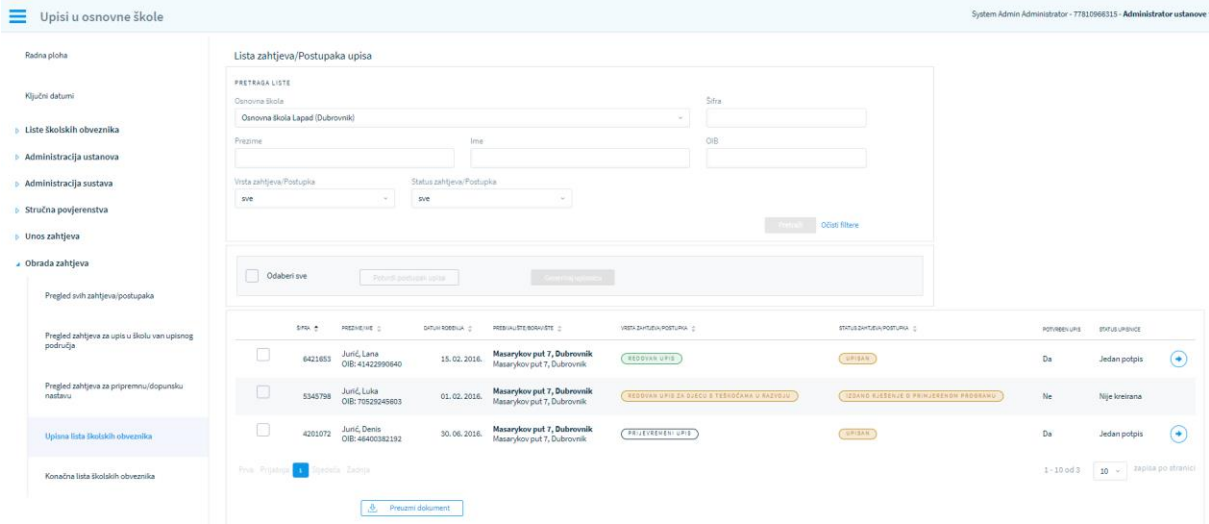

*Slika 138 Upisna lista*

Korisnik odabirom opcije "Odaberi sve" ili pojedinačnim odabirom određenih zahtjeva te klikom na "Potvrdi postupak upisa" konačno potvrđuje upis u svoju školu.

Za sve potvrđene zahtjeve moguće je kreirati dokument upisnice. Odabirom zahtjeva i klikom na gumb "Generiraj upisnicu" u sustavu se generira dokument upisnice u pdf formatu, šalje se poruka roditelju na e-mail te je dokument upisnice vidljiv na javnom dijelu aplikacije.

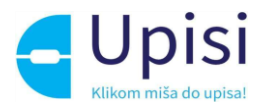

|                                               | SIFRA = | PREZIME/INE =                     | DATUM RODENJA (C) | PREBNALISTE/BORAVISTE -                        | VRSTA ZAHTJEVA/POSTUPKA | STATUS ZAMTJEVA/POSTUPKA | POTVRBEN UPIS | <b>STATUS UPISNICE</b>      |                    |
|-----------------------------------------------|---------|-----------------------------------|-------------------|------------------------------------------------|-------------------------|--------------------------|---------------|-----------------------------|--------------------|
|                                               | 4214348 | Horvat, Mirna<br>OIB: 89795131690 | 31.03.2016.       | Od Srđa 18, Dubrovnik<br>Od Srđa 18, Dubrovnik | REDOVAN UPIS            | UPISNICA KREIRANA        | Da            | U tijeku prvi potpis        | ≁                  |
| Prva Prijašnja <mark>i Sljedeća Zadnja</mark> |         |                                   |                   |                                                |                         |                          |               | $1 - 10$ od $1$<br>$10 - 4$ | zapisa po stranici |
|                                               |         | Preuzmi dokument<br>æ.            |                   |                                                |                         |                          |               |                             |                    |

*Slika 139 Pregled liste generiranih upisnica*

Roditelj je dužan ispisati upisnicu, vlastoručno potpisati te potpisani dokument učitati u sustav.

## 12.12 Pregled detalja upisnice i potvrda dovoljnog broja potpisa

Klikom na strelicu za odabrani zahtjev, otvara se ekran za pregled detalja upisnice.

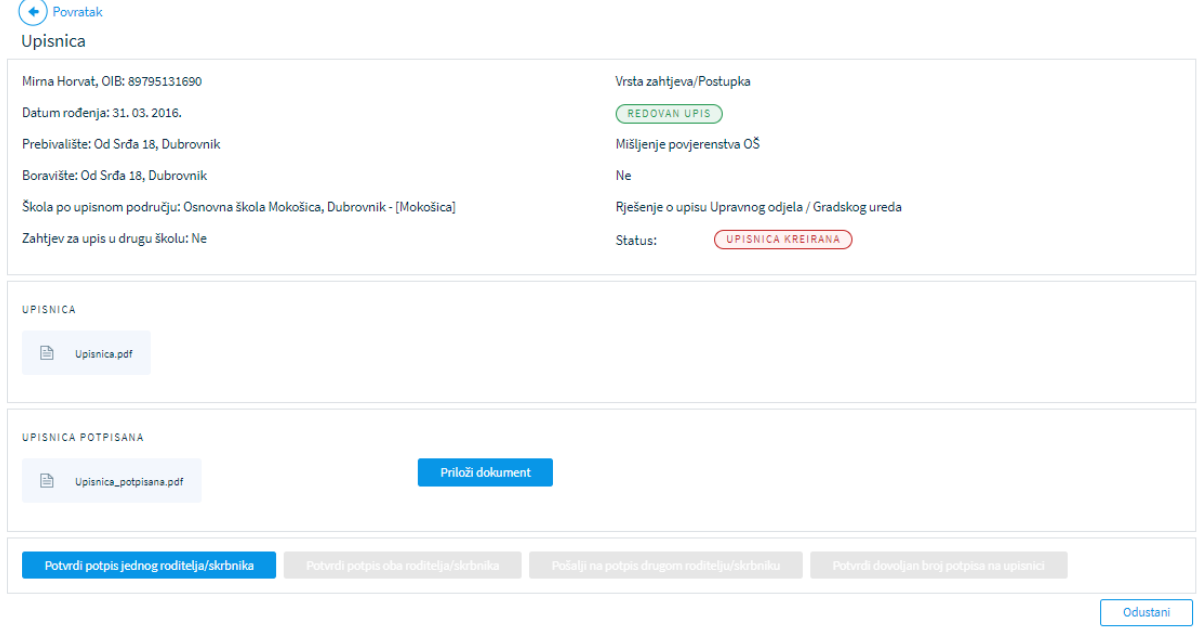

*Slika 140 Pregled detalja upisnice*

Korisnik može pregledati učitani dokument i potvrditi potpis jednog roditelja klikom na gumb "Potvrdi potpis jednog roditelja/skrbnika".

Kad je zadovoljan s brojem traženih potpisa, korisnik klikom na gumb "Potvrdi dovoljan broj potpisa na upisnici" potvrđuje ispravnost upisnice te konačan upis djeteta u prvi razred osnovne škole.

Zahtjev prelazi u status "Upisan", roditelju se šalje e-mail i zahtjev više nije moguće mijenjati.

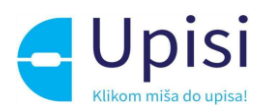

# 13 Odjava iz sustava

Prijavljeni se korisnik iz sustava može odjaviti u bilo kojem trenutku odabirom opcije za odjavu u zaglavlju ekrana desno. Ako je korisnik prijavljen kroz NIAS sustav, odabirom opcije za odjavu, korisnik se preusmjerava na jedinstvenu odjavu putem NIAS sustava.

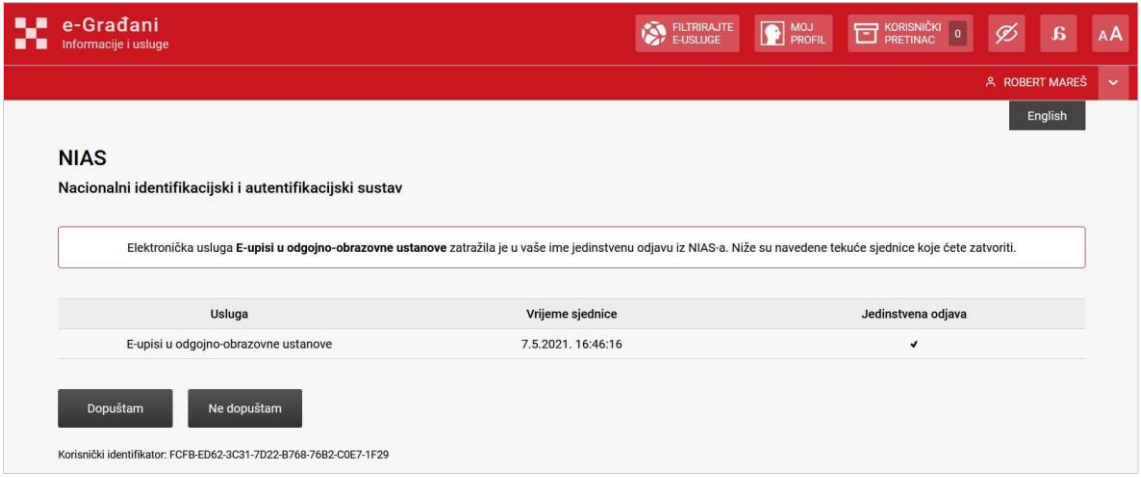

*Slika 141 - Ekran za odjavu iz sustava*

Upute za odjavu putem NIAS-a dostupne su na stranicama NIAS-a [\(https://nias.gov.hr/\)](https://nias.gov.hr/), na adresi:

https://nias.gov.hr/Content/Documents/NIAS Korisnicka uputa.pdf.

Nakon uspješne odjave iz sustava eOŠ putem NIAS sustava prikazuje se početna stranica portala e-Građani.

Ukoliko je korisnik prijavljen putem AAI@EDUhr sustava, nakon odjave, prikazuje mu se ekran za prijavu u sustav eOŠ.

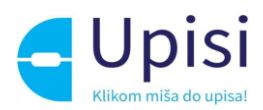

# 14 Impressum

Projekt: Informatizacija procesa i uspostava cjelovite elektroničke usluge upisa u odgojne i obrazovne ustanove.

Projekt provode Središnji državni ured za razvoj digitalnog društva, u suradnji s Ministarstvom znanosti i obrazovanja i Hrvatskom akademskom i istraživačkom mrežom – CARNET u svojstvu partnera.

Projekt je sufinancirala Europska unija iz Europskog socijalnog fonda i izrada korisničkih uputa je sufinancirana u okviru Operativnog programa Učinkoviti ljudski potencijali 2014.-2020. iz Europskog socijalnog fonda.

Sadržaj dokumenta isključiva je odgovornost Središnjeg državnog ureda za razvoj digitalnog društva.

Više o projektu na link[u https://rdd.gov.hr/projekti-i-eu-projekti/eu-projekti/informatizacija-procesa](https://rdd.gov.hr/projekti-i-eu-projekti/eu-projekti/informatizacija-procesa-i-uspostavacjelovite-elektronicke-usluge-upisa-u-odgojne-i-obrazovne-ustanove/1574)[i-uspostavacjelovite-elektronicke-usluge-upisa-u-odgojne-i-obrazovne-ustanove/1574.](https://rdd.gov.hr/projekti-i-eu-projekti/eu-projekti/informatizacija-procesa-i-uspostavacjelovite-elektronicke-usluge-upisa-u-odgojne-i-obrazovne-ustanove/1574)

Više informacija o projektu: Središnji državni ured za razvoj digitalnog društva Ivana Lučića 8 10000 Zagreb E-mail: ured@rdd.hr Tel: (+385 1) 4400-840 Fax: (+385 1) 4400-813 Više informacija o EU fondovima: Ministarstvo regionalnoga razvoja i fondova Europske unije - [https://razvoj.gov.hr](https://razvoj.gov.hr/) Europski fondovi - www.strukturnifondovi.hr